# Programmable DC Electronic Load PEL-2000A Series

**USER MANUAL** 

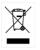

ISO-9001 CERTIFIED MANUFACTURER

#### March 2018

This manual contains proprietary information, which is protected by copyright. All rights are reserved. No part of this manual may be photocopied, reproduced or translated to another language without prior written consent of the GW instek company.

The information in this manual was correct at the time of printing. However, GW instek continues to improve products and reserves the right to change specification, equipment, and maintenance procedures at any time without notice.

# **Table of Contents**

| SAFETY INSTRUCTIONS                | 6   |
|------------------------------------|-----|
| GETTING STARTED                    | 11  |
| Main Features                      | 13  |
| Series Overview                    | 15  |
| Package Contents and Accessories   |     |
| Measurement Overview               |     |
| Front Panel Overview               |     |
| Display Overview – Mainframe       |     |
| Rear Panel Overview                |     |
| Front Panel Overview – Load Module |     |
| LED Display Overview – Load Module | 35  |
| Installation                       |     |
| Load Connections                   | 45  |
| Frame Link Connection              | 55  |
| Channel Control Connection         | 57  |
| Go/NoGo Connection                 | 60  |
| OPERATING DESCRIPTION              | 61  |
| Operating Mode Description         | 62  |
| Group Unit Mode                    |     |
| Run Program                        |     |
| Sequence                           |     |
| OCP Test Automation                |     |
| Parallel Dynamic Loading           |     |
| Configurations Description         |     |
| Interface and System               |     |
| TUTORIALS                          |     |
| Local loads                        | 102 |
| Single Channel Load                | 104 |

| Parallel Load Modules                 | 106 |
|---------------------------------------|-----|
| Programming                           | 108 |
| Sequences                             | 110 |
| Frame Link                            | 111 |
| Channel Control                       | 113 |
| General Configuration Options         |     |
|                                       |     |
| OPERATION                             |     |
| Local Mode Operation                  | 120 |
| Mainframe Basic Operation             | 126 |
| Creating a Program Sequence           | 150 |
| Edit Sequence                         | 163 |
| OCP Test Automation                   | 173 |
| Channel Configuration                 | 180 |
| Mainframe Configuration               | 208 |
| Interface Configuration (settings)    | 232 |
| RS232 and USB CDC Function Check      | 238 |
| GPIB Function Check                   | 242 |
| Saving/Recalling Channels             | 244 |
| INTERFACE                             | 280 |
| Interface Configuration               |     |
| FAQ                                   | 291 |
| APPENDIX                              | 292 |
| Fuse Replacement                      |     |
| Firmware Update                       |     |
| Calibration                           |     |
| Range Chart                           |     |
| Default Settings                      |     |
| Specifications                        |     |
| Dimensions                            |     |
| EC Declaration of Conformity          |     |
| · · · · · · · · · · · · · · · · · · · |     |

| NDEX |  |
|------|--|
|      |  |

# **SAFETY INSTRUCTIONS**

This chapter contains important safety instructions that you must follow when operating the PEL-2000A series, and when keeping it in storage. Read the following before operating the PEL-2000A series to ensure your safety and to keep the PEL-2000A series in the best possible condition.

#### Safety Symbols

These safety symbols may appear in this manual or on the PEL-2000A series.

|          | Warning: Identifies conditions or practices that could result in injury or loss of life.                                                                                              |  |  |
|----------|----------------------------------------------------------------------------------------------------|--|--|
|          | Caution: Identifies conditions or practices that<br>could result in damage to the PEL-2000A series or<br>to other properties.                                                         |  |  |
| Í        | DANGER High Voltage                                                                                                    |  |  |
| <u>!</u> | Attention Refer to the Manual                                                                                                    |  |  |
|          | Protective Conductor Terminal                                                                                                    |  |  |
| Ŧ        | Earth (ground) Terminal                                                                                                    |  |  |
| X        | Do not dispose electronic equipment as unsorted<br>municipal waste. Please use a separate collection<br>facility or contact the supplier from which this<br>instrument was purchased. |  |  |

#### Safety Guidelines

| General<br>Guideline | • Do not place any heavy object on the PEL-2000A series.                                                                                                    |  |  |
|----------------------|----------------------------------------------------------------------------------------------------|--|--|
|                      | <ul> <li>Avoid severe impact or rough handling that<br/>leads to damaging the PEL-2000A series.</li> </ul>                                                    |  |  |
|                      | • Do not discharge static electricity to the PEL-2000A series.                                                                                                |  |  |
|                      | • Do not block or obstruct the cooling fan vent openings.                                                                                                    |  |  |
|                      | • Do not perform measurement at circuits directly connected to Mains (Note below).                                                                            |  |  |
|                      | • Do not disassemble the PEL-2000A series unless you are qualified as service personnel.                                                                      |  |  |
|                      | • The equipment is not for measurements performed for CAT II, III and IV.                                                                                     |  |  |
|                      | (Measurement categories) EN 61010-1:2010 specifies the measurement categories and their requirements as follows. The PEL-2000A series falls under category I. |  |  |
|                      | • Measurement category IV is for measurement performed at the source of low-voltage installation.                                                             |  |  |
|                      | • Measurement category III is for measurement performed in the building installation.                                                                         |  |  |
|                      | • Measurement category II is for measurement performed on the circuits directly connected to the low voltage installation.                                    |  |  |
|                      | <ul> <li>Measurement category I is for measurements performed on<br/>circuits not directly connected to Mains.</li> </ul>                                     |  |  |
| Power Supply         | <ul> <li>AC Input voltage range: 100-120Vac/ 200-<br/>240Vac (90-132Vac/ 180-250Vac)</li> </ul>                                                               |  |  |
| WARNING              | Frequency: 47~63Hz<br>Power rating: PEL-2004A: 250VA Max<br>PEL-2002A: 150VA Max                                                                              |  |  |
|                      | • Connect the protective grounding conductor of the AC power cord to an earth ground, to avoid electrical shock.                                              |  |  |

#### G≝INSTEK

| Fuse                      | • Fuse type: T3.15A/250V                                                                                    |
|---------------------------|----------------------------------------------------------------------------------------------------|
| WARNING                   | • Make sure the correct type of fuse is installed before power up.                                          |
|                           | <ul> <li>To avoid fire, only replace the fuse with the specified type and rating.</li> </ul>                |
|                           | • Disconnect the power cord before fuse replacement.                                                        |
|                           | • Make sure the cause of a fuse blowout is fixed before replacing the fuse.                                 |
| Cleaning the<br>PEL-2000A | • Disconnect the power cord before cleaning.                                                                |
|                           | • Use a soft cloth dampened in a solution of mild detergent and water. Do not spray any liquid.             |
|                           | • Do not use chemicals or cleaners containing harsh material such as benzene, toluene, xylene, and acetone. |
| Operation<br>Environment  | • Location: Indoor, no direct sunlight, dust free, almost non-conductive pollution (Note below)             |
|                           | • Temperature: 0°C to 40°C                                                                                  |
|                           | • Altitude: Up to 2000m                                                                                     |
|                           | • Transient Overvoltage on the main supply is 2500V.                                                        |

| <u>G<u></u>UINSTEK</u> |                           |  |  |
|------------------------|---------------------------|--|--|
|                        | (Pollution Degree) EN 610 |  |  |

(Pollution Degree) EN 61010-1:2010 specifies the pollution degrees and their requirements as follows. The PEL-2000A series falls under degree 2.

Pollution refers to "addition of foreign matter, solid, liquid, or gaseous (ionized gases), that may produce a reduction of dielectric strength or surface resistivity".

- Pollution degree 1: No pollution or only dry, non-conductive pollution occurs. The pollution has no influence.
- Pollution degree 2: Normally only non-conductive pollution occurs. Occasionally, however, a temporary conductivity caused by condensation must be expected.
- Pollution degree 3: Conductive pollution occurs, or dry, nonconductive pollution occurs which becomes conductive due to condensation which is expected. In such conditions, equipment is normally protected against exposure to direct sunlight, precipitation, and full wind pressure, but neither temperature nor humidity is controlled.

Storage environment

- Location: Indoor
- Relative Humidity: < 80%
- Temperature: -10°C to 70°C

Disposal

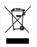

Do not dispose this instrument as unsorted municipal waste. Please use a separate collection facility or contact the supplier from which this instrument was purchased. Please make sure discarded electrical waste is properly recycled to reduce environmental impact.

#### Power cord for the United Kingdom

When using the PEL-2000A series in the United Kingdom, make sure the power cord meets the following safety instructions.

NOTE: This lead/appliance must only be wired by competent persons

WARNING: THIS APPLIANCE MUST BE EARTHED

IMPORTANT: The wires in this lead are coloured in accordance with the following code:

Green/ Yellow: Earth

Blue:

Neutral

Brown: Live (Phase)

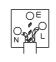

As the colours of the wires in main leads may not correspond with the coloured marking identified in your plug/appliance, proceed as follows:

The wire which is coloured Green & Yellow must be connected to the Earth terminal marked with either the letter E, the earth symbol  $\bigoplus$  or coloured Green/Green & Yellow.

The wire which is coloured Blue must be connected to the terminal which is marked with the letter N or coloured Blue or Black.

The wire which is coloured Brown must be connected to the terminal marked with the letter L or P or coloured Brown or Red.

If in doubt, consult the instructions provided with the equipment or contact the supplier.

This cable/appliance should be protected by a suitably rated and approved HBC mains fuse: refer to the rating information on the equipment and/or user instructions for details. As a guide, a cable of 0.75mm2 should be protected by a 3A or 5A fuse. Larger conductors would normally require 13A types, depending on the connection method used.

Any exposed wiring from a cable, plug or connection that is engaged in a live socket is extremely hazardous. If a cable or plug is deemed hazardous, turn off the mains power and remove the cable, any fuses and fuse assemblies. All hazardous wiring must be immediately destroyed and replaced in accordance to the above standard.

# **G**ETTING STARTED

This chapter describes the features and functions of the PEL-2000A series, including the front and rear panel appearance, panel installation and connection types. Use the Tutorial section for quick access to step by step instructions on the main functions.

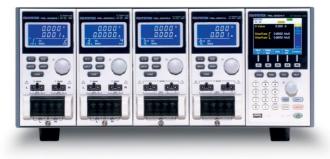

| Main Features                      | 13 |
|------------------------------------|----|
| Series Overview                    | 15 |
| Package Contents and Accessories   | 17 |
| Measurement Overview               | 19 |
| Front Panel Overview               | 20 |
| Display Overview – Mainframe       | 25 |
| Rear Panel Overview                | 29 |
| Front Panel Overview – Load Module | 32 |
| LED Display Overview – Load Module | 35 |
| Installation                       |    |
| Load Module Installation           |    |
| GPIB Installation                  | 40 |
| Rack Mount Installation            |    |
| Channel Number                     | 42 |
| Power Up & Self Test               | 43 |

| Load Connections           | 45 |
|----------------------------|----|
| Precautions and Procedures | 45 |
| Remote (Sense) Connection  | 50 |
| Single Load Connections    | 51 |
| Parallel Load Connections  | 53 |
| Frame Link Connection      | 55 |
| Channel Control Connection | 57 |
| Go/NoGo Connection         | 60 |

#### Main Features

| Description      | The PEL-2002A and PEL-2004A are multichannel<br>programmable DC electronic load mainframes.<br>The PEL-2002A mainframe is able to hold 2 load<br>modules, whilst the PEL-2004A is able to hold 4.<br>The flexible module configuration allows the<br>mainframes to either sink multiple loads<br>independently or large loads when used in<br>parallel. |  |
|------------------|----------------------------------------------------------------------------------------------------|--|
|                  | The PEL-2000A series support four operation<br>modes: constant current (CC), constant voltage<br>(CV and CV+CC), constant resistance (CR) and<br>constant power (CP). Constant current and<br>constant resistance mode can operate in either<br>static or dynamic mode.                                                                                 |  |
| Feature Overview | • Flexible operation with removable load modules.                                                                                                    |  |
|                  | • Multiple independent isolated channels.                                                                                                    |  |
|                  | • High performance, up to 5 digit resolution.                                                                                                    |  |
|                  | • High slew rate enabling a high response speed                                                                                                    |  |
|                  | • High capacity when frame linked.                                                                                                    |  |
|                  | • Different load module types can be used in the same mainframe.                                                                                                    |  |
|                  | Dedicated parallel mode.                                                                                                    |  |
|                  | Supports rack mount installation.                                                                                                    |  |
|                  | • Supports frame link connections, with up to 4 slave units.                                                                                                    |  |
|                  | • Color LCD display.                                                                                                    |  |
|                  | • 120 different sets of programmable sequences.                                                                                                    |  |
|                  | • Accurate load simulation using Sequences.                                                                                                    |  |

|           | • 4 panel setups.          |
|-----------|----------------------------|
|           | • USB flash drive support. |
| Interface | • USB                      |
|           | • RS-232C                  |
|           | GPIB (optional)            |
|           |                            |

#### Series Overview

The PEL-2000A series comprises of two different Mainframes: the PEL-2002A and the PEL-2004A. The Mainframes differ by the number of load modules that can be accommodated. The PEL-2002A has two load module slots whilst the PEL-2004A has 4. There are 4 different load module models, the PEL-2020A, PEL-2030A, PEL-2040A and PEL-2041A.

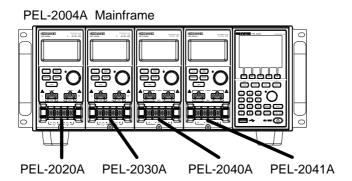

PEL-2002A Mainframe

PEL-2020A PEL-2040A

The 4 different load module models each differ in the amount of current, voltage and power and the number of channels that the load module can accommodate. The procedures in this manual will be load module model independent unless specifically stated. Below is a table showing the basic differences between each load module model. For detailed specifications, please see page 305.

| Load Module                 | Channels | Power (W)<br>CH L/R<br>(low/high<br>range) | Current (A)<br>Range<br>Low/High | Voltage (V) |
|-----------------------------|----------|--------------------------------------------|----------------------------------|-------------|
| PEL-2020A<br>(100Wx2)       | 2        | 100/100                                    | 2/20                             | 0-80        |
| PEL-2030A<br>(30/(25/250W)) | 2        | 30/(25/250)                                | 5/4/40                           | 0-80        |
| PEL-2040A                   | 1        | (35/350)                                   | 7/70                             | 0-80        |
| PEL-2041A                   | 1        | (35/350)                                   | 1/10                             | 0-500       |

#### Package Contents and Accessories

The PEL-2000A electronic load has a number of standard and optional accessories that can be ordered. For more information please visit the GW Instek website at <u>www.gwinstek.com</u> or consult your authorized distributor for details.

| Standard<br>Accessories | Description                                                                                    |  |
|-------------------------|------------------------------------------------------------------------------------------------|--|
| Power Cable             | Mains power cable (region dependent)<br>(18AWGx3C,125V/10A,1.8m)                               |  |
| CD ROM                  | Contains PEL-2000A series Electronic DC Load User<br>Manual, Programming Manual and USB Driver |  |
| GTL-120                 | Load cables 2X red, 2X black (per load module)                                                 |  |
| GTL-121                 | Remote sense cables , 1X red, 1X black (per load<br>channel)                                   |  |
| PEL-003                 | 3 sets for PEL-2004A; 1 set for PEL-2002A                                                      |  |
|                         |                                                                                                |  |
| Options                 | Description                                                                                    |  |
| PEL-2020A               | Load Module                                                                                    |  |
| PEL-2030A               |                                                                                                |  |
| PEL-2040A               |                                                                                                |  |
| PEL-2041A               |                                                                                                |  |
| PEL-001                 | GPIB interface (Factory installed)                                                             |  |
| Optional Access         | ories Description                                                                              |  |
| PEL-002                 | PEL-2000A Rack Mount kit (handle only)                                                         |  |
| PEL-003                 | Panel Cover                                                                                    |  |
| GTL-232                 | RS-232C                                                                                        |  |
| GTL-246                 | USB                                                                                            |  |

#### **GWINSTEK**

| GTL-248 | GPIB cable       |
|---------|------------------|
| GTL-249 | Frame link cable |

#### Measurement Overview

The PEL-2000A series has a number of different operating modes that are completely configurable. All the modes have customizable Go/NoGo limits, range limits, timers, slew rates, alarms and protection limits. For parallel loads, there is a dedicated Parallel configuration mode. To make tests, Programs and Sequences can be created.

| Function                             | Description                                                                                                    |  |  |
|--------------------------------------|----------------------------------------------------------------------------------------------------|--|--|
| Constant Current<br>Mode (CC)        | In constant current mode, the load module will sink a constant amount of current, regardless of the voltage.                                                                                                    |  |  |
| Constant Voltage<br>Mode (CV)        | Under constant voltage mode, the voltage remains unchanged, regardless of the current.                                                                                                    |  |  |
| Constant<br>Resistance Mode<br>(CR)  | In constant resistance mode, the resistance load will remain unchanged as the voltage and current remain proportional.                                                                                                    |  |  |
| Constant Power<br>Mode (CP)          | In constant power mode, the load module will ensure the power consumed is constant.                                                                                                    |  |  |
| Programmable<br>Sequences<br>(Prog.) | The load module supports programming<br>sequences. With up to 120 different memory<br>settings in 12 programs with 10 sequences.                                                                                                    |  |  |
| Sequences (Seq.)                     | ) Used to create load profiles to accurately simulate a load. Sequences can be created for each channel                                                                                                    |  |  |
| Group Unit Mode                      | Group Unit Mode enables the PEL-2000A series<br>mainframes to easily use load modules (of the<br>same type/rating) in parallel. Parallel mode is<br>used in conjunction with CC or CR modes. CP and<br>CV mode cannot be used with this mode. |  |  |

#### Front Panel Overview

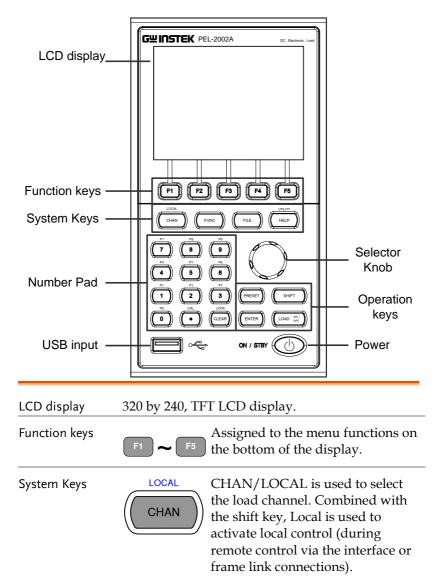

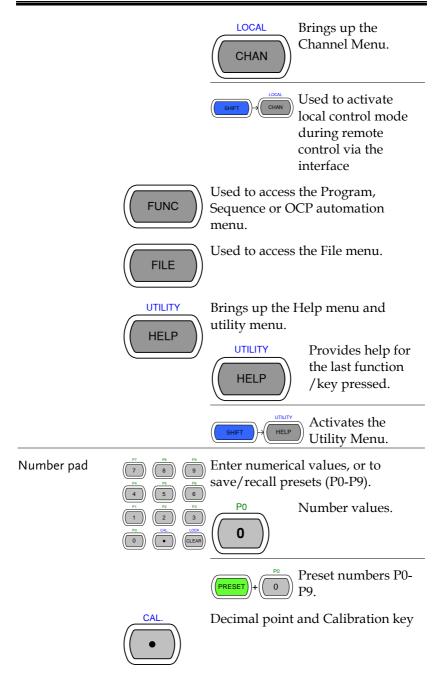

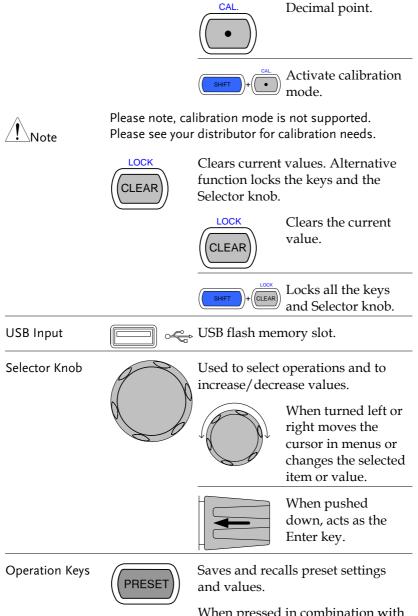

When pressed in combination with the number pad, Presets P0-P9 can be recalled or saved.

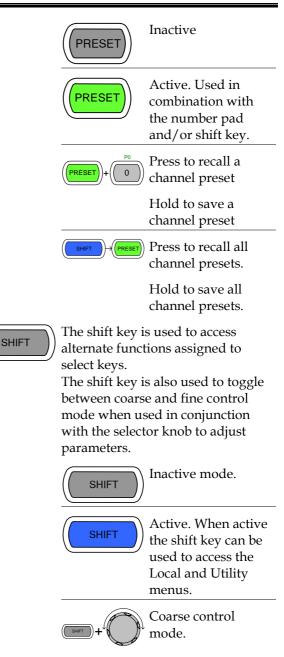

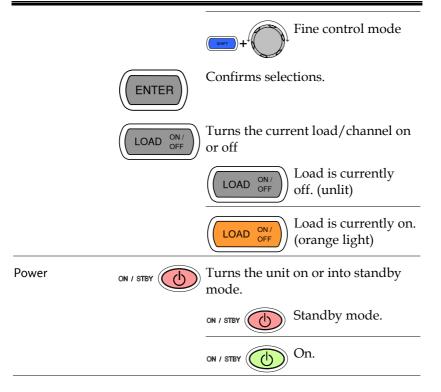

#### Display Overview – Mainframe

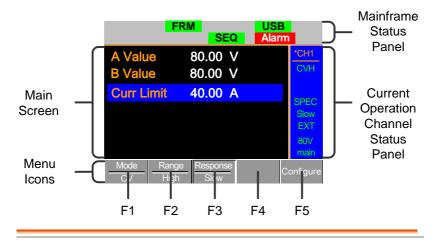

Mainframe StatusThe Mainframe Status Panel displays the status ofPanelthe Mainframe interface, programs and alarm<br/>status.

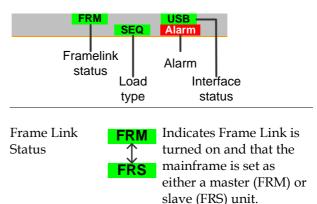

|                                                 | Load Type    | LOAD<br>LOAD<br>PROG<br>PROG<br>SEQ<br>SEQ                | The Load Type Icon<br>indicates if a Sequence<br>(SEQ) or Program<br>(PROG) is turned on. If<br>not then LOAD is<br>displayed as default.<br>When any Load type is<br>running, their icon will<br>turn orange. |
|-------------------------------------------------|--------------|-----------------------------------------------------------|----------------------------------------------------------------------------------------------------|
|                                                 | Interface St | atus RS232<br>GPIB<br>USB                                 | The interface status icon<br>displays which interface<br>type is set.                                                                                                    |
| Current<br>Operation<br>Channel Status<br>Panel |              |                                                           | Thannel Status panel<br>atus of the current                                                                                                    |
|                                                 | Cha          | annel <mark>– 'CH1</mark><br>CVH                          | — Mode                                                                                                    |
|                                                 | Channel Co   | loGo — Spec<br>pontrol — Sow<br>EXT<br>Boy<br>Aenu — main | — Response Speed<br>— Voltage Range                                                                                                    |
|                                                 | Channel      | CH1~CH8                                                   | Displays the current channel.                                                                                                    |
|                                                 |              | *CHx<br>CHxS                                              | * = independent mode                                                                                                    |
|                                                 |              |                                                           | S = Group channels<br>Sync mode                                                                                                    |
|                                                 |              | CHxP                                                      | P = Group channels<br>Parallel mode                                                                                                    |

| Mode               | Displays the current mode.                         |                                                                           |  |  |
|--------------------|----------------------------------------------------|---------------------------------------------------------------------------|--|--|
|                    | CCL                                                | CC Static Low Range                                                       |  |  |
|                    | CCH                                                | CC Static High Range                                                      |  |  |
|                    | CCDL                                               | CC Dynamic Low Range                                                      |  |  |
|                    | CCDH                                               | CC Dynamic High Range                                                     |  |  |
|                    | CRL                                                | CR Static Low Range                                                       |  |  |
|                    | CRH                                                | CR Static High Range                                                      |  |  |
|                    | CRDL                                               | CR Dynamic Low Range                                                      |  |  |
|                    | CRDH                                               | CR Dynamic High Range                                                     |  |  |
|                    | CVL                                                | CV Static Low Range                                                       |  |  |
|                    | CVH                                                | CV Static High Range                                                      |  |  |
|                    | CPL                                                | CP Low Range                                                              |  |  |
|                    | CPH                                                | CP High Range                                                             |  |  |
| Go/NoGo            | SPEC                                               | If Go/NoGo is turned on,<br>SPEC will be displayed.                       |  |  |
| Response           | Slow                                               | In CV mode the response                                                   |  |  |
| Speed              | Fast                                               | speed will be shown, Slow<br>or Fast.                                     |  |  |
| Channel<br>Control | EXT                                                | EXT When Channel Control is set<br>to External, EXT will be<br>displayed. |  |  |
| Voltage<br>Range   | Displays the voltage range of the current setting. |                                                                           |  |  |
| Menu               | Shows the current menu.                            |                                                                           |  |  |

|             |             | main                                                                    | = Chan menu           |
|-------------|-------------|-------------------------------------------------------------------------|-----------------------|
|             |             | conf                                                                    | = Chan→Configure menu |
|             |             | s_edit                                                                  | = Chan→Seq.Edit menu  |
|             |             | file s_loop                                                             | = File menu           |
|             |             |                                                                         | = Chan→Seq.Edit→Loop  |
|             |             |                                                                         | menu                  |
| Main Screen | Main displa | ay screen.                                                              |                       |
| Menu Icons  | F1~F5       | Each Menu Icon is controlled by the F1~F5 function keys directly below. |                       |

#### Rear Panel Overview

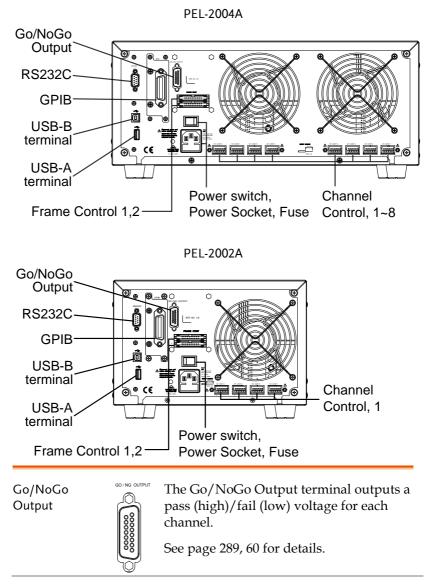

### G≝INSTEK

RS232 port/ GPIB port

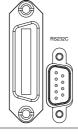

The RS232 and GPIB port is used for remote control connections.

RS-232C: DB-9 pin male

GPIB: 24-pin female

See pages 281, 282 for remote control details.

USB-A(host)/ USB-B (device) port

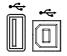

The USB-B (device) port, like the RS232/GPIB port is used for remote control. The USB-A(host) port is reserved for power delivery 5V only. If USB-A (host) is used as a USB flash memory slot, the interface must not set to USB.

See page 94 for interface details.

Frame Control Port

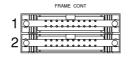

The Frame Control port is used for Frame Link connections. Mainframes are daisy-chained together. There are two Frame control ports.

1: Slave

2: Master

Connection type: MIL 20-pin connector.

For details about frame link connections see page 55, 286.

Power Switch External Power Switch

### **GWINSTEK**

Power Socket/ Fuse

|--|

The power supply socket accepts the AC mains Voltage. The fuse holder is located below the power socket.

Power: 47~63Hz Fuse: T3.15A/250V For fuse replacement details see page 292.

Channel Control port (1~8)

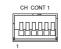

Each channel has a dedicated Channel control port to enable external monitoring and control. The channel control port has 6 wire sockets that are screw-less and self clamping.

Required wire gauge: 24 AWG

For connection or specification details see pages 57 & 284.

#### Front Panel Overview – Load Module

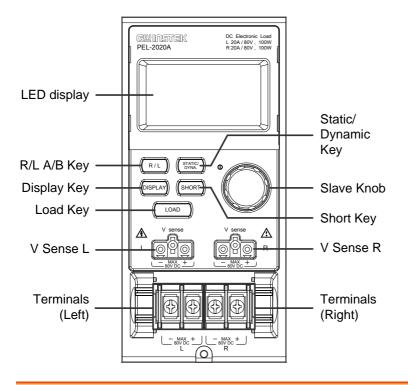

#### 2x5 digit custom LED display.

Right/Left Key or A/B Key

LED display

R/L A/B

The L/R key is used to switch between the right and left load channel on a dual channel load module. The A/B key is used to switch between A&B Values for single channel load modules.

**Display Key** 

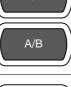

DISPLAY

Used to alternate the display output on the load module.

 $\square \square \square \square \square \square_{\bullet}$ Current

### **G**<sup>w</sup>**INSTEK**

|                                                 |                                                                  | $\bigcirc$ $\bigcirc$ $\lor$ $\lor$ $\lor$ $\lor$ $\bigcirc$ $\bigcirc$ $\bigcirc$ $\checkmark$ $\lor$ $\lor$ $\lor$ $\bigcirc$ $\bigcirc$ $\bigcirc$ $\checkmark$ $\lor$ $\lor$ $\lor$ $\bigcirc$ $\bigcirc$ $\bigcirc$ $\lor$ $\lor$ $\lor$ $\lor$ $\bigcirc$ $\bigcirc$ $\bigcirc$ $\lor$ $\lor$ $\lor$ $\lor$ $\bigcirc$ $\bigcirc$ $\bigcirc$ $\lor$ $\lor$ $\lor$ $\lor$ $\bigcirc$ $\bigcirc$ $\lor$ $\lor$ $\lor$ $\lor$ $\lor$ $\bigcirc$ $\bigcirc$ $\lor$ $\lor$ $\lor$ $\lor$ $\lor$ $\bigcirc$ $\bigcirc$ $\lor$ $\lor$ $\lor$ $\lor$ $\lor$ $\bigcirc$ $\bigcirc$ $\lor$ $\lor$ $\lor$ $\lor$ $\lor$ $\bigcirc$ $\bigcirc$ $\lor$ $\lor$ $\lor$ $\lor$ $\lor$ $\bigcirc$ $\bullet$ $\bullet$ <tr< th=""></tr<> |
|-------------------------------------------------|------------------------------------------------------------------|----------------------------------------------------------------------------------------------------|
| Load Key                                        | LOAD                                                             | Activates the load for the active channel. (Right or Left)(A or B)                                                                                                    |
| Left Voltage<br>Sense<br>Right Voltage<br>Sense | V sense<br>L<br>V sense<br>V sense<br>N<br>BOV DC<br>+<br>R<br>R | The voltage sense terminals are<br>used when precise measurement is<br>needed. V Sense terminals are used<br>to compensate for voltage drops<br>across the main terminals caused<br>by the resistance of the load wires.<br>It is automatically activated when<br>connected to a DUT.<br>The voltage difference between the<br>DUT and load voltage should not<br>exceed 2V, otherwise you will get<br>incorrect measurement for the<br>voltage. (applicable to all models)                                                                                                    |
| Positive and<br>Negative<br>Terminals Left      |                                                                  | The terminals for both the left and<br>right side of a load can draw<br>differing amounts depending on<br>the load module specifications.                                                                                                    |
| Positive and<br>Negative<br>Terminals Right     |                                                                  | For 2 channel load modules, the left terminals are used for the 1 <sup>st</sup> channel and the right terminals are used for the 2 <sup>nd</sup> channel.                                                                                                    |
|                                                 |                                                                  | On single channel load modules,<br>the left terminals are the lower (-)<br>potential terminals, whilst the right<br>terminals are the positive (+)<br>potential terminals.                                                                                                    |

## G≝INSTEK

Static/Dynamic Selector Key

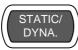

The STATIC/DYNA. Key manually switches the load from Static (manual) to Dynamic loads.

Dynamic loads are only supported in CC and CR mode. For more information see page 62 & 65.

Slave Knob (Load)

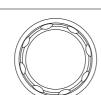

The Slave Knob is used to edit and vary parameters for the active channel on the local load. Depending on the Mainframe setup, the Slave Knob will either only update the load (locally) or will update both the local module and the mainframe\*. The Slave Knob can also be configured to display measured or set values on the local load module\*\*.

\* For more information on "Knob Type", see page 215.
\*\* For more information on "Slave Knob", see page 219.

Short Key

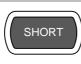

The SHORT key is used to manually short circuit the active channel on the local active load.

The Short key can be set to enable or disable in the configure setting.

Please refer to page 189 for details.

Load on: Pressing or holding the SHORT key will short the load, depending on the short type selected.

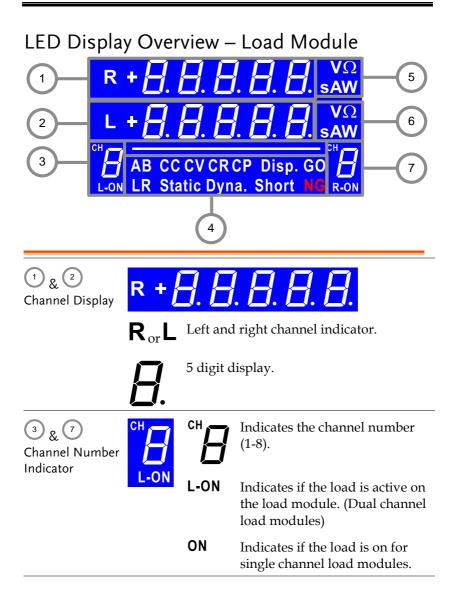

| 4<br>Mode Indicator | The Mode Indicator LEDs will indicate what the current mode or settings are on the active channel(s). |                                                                                                    |  |  |
|---------------------|----------------------------------------------------------------------------------------------------|----------------------------------------------------------------------------------------------------|--|--|
|                     | AB CC CV CR CP Disp. GO<br>LR Static Dyna. Short NG                                                   |                                                                                                    |  |  |
|                     | $\mathbf{A}_{\mathrm{or}}\mathbf{B}$                                                                  | Value A or B for a single channel load<br>module. Applies to CR, CV, CP and CC<br>static mode only.                    |  |  |
|                     | CC                                                                                                    | Constant Current Mode (CC) mode activated.                                                                             |  |  |
|                     | CV                                                                                                    | Constant Voltage Mode (CV) mode activated.                                                                             |  |  |
|                     | CR                                                                                                    | Constant Resistance Mode (CR).                                                                                         |  |  |
|                     | СР                                                                                                    | Constant Power Mode (CP).                                                                                              |  |  |
|                     | Disp.                                                                                                 | Display is shown on dual channel load<br>modules when both left (L) and right (R)<br>channel information is displayed. |  |  |
|                     |                                                                                                    | Press the Display button repeatedly to show information for both channels.                                             |  |  |
|                     | GO                                                                                                    | Lights up when Go/NoGo is activated<br>and the load passes (GO) the Go/NoGo<br>limits.                                 |  |  |
|                     | $L_{\rm or} R$                                                                                        | L or R will light up when the left or right channel is selected.                                                       |  |  |
|                     | Static                                                                                                | Lights up when in Static mode.                                                                                         |  |  |
|                     | Dyna.                                                                                                 | Lights up when in Dynamic mode.                                                                                        |  |  |
|                     | Short                                                                                                 | Lights up when a load is shorted.                                                                                      |  |  |

# G≝INSTEK

|                       | NG        | Lights up when Go/NoGo is activated<br>and the load fails (NG) the Go/NoGo<br>limits. |                                     |
|-----------------------|-----------|---------------------------------------------------------------------------------------|-------------------------------------|
| 5 & 6<br>Channel Unit | VΩ<br>sAW | The<br>unit                                                                           | Unit Indicators display the current |
| Indicators            |           | V                                                                                     | Voltage                             |
|                       |           | Ω                                                                                     | Resistance                          |
|                       |           | Α                                                                                     | Current                             |
|                       |           | W                                                                                     | Power                               |
|                       |           | S                                                                                     | Second                              |

# Installation

The installation chapter describes how to load the different load modules, install the optional GPIB card, the rack mount kit and how to determine each channel number.

If you need to move all installed device to another location, please disassembly the modules first, and then reassembly the modules after moving to the desired location.

#### Load Module Installation

| WARNING                | To avoid static electricity, please use appropriate anti-<br>static work practices.                                                                                                    |  |
|------------------------|----------------------------------------------------------------------------------------------------|--|
| Module<br>installation | The PEL-2004A and PEL-2002A can accommodate 4<br>and 2 load modules, respectively. Module loads can<br>have 1 or 2 channels. Installation of load modules is<br>the same for both models. |  |
| Steps                  | <ol> <li>Ensure the mainframe is turned ↓ ↓ ↓ ↓ ↓ ↓ ↓ ↓ ↓ ↓ ↓ ↓ ↓ ↓ ↓ ↓ ↓ ↓ ↓</li></ol>                                                                                                   |  |
|                        | 2. Slide the module onto the rails of an empty load slot.                                                                                                    |  |
|                        |                                                                                                    |  |

3. Use the supplied screw to fix the module to the load slot, located under the load terminals.

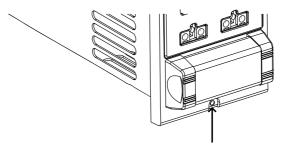

- 4. Install any additional modules as described above.
- If there are any slots empty, install the supplied panel cover (part number: PEL-003). The panel cover will improve safety and increase air flow.

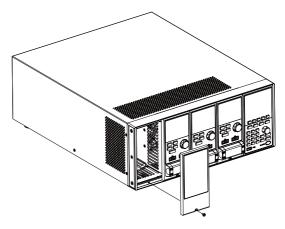

6. Use the supplied screws to fix the panel cover(s) over the load slot.

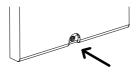

#### **GPIB** Installation

| WARNING                | To avoid static electricity, please use appropriate anti-<br>static work practices.                     |  |
|------------------------|----------------------------------------------------------------------------------------------------|--|
| GPIB Card installation | The PEL-2004A/PEL-2002A has GPIB as an option ( ddpart no. PEL-001).                                    |  |
| Steps                  | 1. Ensure the mainframe is disconnected from mains power.                                               |  |
|                        | 2. Remove the screws from the GPIB cover plate and remove the cover plate from the rear panel.          |  |
|                        | 3. Slide the GPIB card into the slot and push gently until the back plate is flush with the rear panel. |  |
|                        |                                                                                                    |  |

4. Use the screws that were removed from step 1 to secure the GPIB card.

Steps

PEL-2002A

#### **Rack Mount Installation**

Background The PEL-2004A can be used in a standard 19" rack mount enclosure with the optional rack mount kit (part no. 11EL-20040201). Each unit requires a rack height of 4U with a 1U space for ventilation top and bottom. The rear of the rack mount enclosure must be free of obstruction to allow heat to dissipate from the mainframe(s).

1. Screw the rack mount brackets as shown below using the supplied bolts.

PEL-002

2. Insert into a standard 19" rack enclosure with at least 1U of space top and bottom for ventilation.

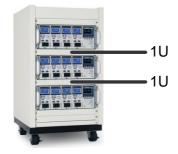

41

### Channel Number

| Description | The channel number for a module load is<br>determined by which slot it occupies on the<br>mainframe chassis. There can be 1 or 2 channels<br>per slot, depending on the load module type.                                                                                        |  |  |
|-------------|----------------------------------------------------------------------------------------------------|--|--|
|             | The PEL-2002A has two slots; The PEL-2004A has<br>4 slots. Channel 1 is the farthest away from the<br>main display panel and channel 8 (PEL-2004A) or<br>channel 4 (PEL-2002A) is the closest to the main<br>display panel.                                                      |  |  |
|             | Below the PEL-2004A has all 4 slots occupied with<br>the PEL-2020A, PEL-2030A, PEL-2040A and<br>2135MH load modules (LM), respectively. The<br>PEL-2020A & 2225ML have 2 channels per load<br>module, the PEL-2040A & PEL-2041A have only 1.<br>So the channel determination is: |  |  |
|             | LM1: CH1, CH2; LM2: CH3, CH4; LM3: CH5;<br>LM4: CH6.                                                                                                    |  |  |
|             | CH2 CH4                                                                                                    |  |  |

# Power Up & Self Test

| Panel operation | 1. Connect the power cord to the power socket.                                                                                                    |  |
|-----------------|----------------------------------------------------------------------------------------------------|--|
|                 | 2. Turn the external power $-0 \rightarrow -0$ switch on.                                                                                                    |  |
|                 | 3. Hold the power button on the front panel to turn on the power.                                                                                                    |  |
|                 | The power button turns green from red (standby). $\textcircled{0}$                                                                                                    |  |
| WARNING         | Ensure that the power outlet has a ground socket. Th power outlet will have a ground connection if it is a 3 socket type.                                                                                        |  |
|                 | Upon turning on, the Mainframe will perform a self-test. The self-test checks the System, followed by any attached channels.                                                                                     |  |
| ⚠́ NOTE         | When the firmware version of the mainframe and the<br>slave are not identical, a message "The firmware will<br>be updated, please access to website<br><u>www.gwinstek.com</u> to confirm the firmware version." |  |

will appear on the mainframe.

| Initial | System | Success |
|---------|--------|---------|
|         | CH1    | Success |
|         | CH2    | Success |
|         | CH3    | Success |
|         | CH4    | Success |
|         | CH5    | Success |
|         |        |         |
|         |        |         |
|         |        |         |

When the system check happens, the load modules will display each channel as it is checked, then display the current mode.

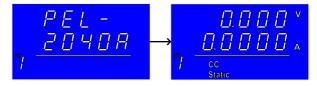

- 4. If any of the System checks fail, please power down the load and reinstall the appropriate load module(s).
- 5. To turn off the load, hold the power button for a few seconds.

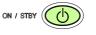

The PEL-2000A mainframe will return to standby mode.

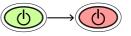

# Load Connections

### Precautions and Procedures

| Introduction                 | The PEL-2000A series supports a number of different load configurations for flexible operation.                                                                                                    |  |  |
|------------------------------|----------------------------------------------------------------------------------------------------|--|--|
|                              | • Single DUT, single load                                                                                                    |  |  |
|                              | • Single DUT, parallel load                                                                                                    |  |  |
|                              | • Multiple DUTs, multiple loads                                                                                                    |  |  |
|                              | • Multiple DUTs, multiple mainframe loads                                                                                                    |  |  |
|                              | • Single DUT, parallel mainframes                                                                                                    |  |  |
|                              | The PEL-2000A series also supports a number of different control methods and interfaces. The connections used are described here:                                                                                                    |  |  |
|                              | • Frame link                                                                                                    |  |  |
|                              | Channel control                                                                                                    |  |  |
|                              | • Go/NoGo                                                                                                    |  |  |
| Wire Gauge<br>considerations | Before connecting the PEL-2000A series, wire<br>gauge must be taken into account. Load wires<br>must be large enough to resist overheating when a<br>short-circuit condition occurs as well as maintain<br>a good regulation. The size, polarity and length of<br>a wire are all factors in determining if a wire will<br>withstand short circuiting. |  |  |

| Wire Selection                            | Wires that are selected must be large enough to<br>withstand a short circuit and limit voltage drops<br>to no more than 2V per wire. Use the table below<br>to help make a suitable selection.                                                                                                    |                      |
|-------------------------------------------|----------------------------------------------------------------------------------------------------|----------------------|
|                                           | AWG                                                                                                    | Max Current A(Amp)   |
|                                           | 24                                                                                                    | 7.64                 |
|                                           | 22                                                                                                    | 10.0                 |
|                                           | 20                                                                                                    | 13.1                 |
|                                           | 18                                                                                                    | 17.2                 |
|                                           | 16                                                                                                    | 22.6                 |
|                                           | 14                                                                                                    | 30.4                 |
|                                           | 12                                                                                                    | 40.6                 |
|                                           | 10                                                                                                    | 55.3                 |
| Load Line<br>Inductance<br>Considerations | When using the PEL-2000A series, voltage drop<br>and voltage generated due to load line inductance<br>and current change must be taken into account.<br>Extreme changes in voltage may exceed the<br>minimum or maximum voltage limits. Exceeding<br>the maximum voltage limit may damage the PEL-<br>2000A series. |                      |
|                                           | To determine the voltage generated, the following equation can be used.                                                                                                    |                      |
|                                           | $E = L \times (\Delta I / \Delta T)$                                                                                                    |                      |
|                                           | E= voltage generated                                                                                                    |                      |
|                                           | L=loa                                                                                                    | ad line inductance   |
|                                           | $\Lambda T = A$                                                                                                    | change of current(A) |

 $\Delta$  I= change of current (A)

 $\Delta$  T= time (us)

Load line inductance (L) can be approximated as 1uH per 1 meter of wire. ( $\Delta$  I /  $\Delta$  T) is the slew rate in A/us.

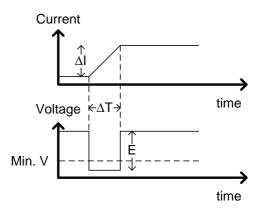

The diagram above shows how changes in current can affect voltage.

Limiting Load line Load line inductance can be reduced by ensuring inductance load wires are as short as possible and by twisting positive and negative load wires together. Current change can be limited by limiting the slew rate when switching.

> "Twisted pair" will be shown on any connection diagram where the load wires should be twisted together.

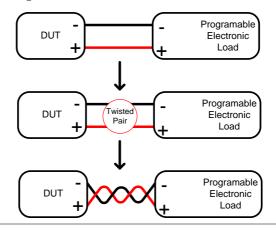

| Load module<br>considerations | The PEL-2000A series supports single and dual channel load modules.                                                                                                    |                             |  |
|-------------------------------|----------------------------------------------------------------------------------------------------|-----------------------------|--|
|                               | Single channel load modules have one bank of<br>negative terminals and one bank of positive<br>terminals. Each terminal pair has a 40A capacity.<br>For higher loads, each terminal can be wired in<br>parallel to increase capacity. |                             |  |
|                               | Dual channel load modu positive and negative ter                                                                                                    |                             |  |
|                               | Single Channel Load<br>Module                                                                                                    | Dual Channel Load<br>Module |  |
|                               | Single channel                                                                                                    | Left channel Right channel  |  |
|                               |                                                                                                    |                             |  |
| Connection                    | Follow the procedure be                                                                                                    | low for all load            |  |

connections.

Ensure that power is off from the load and the DUT before making any connections.

Steps

- 1. Carefully lift the terminal covers.
- 2. Connect the positive (+) terminal on the load module to the high potential output of the DUT.
- 3. Connect the negative (-) load terminal to the low potential output of the DUT.

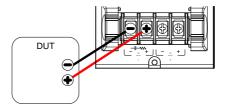

4. Close the terminal cover securely. Ensure the wires are secured properly and that the wires are not exposed when the cover is in place.

Ensure that the wires are tied or twisted together to prevent noise and inductance.

Ensure the polarity is correct before proceeding with any connections. Using the wrong polarity could result in reverse voltage damage.

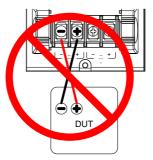

Ensure the input voltage doesn't exceed specifications. Exceeding the voltage specifications could result in damage to the instrument.

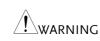

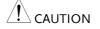

#### Remote (Sense) Connection

| Background | The electronic load modules have two voltage<br>sense contacts: Vsense +, Vsense Voltage sense<br>can be used to help compensate for long cable<br>length. The longer the cable, the higher the<br>potential resistance and inductance, therefore a<br>short cable is best. Twisting the cable can help<br>reduce induced inductance and using the Vsense<br>terminals compensates the voltage drop seen<br>across the load leads, especially leads with higher<br>resistance. This is useful when used in CV, CR or<br>CP mode. |
|------------|----------------------------------------------------------------------------------------------------|
| WARNING    | Vsense + must have a higher potential than Vsense                                                                                                    |

Connection The diagram below shows how a DUT can be connected using voltage sense. Note that the sense wires are also twisted pairs.

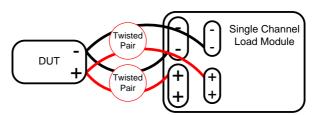

| Note                                   | The wire gauge for the sense wires should be no smaller than 16 gauge.                                                                                                    |
|----------------------------------------|----------------------------------------------------------------------------------------------------|
| Input                                  | The voltage sense terminals must use a wire gauge of 16 to 14 (Diameter 1.29mm ~ 1.63mm).                                                                                                    |
| Remote Sense<br>Terminal<br>connection | The voltage sense terminals use a screw-less<br>clamp connector. The clamp must be opened prior<br>to inserting a wire. Use a small screwdriver to<br>push the clamp release mechanism. Insert both<br>wires then release the clamp mechanism. |

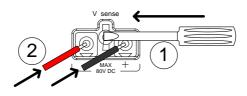

### Single Load Connections

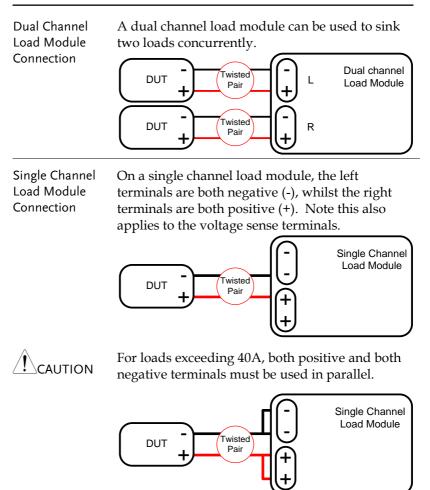

DC Connection For purely DC operation, a resistor and capacitor can be connected in parallel to the electronic load to reduce oscillation. The capacitor and resistor values are dependent on the load settings. Ensure the capacitor ripple current is within allowable limits.

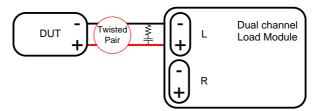

Low Voltage Connection Using the load with low voltage loads is generally limited to over 1 volt (load module dependent). In order to support low voltage loads, an auxiliary power supply is needed to boost the voltage to a range suitable for the load.

Precautions:

- Take into account the combined power of the load and auxiliary power supply.
- Make sure the auxiliary power supply is able to provide enough current.
- Take into account any noise or irregularities from the auxiliary supply.

The diagram below shows a typical connection.

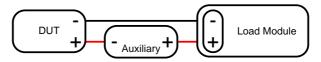

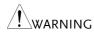

Using an auxiliary power supply may induce reverse current. The PEL-2000A series has reverse voltage protection. For details see the protection section on page 84.

#### Parallel Load Connections

| Parallel load<br>modules | When the power output of a DUT exceeds the<br>power rating of a channel or load module, the<br>channel terminals, load modules or mainframes<br>can be used in parallel to dissipate more power<br>when used in CC or CR mode. Each channel will<br>sink the amount of current specified. The total<br>power sunk is the sum of all channels/modules.<br>The amount of power can vary from each channel.<br>For example if CH1 is 25A and CH2 is 20A, then<br>the total current sunk is 45A. Parallel loads are<br>supported for both static and dynamic loads (see<br>page 82 for a description on parallel dynamic<br>loading). Note that the same modules must be<br>used when operating the parallel. |
|--------------------------|----------------------------------------------------------------------------------------------------|
|                          | The PEL-2000A series also features a dedicated                                                                                                    |

The PEL-2000A series also features a dedicated parallel configuration setting known as Group Unit. When Group Unit is turned on, load modules of the same type and rating to be used in parallel for CC and CR mode. See page 72 and 204 for more information.

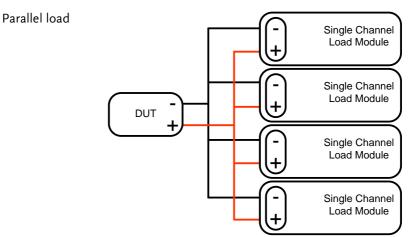

| Note                                              | Please note that the same load modules must be used in parallel.                                                                                                    |
|---------------------------------------------------|----------------------------------------------------------------------------------------------------|
| Parallel loads<br>using frame link<br>connections | The PEL-2000A series mainframes can also be<br>connected in parallel. Please note, when using a<br>frame link connection there is a delay between the<br>master and the slave. Please see page 55 for<br>details. |
|                                                   | Master Master                                                                                                    |

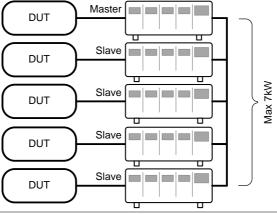

Multi-output power supply load The PEL-2000A series is also able to sink a number of loads concurrently from multiple DUTs or sink a number of loads from the same DUT (i.e. multiple output power supply).

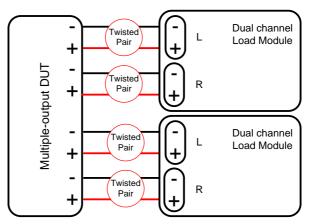

# Frame Link Connection

BackgroundFrame link control involves connecting multiple<br/>mainframes using the frame link connections. Up<br/>to 4 slave mainframes can be connected to the<br/>master mainframe. The first mainframe (master)<br/>can be used to control the other slave frames.<br/>There is a delay time of 2µs between the master<br/>and first slave mainframe, and 4µs, 6µs, and 8µs to<br/>the second, third, and fourth slave mainframes,<br/>respectively. The connectors used are standard<br/>MIL 20-pin connectors. For pin arrangement, see<br/>page 286. The frame link cable (part no. GTL-249)<br/>is an optional accessory, see page 17 for details.

Frame Link Connection

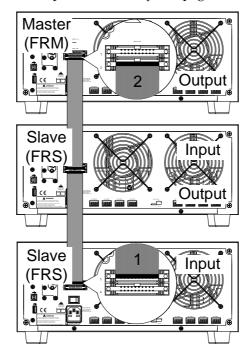

The first mainframe that is connected is the master frame; any additional frames are slave units. The ribbon cable connects to the master from connector 2, and the slave from connector 1. Each successive slave unit is connected in a cascading manner the same way.

Ensure the Mainframes are turned off before connecting the ribbon cables. Push the cable into the frame link connector. Ensure the arrows line up. The latches will close when the connection is complete. To remove, pull the latches out and connector will come out.

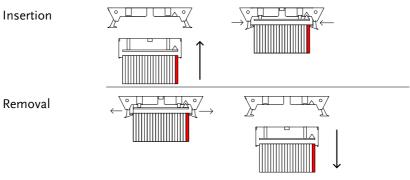

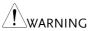

Ensure all the mainframes are off and disconnected from mains power before connecting.

# **Channel Control Connection**

Background The Channel Control connecters are located on the rear panel of each mainframe. There are two channel control connectors for each load slot, one for each channel, if applicable. The channel control connector is used to externally:

- Turn on/off loads.
- Supply a reference voltage.
- Monitor the load input.

For further details on channel control and the interface see pages 89, 284.

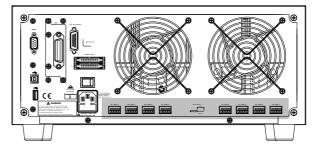

The Channel Control input/output pin layout is shown below.

| 6                  | →+15V                    | Output |
|--------------------|--------------------------|--------|
| 1 - 5k-<br>1 - 4k- | Load On<br>EXT VREF      | Input  |
|                    | →V MON<br>→I MON<br>→GND | Output |
|                    |                          |        |

External Voltage Connection The external voltage reference input must be between  $0\sim 10$  V.

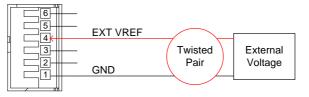

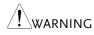

Ensure the external voltage reference is stable and has low noise. The External Voltage should be no more than 10V.

No more than 12 volts may be used as an external voltage. More than 12 volts may damage the load.

Load on connection

To turn a load on, an active low voltage (0-1V) must be applied across Load On (pin 5) and GND (pin 1), similarly an active high voltage (4-5V) must be applied to turn a load off. The Load On input must be TTL.

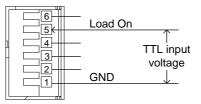

Voltage and Current Monitor Output The Voltage Monitor Output (VMON) and Current Monitor Output (IMON) output the load input voltage and load input current as a percentage of rating current/voltage. Where 0 volts = 0% rating and 10 volts = 100% load input rating voltage or current.

The voltage monitor output is across pins 1 & 3, and the current monitor output is across pins 1 & 2. Pin 6 outputs a +15V reference voltage.

Below shows the pin configuration of the voltage and current monitor outputs.

# GWINSTEK

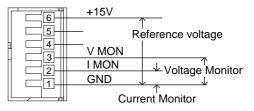

Connector The channel control connector is a screw less Connection Channel control connector is a screw less clamp connector. The internal clamp mechanism must be opened before a wire can be inserted. To open the internal clamp, push the button above the wire socket, to close, release the button. Ensure at least 10mm is striped from the wire. The diagram below shows the wire insertion procedure.

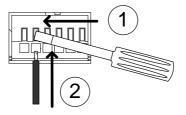

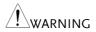

All connections to the channel control connector must use a 24 AWG wire gauge.

# Go/NoGo Connection

Background The Go/NoGo port is a 15 socket port. Each channel has a dedicated line for a Go/NoGo output. The ports are open-collector with active high (30V) indicating a pass and active low (1.1V) as fail (an alarm). The Go/NoGo terminal is a DB-15 female.

For more details on the Go/NoGo interface see page 289.

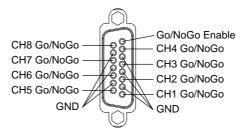

# OPERATING

# DESCRIPTION

| Operating Mode Description | 62 |
|----------------------------|----|
| Constant Current Mode      |    |
| Constant Resistance Mode   | 65 |
| Constant Voltage Mode      |    |
| Constant Power Mode        | 70 |
| Group Unit Mode            | 72 |
| Run Program                | 74 |
| Sequence                   | 77 |
| OCP Test Automation        | 82 |
| Parallel Dynamic Loading   | 83 |
| Configurations Description | 84 |
| Protection Modes           |    |
| Operating Configurations   |    |
| Channel Control            | 89 |
| Interface and System       | 94 |
| Interface                  |    |
| File System                |    |
| File Format                |    |

# **Operating Mode Description**

There are four basic operating modes: constant current (CC), Constant Resistance (CR), Constant Voltage (CV/CV+CC) and Constant Power (CP). All channels operate using any of the modes. Each mode has a number of configurable options including slew rate, levels, protection modes, Go/NoGo and extensive save options.

#### Constant Current Mode

Background In Constant Current Mode the load units will sink the amount of current programmed. Regardless of the voltage, the current will stay the same. There are two ranges in CC mode: High and Low. There are two main modes in CC mode: Static and Dynamic. Static mode can be used for stability tests and dynamic mode can be used to test transient load conditions.

Go/NoGo is supported for both High and Low range as well as Static and Dynamic mode.

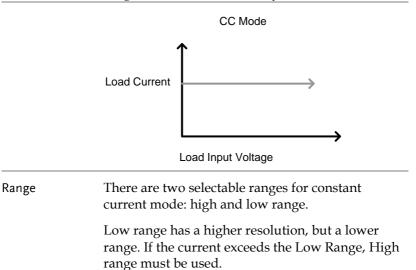

Static Functions Static mode tests the stability of the voltage output from a power source. Single channel load modules can have two 2 current levels A (A Value) & B (B Value). A & B have the same range. Pressing the A/B key on the module load will cycle through the A and B states. Alternatively, the mainframe can select A or B Value.

Dual channel load modules only have one current level (A Value) per channel in static mode.

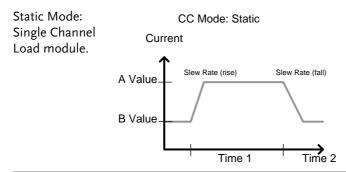

DynamicDynamic load functions allow you to set loadFunctionslevels (Level1, Level2), load time (Timer1, Timer2),<br/>and the slew rate (rising, falling). Depending on<br/>the settings, the load will switch automatically<br/>between levels 1 and 2.

Dynamic loading can be used for charge discharge cycle testing etc.

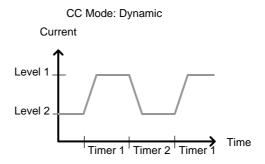

Slew rate The slew rate is the rate at which the current will increase to a set level. There are two slew rates: rising slew rate & falling slew rate. In CC mode the slew rate is defined as A/uS.

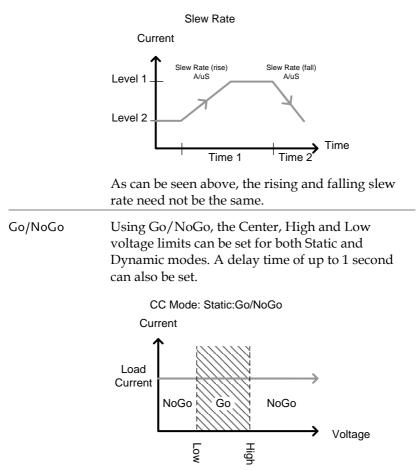

CC Mode: Dynamic:Go/NoGo

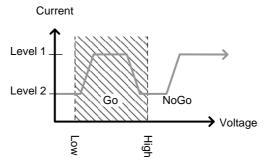

GO is specified as between the Low and High Go/NoGo limits. NoGo is specified as outside the Go/NoGo limits.

#### Constant Resistance Mode

Background In Constant Resistance Mode the load units will linearly sink current and voltage to match a set resistance. CR mode has two different values (single load modules), two different ranges and rising and falling slew rates. Like CC mode, Constant resistance mode supports both dynamic and static loads. As with the other modes, Go/NoGo is supported.

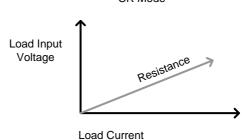

CR Mode

| Resistance Range              | There are two ranges: High and Low. The Low<br>range is used for low voltage ranges, whilst the<br>High range uses high voltage ranges. The current<br>range always remains in High range, regardless of<br>the selected resistance range.                                               |  |
|-------------------------------|----------------------------------------------------------------------------------------------------|--|
| Static Functions<br>A/B range | For static mode, single channel load modules have<br>two resistance levels. A & B have the same range.<br>The A/B key can be used to switch between these<br>resistance levels. Dual channel load modules only<br>have one resistance level, A Value.                                    |  |
| Single Load<br>Module         | CR Mode                                                                                                    |  |
|                               | Load Input<br>Voltage<br>BValue<br>AValue                                                                                                    |  |
|                               | Load Current                                                                                                    |  |
| Dynamic<br>Functions          | CR mode supports Dynamic loading. Dynamic<br>load has two resistance levels (Level 1&2), and<br>two timers (Timer 1&2) to switch between the<br>resistance levels. Rising and falling slew rates can<br>be set to determine the speed at which the load<br>switches between load levels. |  |
|                               | CR Mode: Dynamic<br>Resistance                                                                                                    |  |
|                               |                                                                                                    |  |
|                               | Level 2 - Timer 1 Timer 2 Timer 1                                                                                                    |  |

| Slew Rate | the speed a to B Value   | and falling slew rate (A/uS) determines<br>at which the load levels change from A<br>(Static mode) or from Level1 to 2<br>mode) and vice versa.                     |  |
|-----------|--------------------------|----------------------------------------------------------------------------------------------------|--|
| Go/NoGo   | Low limits<br>voltage va | Go/NoGo is also supported. Center, High and<br>Low limits can be set as either percentages or<br>voltage values. A delay time of up to 1 second can<br>also be set. |  |
|           | Load Input<br>Voltage    | CR Mode: GO/NOGO                                                                                                    |  |
|           |                          | Load Current                                                                                                    |  |

## Constant Voltage Mode

| Background | In Constant Voltage Mode the load units will sink current whilst keeping the voltage constant.                                                                      |
|------------|----------------------------------------------------------------------------------------------------|
|            | Single channel load modules support 2 values (A<br>Value, B Value) and have an adjustable cut-off<br>current limit. Dual channel load modules only<br>have A value. |
|            | Response speed can also be set to fast (Fast) or<br>slow (Slow). The response speed relates to the<br>slew rate of the current response.                            |
|            | Go/NoGo functionality is also supported either as a percentage or as a current value.                                                                               |

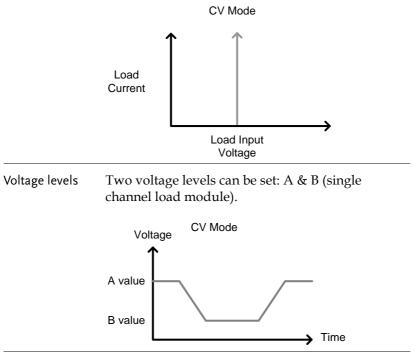

CV + CC When using CV mode, a current limit can be set for CV + CC mode.

When the voltage input is greater than A Value (load voltage) then the channel will operate in CV mode if the input current is less than the current limit. When the input current exceeds the current limit, the channel will operate in CC mode.

When the voltage input is less than A Value (load voltage) current stops flowing.

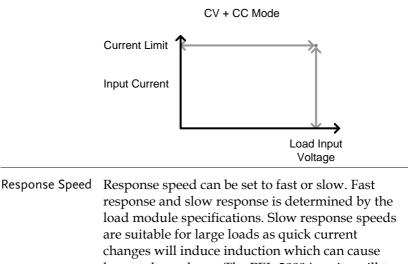

large voltage drops. The PEL-2000A series will try<br/>to rectify any voltage drops. However if voltage<br/>drops are too large, they may cause the load to go<br/>into oscillation. Large voltage drops caused by line<br/>voltage induction may damage the machine.RangeFastSlow1kHz100Hz

Go/NoGo Go/NoGo testing can be with either current (Ampere) values (High, Low) or percentage values (Center, High %, Low %). A delay time of up to 1 second can also be set.

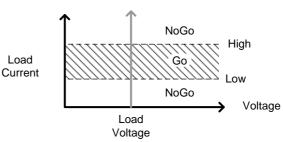

CV Mode: GO/NOGO

#### **Constant Power Mode**

Background In Constant Power Mode the load units will ensure a constant power load for the power supply.

Single channel load modules support 2 values (A Value, B Value) and have an adjustable cut-off current limit. Dual channel load modules only have A value.

Constant power mode can operate in high or low range.

Go/NoGo functionality is also supported either as a percentage or as a current value.

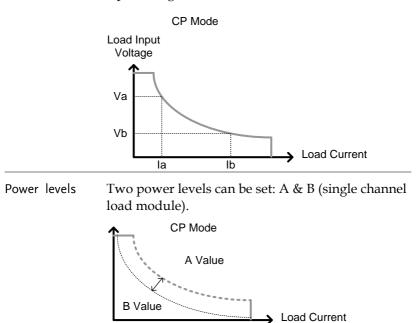

| CP + CC        | When using CP mode, a current limit can be set<br>for CP + CC mode.<br>When the constant power current is less than<br>current limit, the channel will operate in CP mode.<br>When the constant power current exceeds the<br>current limit, the channel will operate in CC mode. |
|----------------|----------------------------------------------------------------------------------------------------|
| High/Low Range | There are two ranges: High and Low. The Low range is used for low power ranges, whilst the High range uses high power ranges.                                                                                                    |
| Go/NoGo        | Go/NoGo testing can set High and Low Current<br>limits as a Value (in Amperes) or as a percentage.<br>A delay time of up to 1 second can also be set.<br>CP Mode<br>Load Input<br>Voltage                                                                                        |

# Group Unit Mode

| Background | The Group Unit menu allows load modules of the<br>same type and rating to be configured as a single<br>unit when used in parallel. This saves the hassle of<br>configuring each channel individually. |
|------------|----------------------------------------------------------------------------------------------------|
|            | Group Unit is only supported under CC and CR mode.                                                                                                    |
|            | Group Unit has three configuration settings: Total<br>Unit, Group Mode and Display Mode.                                                                                                    |
| Total Unit | This configuration setting sets the number units<br>that are to be used in parallel and enables or<br>disables the Total Unit mode.                                                                   |
| Group Mode | The Group Mode setting determines how the<br>Current Levels/Resistance Values are set when<br>used in parallel. There are two settings: Para and<br>Sync.                                             |
|            | The Para setting allows the all the parallelized load<br>modules to be operated as a single large load<br>module.                                                                                     |
|            | Sync mode allows the settings of a single unit to be<br>synchronized across all the other parallelized load<br>modules.                                                                               |
| CC Example | Consider 3 load modules set to CC mode in Parallel.                                                                                                    |
|            | In CC mode the total current for all units is the sum of each unit.                                                                                                    |
|            | $\operatorname{Total} I = I_1 + I_2 + I_n$                                                                                                    |
|            | For example, to set a total load current of 90A, the<br>Current Level setting in Para mode would be 90A,<br>whilst it would be 30A in Sync mode.                                                      |

| Para mode                                                                                                    | Sync Mode                                                                                                    |
|----------------------------------------------------------------------------------------------------|----------------------------------------------------------------------------------------------------|
| Level1 90 A<br>Level2 90 A<br>SlewRate 0.80 A/us<br>SlewRate 0.80 A/us<br>Timer1 0.025 mS<br>Timer2 0.025 mS | Level1<br>Level2<br>SlewRate C<br>10,025 mS<br>Timer2<br>0,025 mS<br>0,025 mS<br>0,000 A/uS<br>0,000 A/uS |

CR Example When used in CR mode, the equation for equivalent resistance for all the parallel loads is:

$$\frac{1}{\text{Re}_{q}} = \frac{1}{R_{1}} + \frac{1}{R_{2}} + \frac{1}{Rn}$$

For example, if 2 load modules have a set resistance of  $100\Omega$  each, the equivalent resistance of the load modules would be  $50\Omega$ . The Level setting in Para mode would be  $50\Omega$  and  $100\Omega$  in Sync mode.

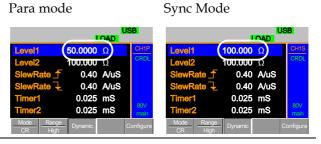

Display Mode Display mode determines what units are displayed on the local load modules: V/I, V/W, I/W, S. The displayed units can only be controlled through this menu.

# Run Program

| Background          | The Program function on the PEL-2000A series<br>supports a total of 12 different programs at any<br>one time with 10 sequences to each program. Up to<br>12 programs can be chained together. The Program<br>function is able to create a number of Go/NoGo<br>tests.                                                                                                    |                 |                 |                 |                                                |
|---------------------|----------------------------------------------------------------------------------------------------|-----------------|-----------------|-----------------|------------------------------------------------|
|                     |                                                                                                    | 0               | ot supported    | in Group Mo     | ode                                            |
| Program<br>Sequence | (page 72).<br>A program sequence is simply a single load<br>program is a battery of each of these tests r<br>succession. Each sequence loads the setting<br>each channel from Memory Data (Memory<br>The Memory Data stores settings such as th<br>operating mode and range for each channel<br>sequence loads all channels at the same tim<br>unless programmed otherwise. Sequences<br>channel run synchronously. |                 |                 |                 | un in<br>s for<br>MXXX).<br>e<br>l. Each<br>e, |
|                     | 1                                                                                                    | Sequence<br>001 | Sequence<br>002 | Sequence<br>003 |                                                |

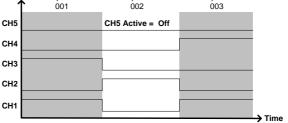

Each Sequence has a number of configuration options that apply to all the channels equally.

| Sequence Item | Description                                     |
|---------------|-------------------------------------------------|
| Memory        | Loads the channel settings for each load module |
|               | Range: M001~M120                                |

Program

| Run           | Sets the running configuration for<br>the current sequence. The<br>sequence can be skipped, run or<br>run manually only. |
|---------------|----------------------------------------------------------------------------------------------------|
|               | Range: Auto   Skip   Manual                                                                                              |
| On-Time       | Sets the Sequence Run On-Time                                                                                            |
|               | Range: 0.1 ~ 60.0s                                                                                                    |
| Off-Time      | Sets the Sequence Off-Time                                                                                               |
|               | Range: Off   0.1 ~ 60.0s                                                                                                 |
| Short-time    | Sets whether the Short-Time for the sequence.                                                                            |
|               | Range: Off   0.1s ~ On-time                                                                                              |
| P/F-Time      | Sets the Pass/Fail time for the sequence                                                                                 |
|               | Range: Off   0.1 ~ (On-Time+Off-<br>Time)-0.1s                                                                           |
| Short Channel | Selects which channel will be shorted during the sequence                                                                |
|               | Range: CH1 ~ CH8                                                                                                    |
| -             | sequentially to create a<br>e 10 Sequences in each Program.                                                              |

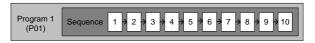

If less than 10 Sequences are desired for a Program, any additional Sequences can be skipped (not run).

Sequence 2 & 3 are skipped.

Program Chain Any of the 12 programs can be chained together to create a Program Chain. Unlike Program Sequences, Program Chains need not be run sequentially in numerical order. Any program can be chained to any program. It is possible to chain programs into an infinite loop to continue a program indefinitely.

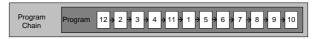

Above, a program chain running sequences out-of-order.

Go/NoGo Results If Go/NoGo limits have been configured, the Pass/Fail results for each channel will be displayed for all the sequences and programs.

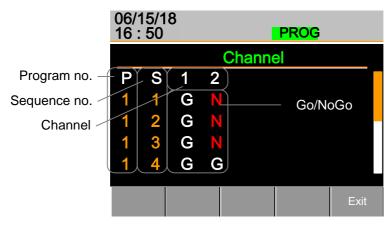

| Sequence       |                                                                                                    |
|----------------|----------------------------------------------------------------------------------------------------|
| Background     | The Sequence function is used to create high<br>resolution load simulations. Each Sequence can be<br>configured to create a unique load profile to<br>accurately simulate loads in real time. Sequences<br>are only applicable for CC (Static) and CR (Static)<br>modes.                                                                                                    |
|                | Note: Sequences are not to be confused with the<br>sequences used to create a program. They are not the<br>same and cannot be used interchangeably.<br>Sequences (SEQ memory) cannot be used in<br>Programs and Programs cannot load Sequences.                                                                                                    |
| Load Profiling | The Sequence function is able to simulate a load to<br>a high resolution. Each channel is able to change<br>its load sink within 25us ~ 60000s per point<br>independently. When used in parallel, multiple<br>loads can be set concurrently to simulate the loads<br>placed on multiple output power sources.<br>The diagram below shows the load profile of a<br>DUT at start-up. |
|                |                                                                                                    |

Points Up to 120 points can be used with each Sequence. Each point can have a different duration, slew rate and value.

> A new point can be inserted or deleted at any stage of a Sequence. Any new points that are inserted will have a value averaged from its neighbors as default.

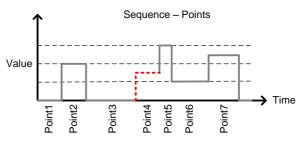

A new point is inserted after Point 3.

Loop Sequences can be programmed to loop a number of times starting from any point in the sequence.

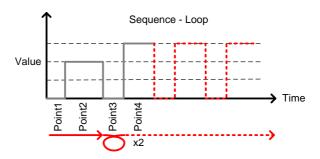

From Point3 the sequence is looped two times.

On End Of Seq. If more than one Sequence is programmed on the mainframe, the On End Of Seq. function will hold the load current (of the selected sequence) to a designated value until all the other sequences have finished running.

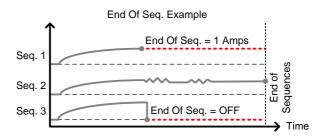

In the example above, Seq. 1 will hold the load current at 1A at the end of its sequence until the last sequence has finished. Seq. 2 is the longest sequence, and as such the End Of Seq. setting is not applicable. Seq. 3 is turned off after its sequence has finished (0 amps).

Trig Out The Trigger Out function allows a trigger sequence signal to be output from a channel via PIN 4 on Frame Link connector 1 when using Sequences. The Trig Out function is used from the Channel Duration menu.

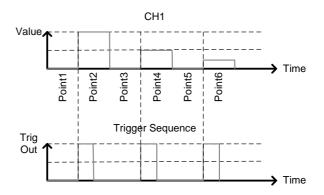

79

As can be seen above, a trigger sequence signal is output for every rising edge point.

Trig In The Trigger In setting allows a sequence to start after a trigger (Trig Out) has been received via the frame link connector. The Trig In setting is used for frame linked mainframes.

Channel Duration The Channel Duration Time Setting feature allows Time Setting the point time duration of one Sequence to be imported by another Sequence. If the receiving sequence doesn't have enough points, more will be created (without values).

> For example, the sequences for CH1 and CH2 are shown below. CH1 has a total of 6 points with long durations, whilst CH2 has only 2 points, looped 5 times. The points from CH2 are also significantly shorter in duration.

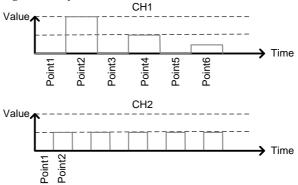

Below shows the resulting sequence when CH1 imports CH2. CH1 imports the duration time settings and number of points from CH2, but not the value data.

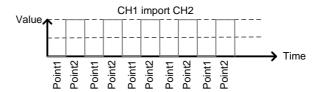

## **OCP** Test Automation

Background The OCP test function creates an automatic test to test the over current protection of power supply products. See page 173 for operation details.

This test will test to see when the over current protection of a power supply is tripped and return the measurements for the voltage and current when the over current protection was tripped. The PEL-2000A series also has a user-defined OCP setting in the event that the power supply OCP fails.

The diagram below shows an example of the OCP Test Automation function.

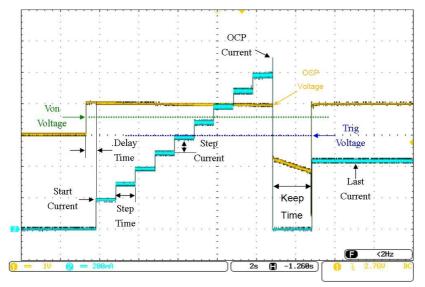

## Parallel Dynamic Loading

Background The PEL-2000A series of DC electronic loads support parallel dynamic loading. This simply means that when the load modules of a mainframe are connected in parallel and set to dynamic mode, they can perform dynamic tests synchronously following the same clock. Under dynamic mode, load current or resistance is pulsed between two preset levels. When used in parallel, higher powered outputs can be tested. This ability gives the PEL-2000A series the flexibility to perform dynamic tests over a wide range of power outputs.

For connection details see the Parallel Load Connections section on page 53.

The diagram below shows how two load modules are able to sink a higher load when used in parallel under dynamic mode.

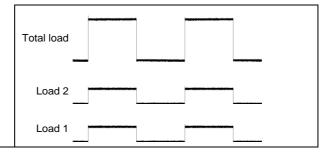

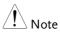

The same type of load modules must be used operated in parallel.

# **Configurations Description**

There are a number of different configurations for the PEL-2000A series including protection modes, operating configurations, and file system configurations. The Configuration Description section describes what the different configurations are used for and how they can be relevant to different operations.

### Protection Modes

Background The PEL-2000A series include a number of protection modes: Over Current Protection, Over Voltage Protection, Over Power Protection, Under voltage protection and Constant Power Protection.

> The protection modes are useful to protect both the load modules and the DUT(s). A buzzer can be set to notify when a protection setting has been tripped. When a protection feature is activated and has been tripped then the load unit will display an alarm. The Mainframe will also display an alarm. When an alarm has been tripped the load will stop sinking current/voltage. There are three Over load protection settings: ON, OFF and Clear.

|                    | Alar    | m                |
|--------------------|---------|------------------|
| OCP Level          | 5.075 A | CH1              |
| OCP Setting        | OFF     | CCDH             |
| OVP Level          | 81.6 V  |                  |
| <b>OVP Setting</b> | ON      |                  |
| <b>OPP Level</b>   | 29.75 W |                  |
| <b>OPP Setting</b> | OFF     | 80∨<br>Conf      |
| Protection Other   | Go-NoGo | Previous<br>Menu |

Over Current When a load unit is operating in CR, CV or CP Protection mode, the unit may need over current protection to prevent excessive current being set. Over current protection stops the load from sinking more current than its recommended limit which can

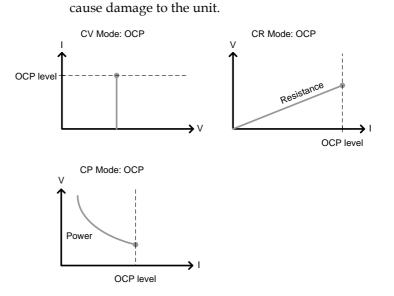

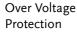

GUINSTEK

Over voltage protection is used to limit the amount of voltage sunk. If the OVP trips, the PEL-2000A series load will stop sinking voltage.

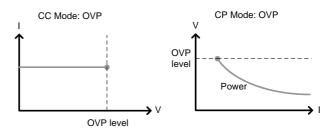

#### Over Power Protection

Over power protection is used to limit the amount of power sunk. When OPP is tripped power will cease to be sunk.

| Reverse voltage<br>Protection | Reverse voltage protection prevents reverse<br>voltage damage to the PEL-2000A series up to the<br>specified rating. When Reverse voltage protection<br>has been tripped an alarm tone will sound until the<br>reverse voltage is removed. |
|-------------------------------|----------------------------------------------------------------------------------------------------|
| Under voltage<br>Protection   | Under voltage protection will turn off the load when the voltage drops below a set limit.                                                                                                    |
| Constant Power<br>Protection  | Constant power protection will prevent excessive power draw.                                                                                                    |

# **Operating Configurations**

| Background  | There are number of operating configuration<br>settings. Configuration settings are for the<br>following:                                                                    |
|-------------|----------------------------------------------------------------------------------------------------|
|             | CC Vrange, Von Voltage, Von Latch, CH Cont,<br>Independent, load D-Time, Response settings, Step<br>resolution settings, Short settings.                                     |
| CC Vrange   | CC Vrange (page 185) is used to set the voltage<br>range as High or Low for CC mode. CC voltage<br>range is dependent on the load module<br>specifications.                  |
| Von Voltage | Von Voltage is the voltage limit at which the load<br>will start to sink current. There are two operation<br>modes for Von Voltage: Von latched: ON and Von<br>latched: OFF. |
|             | Latched: ON will sink current when Von has been tripped, and will continue to sink current even if the voltage drops below the Von Voltage.                                  |
|             | Von Latched: OFF will sink current when Von has<br>been tripped, but will stop sinking current when<br>the voltage drops below the Von Voltage setting.                      |

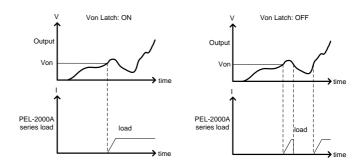

As can be seen in the diagram below, when Von-Latch is set to off, the load module will start to sink current when the Von-voltage limit has been tripped. It will stop sinking current when the output drops below the Von voltage limit.

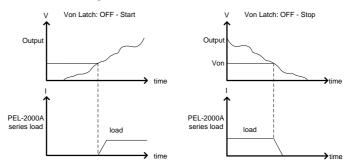

CH CONT Channel Control. When Channel control is activated (External) it can be used to monitor the voltage and current output of the load as well as turn loads on or off remotely from the Channel Control (CH CONT) connectors located on the rear panel.

For more information about channel control, see external voltage control on page 89.

Independent The Independent setting will allow the load modules to be controlled independently from the mainframe.

| Load D-Time     | Load Delay time is used to delay activating a load<br>(up to 10 seconds) after the load key has been<br>pressed. However the Load D-Time setting will<br>only work for loads that are initiated manually or<br>when the PEL-2000A series mainframe is<br>configured to Auto load (page 210) at run time.    |  |  |  |
|-----------------|----------------------------------------------------------------------------------------------------|--|--|--|
| Response        | The Response setting sets the bandwidth of the<br>load to 1kHz (normal) or 100kHz (fast). The<br>Response setting is particularly important for<br>limiting startup current.                                                                                                    |  |  |  |
| Step Resolution | The current, resistance, voltage and power setting<br>can have the step resolution configured for each<br>channel. The step resolution refers to the step<br>resolution of the <i>coarse adjustment</i> of these settings.<br>The <i>fine adjustment</i> cannot be configured, see page<br>197 for details. |  |  |  |
|                 | For example if the step resolution for CCH (CC high range) is .5 A, then the resolution can be incremented in .5A steps;                                                                                                    |  |  |  |
|                 | $8.0 \leftarrow \rightarrow 8.5 \leftarrow \rightarrow 9.0 \leftarrow \rightarrow 9.5$                                                                                                    |  |  |  |
|                 | The step resolution parameters apply to the following:<br>CCH Step – CC high range                                                                                                    |  |  |  |
|                 | CCL Step – CC low range                                                                                                    |  |  |  |
|                 | CRH Step – CR high range                                                                                                    |  |  |  |
|                 | CRL Step – CR low range                                                                                                    |  |  |  |
|                 | CVH Step – CV high range                                                                                                    |  |  |  |
|                 | CVL Step – CV low range                                                                                                    |  |  |  |
|                 | CPH Step - CP high range                                                                                                    |  |  |  |
|                 | CPL Step - CP low range                                                                                                    |  |  |  |

| Step Resolution<br>Range | The step resolution range is dependent on the load module and the range:                                                                                                    |
|--------------------------|----------------------------------------------------------------------------------------------------|
|                          | Max resolution: Module dependent, see page 197                                                                                                    |
|                          | Min resolution: Module dependent, see page 197                                                                                                    |
| Short Key                | When short mode is on, the load unit can simulate a short circuit.                                                                                                    |
|                          | Shorting can be individually set for each channel when programming sequences.                                                                                                    |
|                          | To initiate a short circuit manually, the short key is<br>used. It can be used at any time during an<br>operation. It will not affect the settings. After a<br>short circuit has finished, the load unit will resume<br>the previous operation. |
|                          | The short function can be set ON or OFF. When setting to ON, the short key is enabled. When setting to OFF, the short key is disabled.                                                                                                    |
|                          | The short key can be set to toggle or hold. When<br>pressed in toggle mode, shorts are toggled on and<br>off. When pressed in hold mode, the key needs to<br>be held to short the load.                                                         |
|                          | The Short Safety can be used to set the short<br>operation mode. When setting to ON, the short<br>function must be used in the case of Load ON.<br>When setting to OFF, the short function can be<br>used directly.                             |
| Note                     | A short circuit may trip a protection mode if too much current is sunk.                                                                                                    |

## **Channel Control**

Background External channel control is used with the Channel Control connectors. Each channel control connector can activate each load, monitor voltage and current and has an external voltage reference input. The voltage and current monitors output  $0\sim100\%$  of the rated current/voltage as a voltage of  $0\sim10V$ .

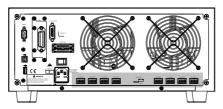

External VoltageA voltage reference of 0-10V is used to represent 0-<br/>100% of the rating voltage/current of a load<br/>module. As seen below the external voltage<br/>reference and the rating voltage/current have a<br/>linear relationship. By varying the reference<br/>voltage between 0~10V the voltage/current setting<br/>will be changed accordingly.

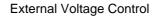

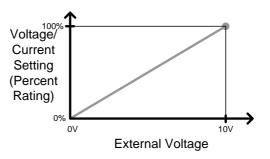

To determine the Percent Rating (voltage or current load input), use the following formula;

$$Load Input = \frac{External Voltage}{10(V)} \times Rating VorA$$

Where "Rating V or A" is the rating voltage/current of the load module.

Current Monitor The load current input can be externally monitored using the IMON pin of a channel control connector. The IMON pin outputs a voltage of  $0\sim10V$  to represent the input current as a percentage ( $0\sim100\%$ ) of rating current.

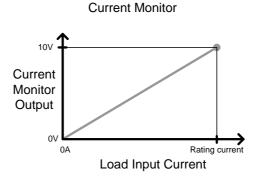

To determine the Current Monitor Output (IMON) , use the following formula;

$$IMON = \frac{Load input current}{Rating A} \times 10V$$

Where "Rating A" is the rating current of the load module.

Voltage Monitor The input voltage, like the load input current can be externally monitored with the channel control connectors. The VMON pin of the channel control connector outputs a voltage of 0~10V to represent the load input voltage as a percentage (0~100%) of the rating voltage.

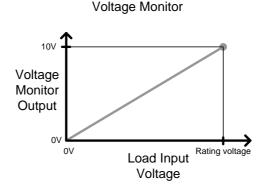

To determine the Voltage Monitor Output (VMON) , use the following formula;

$$VMON = \frac{Load input voltage}{Rating V} \times 10V$$

Where "Rating V" is the rating voltage of the load module.

Turning on the<br/>LoadA load is turned on when Load On input is set to<br/>On (active low). A load is turned off when the<br/>Load On input is set to Off (active high).

When a load is turned on from the channel control interface, the load can be turned off from the mainframe, local module and via remote control. However the opposite is not true; when a load is turned off using the channel control interface, the load cannot be turned on via the mainframe, local module or via remote control.

92

For connections and configurations, see pages 57 and 284 respectively.

# Interface and System

## Interface

| Background  | The PEL-2000A series support RS232, GPIB and<br>USB remote frame control. Only one type of<br>connection is supported at any one time. For more<br>information on remote control please see the GW<br>Instek website at <u>www.gwinstek.com</u> or see your<br>local distributor about the PEL-2000A series<br>programming manual.<br>For connection options and configurations see the<br>options below. |          |  |  |
|-------------|----------------------------------------------------------------------------------------------------|----------|--|--|
|             | RS-232 configuration                                                                                                    | Page 232 |  |  |
|             | RS-232 pin connection                                                                                                    | Page 281 |  |  |
|             | GPIB configuration                                                                                                    | Page 235 |  |  |
|             | GPIB pin configuration                                                                                                    | Page 282 |  |  |
|             | USB configuration                                                                                                    | Page 233 |  |  |
| File System |                                                                                                    |          |  |  |
| Background  | The PEL-2000A series is able to save and recall a number of different data types for each channel:                                                                                                    |          |  |  |
|             | Presets                                                                                                    |          |  |  |
|             | Memory                                                                                                    |          |  |  |
|             | Setup                                                                                                    |          |  |  |
|             | SEQ (Sequence)                                                                                                    |          |  |  |
|             | All data types can be saved and recalled to<br>internal memory or saved to a USB flash drive.<br>Each channel has its own dedicated memory for                                                                                                    |          |  |  |

|                 | each data type. Thus files are saved/recalled for each channel and each data type.                                                                                                    |                 |                       |     |
|-----------------|----------------------------------------------------------------------------------------------------|-----------------|-----------------------|-----|
| Preset Data     | Preset data can be saved into 10 memory slots for<br>each channel. Preset data contains the mode,<br>range, CV response speed and Go/NoGo settings.                                                                                                    |                 |                       |     |
|                 | Internal Fo                                                                                                    | ormat           | P0~P9                 |     |
|                 | External Fo                                                                                                    | ormat           | 20X0X_XX.P            |     |
| Preset Contents | Preset data                                                                                                    | contains the fo | ollowing data;        |     |
|                 | CHAN                                                                                                    | • Mode          | • Static/Dynam        | nic |
|                 |                                                                                                    | • Range         | CV response     speed |     |
|                 | Go/NoGo                                                                                                    | SPEC Te         | • Entry Mode          |     |
|                 |                                                                                                    | • High          | • Low                 |     |
|                 |                                                                                                    | • Center        |                       |     |
| Memory Data     | Each channel can save up to 120 different Memory<br>data types (M001~M120) into internal memory.<br>Memory data contains general channel settings<br>and is used when programming sequences.<br>Memory data can be stored both internally and<br>externally to USB. Preset data and Memory data<br>store the same contents. |                 |                       |     |
|                 | Internal Fo                                                                                                    | ormat           | M001~M120             |     |
|                 | External Fo                                                                                                    | ormat           | 20X0X_XX.M            |     |
| Memory Contents | Memory da                                                                                                    | ta contains the | e following data;     |     |
|                 | CHAN                                                                                                    | • Mode          | • Static/Dynamic      |     |
|                 |                                                                                                    | • Range         | CV response spec      | ed  |
|                 | Go/NoGo                                                                                                    | SPEC Te         | • Entry Mode          |     |
|                 |                                                                                                    | • High          | • Low                 |     |
|                 |                                                                                                    | • Center        |                       |     |

| SEQ Data       | contains Sequence data. SEQ data can<br>ved to and from USB. SEQ refers to<br>data, not Program sequences. |                                                                                                    |
|----------------|----------------------------------------------------------------------------------------------------|----------------------------------------------------------------------------------------------------|
|                | Internal Fo                                                                                                | ormat N/A (Internal buffer)                                                                                                    |
|                | External F                                                                                                 | ormat 20X0X_XX.A                                                                                                    |
| SEQ Contents   | SEQ data c                                                                                                 | ontains the following data;                                                                                                    |
|                | Seq.Edit                                                                                                   | • No. (Points) • Value                                                                                                    |
|                |                                                                                                    | Slew rate      Slew rate      Slew rate      I                                                                                                 |
|                |                                                                                                    | Duration time                                                                                                    |
|                | Loop                                                                                                    | Repeat     Start of Loop                                                                                                    |
|                |                                                                                                    | On End Load     CC Vrange                                                                                                    |
|                | operation                                                                                                  | Chain data, configuration settings and<br>settings for every channel. Setup data<br>ed to Internal memory or to USB.<br>ormat Setup Memory 1~4 |
|                | External F                                                                                                 | ormat 200X0_XX.S                                                                                                    |
| Setup Contents | Setup data                                                                                                 | contains the following data;                                                                                                    |
|                | Program                                                                                                    | <ul> <li>PROG</li> <li>SEQ (program sequence no.)</li> <li>Memory</li> <li>Run</li> </ul>                                                      |
|                |                                                                                                    | <ul> <li>On-Time</li> <li>P/F-Time</li> <li>Short Channel</li> <li>Off-Time</li> <li>Short-Time</li> </ul>                                     |
|                | Chain                                                                                                    | P/F-Time     Off-Time     Short-Time                                                                                                    |

|                          | CHAN                          | Mode                                                                                           | • Static/Dynamic                          |
|--------------------------|-------------------------------|------------------------------------------------------------------------------------------------|-------------------------------------------|
|                          | •                             | Range                                                                                          | <ul> <li>CV response<br/>speed</li> </ul> |
|                          | Go/NoGo                       | SPEC Test                                                                                      | Entry Mode                                |
|                          | •                             | High                                                                                           | • Low                                     |
|                          | •                             | Center                                                                                         |                                           |
| Save: Internal<br>memory | current chan<br>saved. Not al | g data to internal me<br>nel or all the channe<br>ll data types can sav<br>l the channel data. | l data can be                             |
|                          | Data Type                     | Current Ch                                                                                     | All Ch                                    |
|                          | Preset                        | $\checkmark$                                                                                   | $\checkmark$                              |
|                          | Memory                        | $\checkmark$                                                                                   | $\checkmark$                              |
|                          | SEQ                           | ✓ (single save)                                                                                | —                                         |
|                          | Setup                         | _                                                                                              | ✓                                         |
| Save: External<br>memory | for a single c                | lemory and Preset d<br>hannel to USB. All f<br>ry, Setup, Preset) ca<br>JSB.                   | our data types                            |
|                          | Data Type                     | Current Ch                                                                                     | All Ch                                    |
|                          | Preset                        | $\checkmark$                                                                                   | $\checkmark$                              |
|                          | Memory                        | $\checkmark$                                                                                   | $\checkmark$                              |
|                          | SEQ                           | $\checkmark$                                                                                   | $\checkmark$                              |
|                          | Setup                         | _                                                                                              | $\checkmark$                              |

Save/Recall USB In order to save data from a single channel to USB, data must first be saved to the internal memory. After data is saved to internal memory, all the files can be saved to USB.

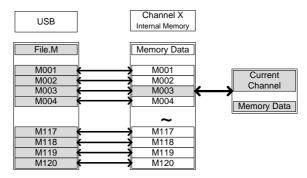

To recall saved files, the reverse is also true. Files must be recalled from the USB flash drive to internal memory. Then from internal memory the data can be recalled to each channel\*. \*Excluding SEQ data.

Save/Recall All The SEQ, Preset, Memory or Setup data can be saved from every channel into USB. SEQ, Preset and Memory data is saved into a directory (ALL0000-ALL0099) with a file for each channel, whilst Setup data is saved in a single file.

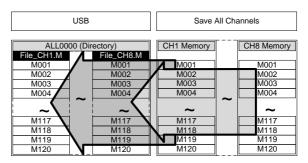

To recall saved files, the reverse is not true. Files must be recalled to each channel separately. File Format

| Current Channel            | Filename format     |                                                               |
|----------------------------|---------------------|---------------------------------------------------------------|
| Memory data<br>Preset data | 2030R_00.M<br>Ų Ų Ų | 1: PEL-2000A series Load module type:                         |
| SEQ data                   | 1 2 3 4             | 2020 = PEL-2020A                                              |
|                            |                     | 2030 = PEL-2030A                                              |
|                            |                     | 2040 = PEL-2040A                                              |
|                            |                     | 2041 = PEL-2041A                                              |
|                            |                     | 2: Channel location or Voltage range of single channel model. |
|                            |                     | R = Right                                                     |
|                            |                     | L = Left                                                      |
|                            |                     | 0 = Single channel or not used                                |
|                            |                     | 3: Save file number:                                          |
|                            |                     | 0 ~99                                                         |
|                            |                     | Incremented after each consecutive save.                      |
|                            |                     | 4: File extension                                             |
|                            |                     | M = Memory data                                               |
|                            |                     | P = Preset data                                               |
|                            |                     | A= SEQ data                                                   |
| All Channel                | Directory Format    |                                                               |
|                            | ALL_0000            | 1: All Channel common directory<br>name                       |
|                            | 1 2                 | 2: Directory number:                                          |

0000 ~ 0099

| Memory data<br>Preset data<br>Setup Data $2230R_C1.M$<br>1 2 3 41: PEL-2000A series Load module<br>type:<br>2020 = PEL-2020A $20040_00.S$<br>1 2 3 4 $2030 = PEL-2030A$<br>2040 = PEL-2040A,<br>2041 = PEL-2041A $2040 = PEL-2040A$ ,<br>2041 = PEL-2041A $2:$ Channel, Voltage range of single<br>channel model or Mainframe<br>indication<br>R = Right<br>L = Left<br>0 = Single channel $2:$ Channel, Voltage range of single<br>channel model or Mainframe<br>indication $R = Right$<br>L = Left<br>0 = Single channel $2:$ Channel, voltage range of single<br>channel model or Mainframe<br>indication $R = Right$<br>L = Left<br>0 = Single channel $2:$ Channel, voltage range of single<br>channel model or Mainframe<br>indication $R = Right$<br>L = Left<br>0 = Single channel $2:$ Channel, voltage range of single<br>channel $3:$ Channel number:<br>C1 = CH1<br>C2 = CH2<br>Etc.<br>00 = All channels (Setup data) $4:$ File extension<br>M = Memory data<br>P = Preset data<br>A = SEQ data<br>S = Setup data | All Channel                            | File Format                                                                                                    |                                                                                                    |
|----------------------------------------------------------------------------------------------------|----------------------------------------|----------------------------------------------------------------------------------------------------|----------------------------------------------------------------------------------------------------|
|                                                                                                    | Memory data<br>Preset data<br>SEQ data | 2230R_C1.M<br><br>1 2 3 4<br>20040_00.S<br><br>_ | type:<br>2020 = PEL-2020A<br>2030 = PEL-2030A<br>2040 = PEL-2040A,<br>2041 = PEL-2041A<br>2: Channel, Voltage range of single<br>channel model or Mainframe<br>indication<br>R = Right<br>L = Left<br>0 = Single channel<br>3: Channel number:<br>C1 = CH1<br>C2 = CH2<br>Etc.<br>00 = All channels (Setup data)<br>4: File extension<br>M = Memory data<br>P = Preset data |
|                                                                                                    |                                        |                                                                                                    |                                                                                                    |

# TUTORIALS

| Local loads                   | 102 |
|-------------------------------|-----|
| Single Channel Load           | 104 |
| Parallel Load Modules         | 106 |
| Programming                   | 108 |
| Sequences                     | 110 |
| Frame Link                    | 111 |
| Channel Control               | 113 |
| General Configuration Options | 115 |

# Local loads

Local mode operation is useful to quickly test loads using the load module control panel rather than the mainframe control panel. Local load modules can be configured to operate independently to the mainframe. This can be useful when settings need to remain unchanged on the mainframe. Note however that the local modules cannot change the modes (CC, CV, CR, CP), only the values.

Group Unit mode is not supported for local module control.

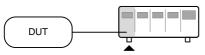

| Ste | р                      | Description                                                                              | Details              |
|-----|------------------------|------------------------------------------------------------------------------------------|----------------------|
| 1.  | Setup                  | Ensure the channel load is set up as desired.                                            | Pages 38, 45         |
| 2.  | Channel<br>selection   | Ensure the correct channel or<br>Value (A/B) is selected by using<br>the R/L or A/B key. | Page 120             |
| 3.  | Mode                   | If in CC or CR mode, Static or<br>Dynamic mode can be selected.                          | CC Pages 121,<br>132 |
|     | selection              |                                                                                          | CR Pages 136,<br>139 |
| 4.  | Run the Load           | Press the LOAD key to start/end loading the device under test.                           | Page 122             |
| Ор  | tional                 |                                                                                          |                      |
| 5.  | Short<br>configuration | Configure the SHORT settings.                                                            | Page 189             |
| 6.  | Display                | To change the display output, use the DISPLAY key.                                       | Page 123             |
| 7.  | Shorting the<br>load   | To short the load, use the SHORT key.                                                    | Page 123             |
|     |                        |                                                                                          |                      |

| 8.  | Independent<br>load                 | The local load modules can be set to independent load.            | Page 193 |
|-----|-------------------------------------|-------------------------------------------------------------------|----------|
| 9.  | Independent<br>control              | Slave knobs can be configured to be independent to the mainframe. | Page 215 |
| 10. | Configure<br>Slave Knob<br>Settings | Display Measured or Set Values with the selector knob.            | Page 219 |

# Single Channel Load

1

Single channel loads are used to manually test a DUT quickly or to configure channel settings for Program Sequences using the mainframe panel.

| $\bigcirc$ | DUT                              |                                                                                      |                                                          |
|------------|----------------------------------|--------------------------------------------------------------------------------------|----------------------------------------------------------|
| Ste        | p                                | Description                                                                          | Details                                                  |
| 1.         | Setup                            | Choose the appropriate load module and make sure it is installed.                    | Page 38                                                  |
| 2.         | Connection                       | Connect the terminals to the DUT.                                                    | Page 45                                                  |
| 3.         | Channel selection                | Select the load channel on the mainframe.                                            | Page 126                                                 |
| 4.         | Measurement<br>mode<br>selection | Select measurement mode (CC, CV, CR, CP).                                            | CC Page 128<br>CV Page 141<br>CR Page 134<br>CP Page 145 |
| 5.         | Range<br>selection               | Set the range to high or low (CC, CR, CV and CP mode).                               | CC Page 128<br>CR Page 135<br>CP Page 148                |
| 6.         | Mode<br>selection                | Choose Static or Dynamic mode<br>(CC & CR mode only).                                | CC Pages<br>129, 132                                     |
|            |                                  |                                                                                      | CR Pages 136,<br>139                                     |
| 7.         | Dynamic<br>levels<br>(CC,CR)     | Set the dynamic levels, slew rate<br>and timers. Applicable to CC &<br>CR mode only. | CC Page 130<br>CR Page 136                               |

| 8.  | Static Values<br>(CC, CR, CV,<br>CP) | Set the A(B) Value, slew rate (CC, CR) and current limit (CV, CP)                                                   | CC Page 132<br>CR Page 139<br>CV Page 142<br>CP Page 146 |
|-----|--------------------------------------|----------------------------------------------------------------------------------------------------|----------------------------------------------------------|
| 9.  | Go/NoGo                              | Set the Go/NoGo configurations, if applicable.                                                                      | Page 200                                                 |
| 10. | Protection<br>Modes                  | Configure the protection modes.                                                                                     | Page 181                                                 |
| 11. | Run                                  | Activate the load by pressing the load key.                                                                         | LOAD ON/<br>OFF                                          |
| Opt | tional                               |                                                                                                    |                                                          |
| 12. | Configuration                        | There are number of<br>configurations that apply to all<br>channels. For details see the<br>Configuration Tutorial. | Page 115                                                 |

# Parallel Load Modules

The Group Unit setting allows for a quick and easy parallel setup for load modules of the same type and rating. However, the Group Unit settings only apply for CC and CR modes.

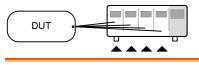

| Ste | р                                   | Description                                                                                                    | Details                    |
|-----|-------------------------------------|----------------------------------------------------------------------------------------------------|----------------------------|
| 1.  | Setup                               | Choose the appropriate load<br>modules and make sure they are<br>installed. All load modules must<br>be of the same type and rating. | Page 38                    |
| 2.  | Connection                          | Connect the terminals to the DUT.                                                                                                    | Page 45                    |
| 3.  | Group Unit<br>mode<br>configuration | Enable Group Unit Mode and configure.                                                                                                | Page 204                   |
| 4.  | Measurement<br>mode<br>selection    | Select measurement mode (CC, CR).                                                                                                    | CC Page 128<br>CR Page 134 |
| 5.  | Range<br>selection                  | Set the range to high or low (CC, CR mode).                                                                                          | CC Page 128<br>CR Page 135 |
| 6.  | Mode<br>selection                   | Choose Static or Dynamic mode.                                                                                                    | CC Pages<br>129, 132       |
|     |                                     |                                                                                                    | CR Pages 136,<br>139       |
| 7.  | Dynamic                             | For Dynamic mode, set the                                                                                                    | CC Page 130                |
|     | levels                              | dynamic levels, slew rate and timers.                                                                                                | CR Page 136                |
| 8.  | Static Values                       | For Static mode, set the A(B)<br>Value and slew rate.                                                                                | CC Page 132<br>CR Page 139 |

| 9.  | Go/NoGo             | Set the Go/NoGo configurations, if applicable.                                                                      | Page 200        |
|-----|---------------------|----------------------------------------------------------------------------------------------------|-----------------|
| 10. | Protection<br>Modes | Configure the protection modes.                                                                                     | Page 181        |
| 11. | Run                 | Activate the load by pressing the load key.                                                                         | LOAD ON/<br>OFF |
| Opt | ional               |                                                                                                    |                 |
| 12. | Configuration       | There are number of<br>configurations that apply to all<br>channels. For details see the<br>Configuration Tutorial. | Page 115        |

# Programming

When creating a Program Sequence or Chain, all channels are used at the same time unless programmed otherwise. Program Sequences use the channel settings stored from Memory Data. Program sequences are primarily used to perform a battery of pass/fail tests on DUTs.

|      | DUT                    |                                                                                                    |          |
|------|------------------------|----------------------------------------------------------------------------------------------------|----------|
| Step | 0                      | Description                                                                                           | Details  |
| ١.   | Setup                  | Choose the appropriate load module(s).                                                                | Page 38  |
| 2.   | Connection             | Connect the terminals to the DUT.                                                                     | Page 45  |
| 3.   | Channel selection      | Select the load channel(s) on the mainframe.                                                          | Page 126 |
| 4.   | Channel<br>setup       | See the "Single channel load"<br>tutorial to configure a single<br>channel. Do not activate the load. | Page 104 |
| 5.   | Save channel           | Save the configured channel.                                                                          | Page 238 |
| 6.   | Multiple<br>channels   | If multiple channels need to be<br>configured, follow steps 1-5 for<br>any remaining channels.        |          |
| 7.   | Program<br>menu        | Enter the Program menu.                                                                               | Page 151 |
| 8.   | Configure the sequence | Configure the program.                                                                                |          |
| 9.   | Save<br>sequences      | Save the Program in the FUNC $\rightarrow$ Program menu.                                              |          |
| 10.  | Program<br>Chains      | If required, Program chains can be created.                                                           | Page 155 |

## G≝INSTEK

| 11. | Save Program | Save the chain in the Chain menu.             |          |
|-----|--------------|-----------------------------------------------|----------|
| 12. | Save Setup   | Save everything to the internal Setup memory. | Page 248 |
| 13. | Run          | Run the Program<br>Sequence/Chain.            | Page 157 |

## Sequences

Sequences are used to accurately simulate loads. As each Sequence is independent, Sequences are ideally suited to test multiple output power sources.

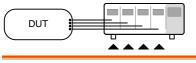

| Ste | р                           | Description                                                                                                    | Details  |
|-----|-----------------------------|----------------------------------------------------------------------------------------------------|----------|
| 1.  | Setup                       | Choose the appropriate load module(s).                                                                                     | Page 38  |
| 2.  | Connection                  | Connect the terminals to the DUT.                                                                                          | Page 45  |
| 3.  | Channel<br>selection        | Select a load channel with the mainframe.                                                                                  | Page 126 |
| 4.  | Channel<br>setup            | Create a sequence.                                                                                                    | Page 163 |
| 5.  | Sequence<br>loop            | Create a sequence loop if necessary.                                                                                       | Page 165 |
| 6.  | Multiple<br>channels        | If multiple channels need to be configured, follow steps 1-5 for any remaining channels.                                   |          |
| 7.  | Channel<br>Duration<br>menu | Edit the sequence channel<br>duration information. Ensure that<br>the channels containing Sequences<br>are not set to OFF. | Page 167 |
| 8.  | Trigger<br>Settings         | Set Trigger Out and In channels, if appropriate.                                                                           |          |
| 9.  | Run                         | Run the Sequence(s)                                                                                                    | Page 170 |

# Frame Link

Frame link connections are used connect up to four slave main frames to a master main frame. When using frame link connections it is possible to perform a number of operations in parallel under the control of the master unit.

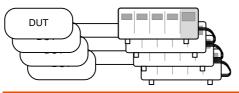

| Ste | р         | Description                                        | Details  |
|-----|-----------|----------------------------------------------------|----------|
| 1.  | Setup     | Connect the mainframes together.                   | Page 55  |
| 2.  | Configure | Configure the Frame CONT to ON for all mainframes. | Page 213 |

FRM

At first both the master and slaves are independent. FRM (Frame Master) can be seen on the top panel of the each mainframe. When a mainframe is connected as a slave unit, the FRM icon will change to FRS (Frame Slave). The front panel keys are disabled on slave units when in slave mode (FRS).

LOAD

USB

|    |         | Slave mode                                                        | FRM- | → <mark>FRS</mark> |
|----|---------|-------------------------------------------------------------------|------|--------------------|
|    |         | Master/Independent                                                | FRM  |                    |
| 3. | Program | See the tutorial section<br>programming or chan<br>configuration. |      | Pages 104, 106     |

| 4.   | Run                              | Run the loads. To run the loads,<br>press the LOAD key on the master<br>mainframe. To stop, press again.<br>When the LOAD key is pressed all<br>loads will be active. | LOAD ON/<br>OFF |
|------|----------------------------------|----------------------------------------------------------------------------------------------------|-----------------|
| Op   | tions                            |                                                                                                    |                 |
| 5.   | Load Preset<br>memory            | Load preset memory on the mainframe and all frame-linked slaves.                                                                                                    | Page 275        |
| 6.   | Load Setup<br>Memory             | Load setup memory on the mainframe and all frame-linked slaves                                                                                                    | Page 274        |
| 7.   | Set slave to<br>indepen-<br>dent | Press shift + CHAN on the slave<br>unit to enable local control on a<br>slave unit.                                                                                   |                 |
|      |                                  | FRS                                                                                                    |                 |
| Note |                                  | When a load is run or memory is recal master mainframe, the slave unit will u                                                                                         |                 |

master mainframe, the slave unit will return to mainframe control.

Ensure the same firmware is installed on both master and slave mainframes.

# **Channel Control**

The Channel Control connectors on the rear panel can be used to control and monitor the status of up to 8 channels. For more information on channel control, see page 89.

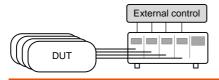

| Step |            | Description                                                                                                    | Details              |
|------|------------|----------------------------------------------------------------------------------------------------|----------------------|
| 1.   | Setup      | Ensure the load and PEL-2000A series mainframe is turned off.                                                             |                      |
| 2.   |            | Choose the appropriate load module(s).                                                                                    | Page 38              |
| 3.   | Connection | Connect the terminals to the DUT.                                                                                         | Page 45              |
| 4.   |            | Connect the channel control connectors on the rear panel.                                                                 | Page 57 & 284        |
| 5.   |            | Turn on the PEL-2000A series mainframe and DUT (load).                                                                    |                      |
| 6.   | Configure  | Select the Mode* and Range* via the front panel.                                                                          | CC Pages 128,<br>128 |
|      |            |                                                                                                    | CV Page 141          |
| 7.   |            | Activate channel control for each<br>channel that will be used for<br>external control, i.e., set CH CONT<br>to External. | Page 192             |

| 8.                                   | Run     | Run the load. Turn the load on by Page 57 & 89<br>either outputting an active low<br>signal to the appropriate channel<br>control connector or control<br>connector, or press the LOAD key<br>on the load module or<br>mainframe**. | 9 |
|--------------------------------------|---------|----------------------------------------------------------------------------------------------------|---|
| 9.                                   | Monitor | Use IMON and VMON to monitor Page 89 the current and voltage of load outputs.                                                                                                    |   |
| 10.                                  | End     | To turn the load off, output an<br>active high signal to the channel<br>control connector, or press the<br>LOAD key on the load module or<br>mainframe**.                                                                           |   |
| Channel Control (CH CONT) interface. |         | * Mode and Range cannot be configured via the<br>Channel Control (CH CONT) interface. Mode an<br>Range can only be configured via the front panel                                                                                   |   |
|                                      |         | ** The LOAD key cannot always be used to turn on/off the load. See page 89 for details.                                                                                                    |   |

# **General Configuration Options**

There are number of different options for each channel. The different options are described below.

| Opt | ions                    | Description                                                                                                    | Details  |
|-----|-------------------------|----------------------------------------------------------------------------------------------------|----------|
| 1.  | CC Vrange               | Configure the CC Voltage range from high or low.                                                                                                    | Page 185 |
| 2.  | Von Voltage             | Configure the Von Voltage settings.                                                                                                    | Page 187 |
| 3.  | Short<br>Settings       | Configure the short key settings.                                                                                                    | Page 189 |
| 4.  | CH CONT                 | Turn channel control on/off                                                                                                    | Page 192 |
| 5.  | Independent<br>load     | Turn the load module control to dependent (via mainframe) or independent control.                                                                      | Page 193 |
| 6.  | Delay Time              | Configure the load delay time for each channel. (0-10 seconds).                                                                                        | Page 195 |
| 7.  | Clear All<br>Protection | Clear all the Protection Alarms.                                                                                                    | Page 184 |
| 8.  | Display                 | Adjust display settings.                                                                                                    | Page 211 |
| 9.  | Control type            | Configure the Knob control.                                                                                                    | Page 215 |
| 10. | Slave Knob<br>Setting   | Display Measured or Set values with the selector knob.                                                                                                 | Page 219 |
| 11. | Alarm                   | Configure alarm settings.                                                                                                    | Page 217 |
| 12. | Step<br>resolution      | Configure the step resolution.<br>Applicable to CC high and low<br>range, CR high and low range, CV<br>high and low range and CP high<br>and low rang. | Page 197 |
| 13. | Response                | Configure the Response setting.                                                                                                    | Page 200 |

| 14. Sound | Turn the sound on/off for the | Page 211 |
|-----------|-------------------------------|----------|
|           | mainframe IU.                 |          |

# 

The PEL-2000A series operation is described in the chapters below. The sections are broken down into small operations. For thorough examples on the operation of the load, please see the tutorial section on page 102.

| Local Mode Operation120         |
|---------------------------------|
| Selecting a Channel 120         |
| Selecting Static/Dynamic121     |
| Turning on the Load 122         |
| Shorting123                     |
| Display Output View 123         |
| Editing CC/CR/CV/CP A/B Value   |
| Mainframe Basic Operation 126   |
| Help Menu 126                   |
| Channel Selection               |
| Select CC Mode128               |
| Select CC Range 128             |
| Select CC Dynamic Mode 129      |
| Editing CC Dynamic Parameters   |
| Select CC Static Mode132        |
| Editing CC Static Parameters132 |
| Set to CR Mode 134              |
| Select CR Range135              |
| Select CR Dynamic Mode136       |
| Editing CR Dynamic Parameters   |
| Select CR Static Mode139        |
| Editing CR Static Parameters139 |
| Select CV Mode141               |
| Editing CV Parameters142        |
| Select CV Range144              |
| Select CV Response Speed144     |
| Select CP Mode145               |
| Editing CP Parameters146        |

## G≝INSTEK

| Select CP Range                                                   | 148 |
|-------------------------------------------------------------------|-----|
| Creating a Program Sequence                                       | 150 |
| Program Chains                                                    | 155 |
| Running a Program                                                 |     |
| Edit Sequence                                                     | 163 |
| Create Sequence Loop                                              | 165 |
| Channel Duration Time Settings                                    |     |
| Run Sequence                                                      |     |
| OCP Test Automation                                               | 173 |
| Channel Configuration                                             | 180 |
| Accessing the Configuration Menu                                  |     |
| Setting (OCP/OVP/OPP/UVP)                                         |     |
| Protection Clear                                                  |     |
| Setting the CC Voltage Range                                      | 185 |
| Adjusting the Von Voltage and Latch                               | 187 |
| Configuring the Short settings                                    |     |
| Configuring Channel Control                                       |     |
| Configuring the Independent Setting                               |     |
| Configuring the Load Delay Time                                   |     |
| Configuring Step Resolution                                       |     |
| Configuring Response Time                                         |     |
| Go/NoGo                                                           |     |
| Group Unit                                                        |     |
| Mainframe Configuration                                           |     |
| Accessing System Information                                      |     |
| Accessing the Load Menu                                           |     |
| Adjusting the Speaker                                             | 211 |
| Adjusting the Display Settings                                    |     |
| Adjusting the Frame Control                                       |     |
| Adjusting the Knob Control Type                                   |     |
| Configuring Alarm Sound                                           |     |
| Configuring Go/NoGo Alarm Sound                                   |     |
| Adjusting Slave Knob Settings                                     |     |
| View Language Settings                                            |     |
| Adjusting the High Resolution                                     |     |
| Adjusting the System Mode                                         |     |
| Adjusting the Von Latch Clear                                     |     |
| Adjusting the Measure Period<br>Adjusting the Jog Shuttle Control |     |
| Adjusting the Jog Shuttle Control<br>Adjusting the RVP Load Off   |     |
| Aujusting the KVP Load Oll                                        |     |

## G≝INSTEK

| Setting the Date and Time           | 231 |
|-------------------------------------|-----|
| Interface Configuration (settings)  |     |
| Configuring RS232 Connection        | 232 |
| Configuring USB Connection          |     |
| Configuring the GPIB Address        |     |
| RS232 and USB CDC Function Check    | 238 |
| GPIB Function Check                 | 242 |
| Saving/Recalling Channels           | 244 |
| Saving/Recalling Preset memory      | 246 |
| Saving/Recalling Setup Memory       |     |
| Setting the Default USB Path/File   | 250 |
| Saving Setups to USB Memory         | 255 |
| Saving/Recalling Memory Data to USB | 258 |
| Saving/Recalling Presets to USB     | 263 |
| Saving/Recalling Sequences to USB   | 268 |
| Quick Preset Recall/Save            | 273 |
| Recall Setup Memory (Frame link)    | 274 |
| Recall Preset Memory (Frame link)   |     |
| Recall Factory/User's Defaults      | 276 |

## Local Mode Operation

Each channel can be edited by its local load module. Depending on the configuration, local changes can be reflected on the mainframe. For this section all operations refer to knobs and buttons on the local load module panels, unless stated otherwise.

#### Selecting a Channel

| Background                        | Each channel can be individually selected by<br>using its load module panel. Changing channels<br>on a load module only applies to dual channel<br>load modules.                                                                                                    |
|-----------------------------------|----------------------------------------------------------------------------------------------------|
| Single Channel<br>Panel operation | Press any key on a load module to select its channel.                                                                                                    |
| Dual Channel<br>Panel Operation   | For dual channel load modules,<br>press any key on a load module that<br>has the desired channel. Press the<br>R/L key to cycle between the<br>channels on the load module. L or R<br>will be displayed on the bottom left<br>hand to indicate which channel (left<br>or right side) is active on the load<br>module. |
|                                   | LR                                                                                                    |
| Note                              | On single channel modules, pressing the A/B key<br>repeatedly will change the level from A or B when in<br>Static mode.                                                                                                    |
|                                   | Channels cannot be selected in Group Unit Mode.                                                                                                    |

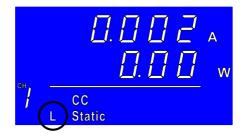

## Selecting Static/Dynamic

| Background      | Each load channel can be individually switched from Static to Dynamic using the local load module. |                                                                                            | ·                |
|-----------------|----------------------------------------------------------------------------------------------------|--------------------------------------------------------------------------------------------|------------------|
|                 | 1.                                                                                                 | Select a channel on the load module.                                                       | Page 120         |
| Panel operation | 2.                                                                                                 | Press the STATIC/DYNA. key to<br>switch from dynamic to static<br>mode and vice versa.     | STATIC/<br>DYNA. |
| Note            | dep                                                                                                | changes will be shown on the display<br>pending on the configuration, reflecte<br>inframe. |                  |

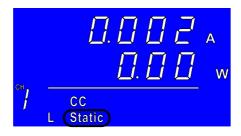

## Turning on the Load

| Background      | Loads can be individually selected to be turned on using local operation. |                                                                                                    |              |
|-----------------|---------------------------------------------------------------------------|----------------------------------------------------------------------------------------------------|--------------|
|                 |                                                                           | elect a channel on the lo<br>nodule.                                                                   | oad Page 120 |
| Panel operation |                                                                           | ress the LOAD key to tu<br>ne load.                                                                    | urn on       |
| Note            | load                                                                      | When a channel load is activated, the<br>load on symbol will be displayed<br>under the channel number. |              |
|                 | Rang                                                                      | e                                                                                                    |              |
|                 | L-ON                                                                      | Left chanr                                                                                             | nel          |
|                 | R-ON                                                                      | Right char                                                                                             | nnel         |
|                 | ON                                                                        | Single cha                                                                                             | nnel         |
|                 | CH JON                                                                    | CC<br>L Static                                                                                         | A<br>W       |

Turning the load 3. Press the LOAD key. off

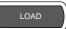

# GWINSTEK

## Shorting

| Background      | The Short Key is used to simulate a short circuit.                                                                                                    |  |  |
|-----------------|----------------------------------------------------------------------------------------------------|--|--|
| -               | 1. Configure the Short settings. Page 189                                                                                                    |  |  |
|                 | 2. Select a channel on the load Page 120 module.                                                                                                    |  |  |
| Panel operation | 3. Press the SHORT key to enter the shorting modes.                                                                                                    |  |  |
|                 | $ \begin{array}{c c} \square & \square & \square & \square & \square & \vee \\ \square & \square & \square & \square & \square & \square & \square & \square & \square & \square$ |  |  |
| Shorting        | 4. a. Press the SHORT key (toggle mode).                                                                                                    |  |  |
|                 | Or<br>b. Hold the SHORT key (hold<br>mode).                                                                                                    |  |  |
| Note            | The load cannot be shorted from the local load module in Group Unit mode.                                                                                                    |  |  |
| Display Outpu   | t View                                                                                                    |  |  |
| Background      | The DISPLAY key can be used to switch the display output to different views.                                                                                                    |  |  |
| Panel operation | 1. Press the DISPLAY key repeatedly to switch between the different views.                                                                                                    |  |  |

| V | Voltage       |
|---|---------------|
| Α | Current       |
| W | Power         |
| S | Load on time. |

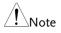

The Display mode cannot be changed in Group Unit mode.

## Editing CC/CR/CV/CP A/B Value

| Background      | Va<br>mo | e Slave Knob is used to edit the A Value or B<br>lue (single channel load module) when in static<br>ode. The Slave Knob can also operate in fine or<br>arse editing mode.                                                                                                    |
|-----------------|----------|----------------------------------------------------------------------------------------------------|
| Panel Operation | 1.       | Ensure the mode is in static Page 121 mode.                                                                                                    |
|                 | 2.       | Choose a channel (or choose A or B Value) by pressing the R/L Or A/B key.                                                                                                    |
|                 | 3.       | Press the Slave Knob to toggle<br>between fine and coarse editing<br>mode.<br>SEt_C = coarse mode.<br>SEt_F = fine mode.                                                                                                    |
|                 |          | Fine mode example:<br>Coarse mode example:<br>$\begin{array}{c} \hline 0 & 0 & 0 \\ \hline 0 & 0 & 0 \\ \hline 0 & 0 &$ |
|                 | 4.       | Turn the Slave Knob to edit the A/B Value for the selected mode.                                                                                                    |

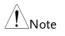

When the Slave Knob is set to "Measure", the slave knob must be pressed first to display the values on the load module display.

Editing the A/B Value is not possible with this method in Group Unit mode.

## Mainframe Basic Operation

For the Mainframe Basic Operation section, all operations refer to the knobs and keys on the main configuration panel, unless otherwise stated.

| Help Menu      |                                                                                                    |
|----------------|----------------------------------------------------------------------------------------------------|
| Background     | When any function key has been pressed or when<br>a menu has been opened, the HELP key can be<br>used to display a detailed description.                     |
|                | <ol> <li>Press a function or system key<br/>on the front panel or open a<br/>menu.</li> </ol>                                                                |
| Help Selection | 2. Press the HELP key to display the built-in help.                                                                                                    |
|                | 3. Use the scroll wheel to scroll down if necessary.                                                                                                    |
|                | File System                                                                                                    |
|                | The system is able to save and recall a number of different data types for each channel:Memory, Preset, Sequence And, a data type for all channels is Setup. |
|                | All data types can be saved and recalled<br>to internal memory or saved to a external<br>Help<br>On Help                                                     |

A detailed description of the function or menu item is shown.

4. Press F5 to exit.

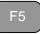

### **Channel Selection**

| Background                     | There are up to 2 channels per loa<br>depending on the model. The ma<br>used to control each channel indiv | in display can be |
|--------------------------------|----------------------------------------------------------------------------------------------------|-------------------|
| <u> </u>                       | When Group Unit Mode is enabled, is disabled. See page 120 for details.                                    |                   |
| Mainframe<br>Channel selection | 1. Press the CHAN button.                                                                                  |                   |

2. Select a channel by turning the Variable knob.

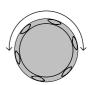

The channel selection appears highlighted in orange on the top right of the screen.

| 06/15/18<br>16 : 50   |         |      |   | $\frown$    |
|-----------------------|---------|------|---|-------------|
| Level1                | 0.80    | Α    |   | CH1         |
| Level2                | 0.50    | Α    |   | CEEA        |
| SlewRate 🛧            | 0.80    | A/uS |   |             |
| SlewRate 7            | 0.80    | A/uS |   |             |
| Timer1                | 0.025   | mS   |   |             |
| Timer2                | 0.025   | mS   |   | 80V<br>main |
| Mode Range<br>CC High | Dynamic |      | С | onfigure    |

3. Press the Selector knob or Enter to confirm.

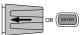

#### Select CC Mode

| Background      | The PEL-2000A series loads operate in four<br>different modes: Constant Current (CC), Constant<br>Resistance (CR), Constant Voltage (CV), and<br>Constant Power (CP).                                                         |
|-----------------|----------------------------------------------------------------------------------------------------|
|                 | When a channel is active, the F1 F1 between each operating mode.                                                                                                    |
|                 | $\rightarrow \underbrace{\frac{\text{Mode}}{\text{CC}}} \rightarrow \underbrace{\frac{\text{Mode}}{\text{CR}}} \rightarrow \underbrace{\frac{\text{Mode}}{\text{CV}}} \rightarrow \underbrace{\frac{\text{Mode}}{\text{CP}}}$ |
| Panel Operation | 1. Select a channel using the CHAN button and selector knob.                                                                                                    |
|                 | 2. Press F1 repeatedly until CC mode is displayed in the display panel.                                                                                                    |
|                 | Mode         Range         Dynamic         Configure                                                                                                    |
| Ĩ               | Changing the operating mode will only affect the current (active) channel. Other channels will not be                                                                                                    |

Changing the operating mode will only affect the current (active) channel. Other channels will not be affected by any changes.

#### Select CC Range

Background Constant current mode can run in high and low range. Maximum range is dependent on the load module. Some models are only high range.

Ensure the menu is in CC Mode. See page 128.

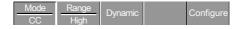

## G≝INSTEK

Panel Operation 1. Press the F2 (Range) key repeatedly until High or Low range is selected.

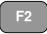

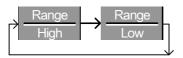

The range will be reflected in both the bottom menu system and the Current Operation Channel Status panel.

CC Dynamic LowCCDLCC Dynamic HighCCDHCC Static LowCCLCC Static HighCCH

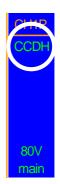

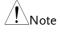

Changing the range will only affect the current (active) channel. Other channels will not be affected by any changes.

Note, not all load modules support dual ranges. If only one range is supported, it is usually high range.

#### Select CC Dynamic Mode

Panel Operation

Background Constant current mode can be set to dynamic or static mode. Dynamic mode is used to automatically set varying load rates.

Ensure the menu is in CC Mode. See page 128.

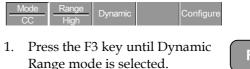

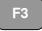

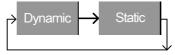

| Note            | Changing from static to dynamic mode will only affect the current (active) channel.                                      |
|-----------------|----------------------------------------------------------------------------------------------------|
| Editing CC Dyr  | namic Parameters                                                                                                    |
| Background      | Dynamic Constant Current Mode has two operating current levels, slew rates and timers.                                   |
|                 | Slew rates determine the speed at which the load will change from one level to the next.                                 |
|                 | The timers determine how long the load module/channel will stay at level 1 or level 2.                                   |
|                 | Ensure the menu is in CC Dynamic Mode. See page 129.                                                                     |
|                 | Mode         Range         Dynamic         Configure                                                                     |
| Parameters      | Level $0 \sim$ Setting Max A                                                                                             |
|                 | Level2 0 ~ Setting Max A                                                                                                 |
|                 | SlewRate 🕇 Load module dependent                                                                                         |
|                 | SlewRate 🕹                                                                                                    |
|                 | Timer1 0.025 ~ 30000.0 ms                                                                                                |
|                 | Timer2 0.025 ~ 30000.0 ms                                                                                                |
| Note            | When used in Group Unit mode, the Level1 & Level2 range is the combined rating of all the units used in Group Unit mode. |
| Panel Operation | 1. Use the Selector knob to highlight Level1.                                                                            |

| 06/15/18<br>16 : 50          |         |      |             |
|------------------------------|---------|------|-------------|
| Level1                       | 0.80    | Α    | CH1P        |
| Level2                       | 0.50    | Α    | CCDH        |
| SlewRate 于                   | 0.80    | A/uS |             |
| SlewRate 7                   | 0.80    | A/uS |             |
| Timer1                       | 0.025   | mS   |             |
| Timer2                       | 0.025   | mS   | 80∨<br>main |
| <u>Mode</u> Range<br>CC High | Dynamic |      | Configure   |

2. Press the Selector knob to edit the selected level, then turn to increase or decrease the value\*.

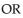

Use the number pad to enter a number.

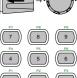

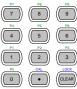

3. Press the Selector knob or Enter to confirm selection.

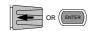

0.80

4. Repeat steps 1-3 for the remaining parameters.

Level1

Level1 & Level2 can be set for both High and Low Range.

\*Press Shift to toggle between coarse and fine adjustment when editing the Level1 and Level2 parameters. See page 197 for details.

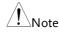

#### Select CC Static Mode

Background Constant current mode can be set to dynamic or static mode. Static mode is for manually varying the load for single channel load modules or to set a static load on dual channel modules.

Ensure the menu is in CC Mode. See page 127.

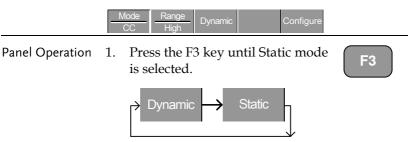

Note

Changing from static to dynamic mode will only affect the current (active) channel.

#### **Editing CC Static Parameters**

CC Values When using a single channel load module, Static Constant Current Mode has two operating current values, A&B. If a dual channel load is used, only one current value is available per channel: A Value.

If Group Unit Mode is enabled, an additional parameter, Switch Value, is available to switch from A Value to B Value.

Ensure the menu is in CC Static Mode. See page 132.

| Mode<br>CC | Range<br>High | Static | Seq.<br>Edit | Configure |
|------------|---------------|--------|--------------|-----------|
|------------|---------------|--------|--------------|-----------|

| Parameters      | A Value $0 \sim$ Setting Max A                                                                                                    |
|-----------------|----------------------------------------------------------------------------------------------------|
|                 | B Value 0 ~ Setting Max A                                                                                                    |
|                 | SlewRate 🦵 Load module dependent                                                                                                    |
|                 | SlewRate 🕹                                                                                                    |
|                 | Switch Value A/B (Group Unit Mode only)                                                                                                    |
| Note            | When Group Unit Mode is enabled, the A Value & B<br>Value range is the combined rating of all the units<br>used in Group Unit Mode, see page 72.                                                                                                    |
| Panel Operation | 1. Use the Selector knob to highlight A Value.                                                                                                    |
|                 | Single Channel<br>Configuration<br>LOAD<br>LOAD |
|                 | <ul> <li>2. Press the Selector knob to edit the selected value, then turn to increase or decrease the value*.</li> <li>OR</li> <li>Use the number pad to enter a number.</li> </ul>                                                                                                    |
|                 | A Value 0.80 A                                                                                                    |
|                 | 3. Press the selector knob or Enter to confirm selection.                                                                                                    |

|      | 4. Repeat steps 1-3 for the remaining parameters.                                                                                                    |
|------|----------------------------------------------------------------------------------------------------|
| Note | The last Value (A Value or B Value) that is set<br>becomes the active setting. To swap between A Value<br>and B Value, use the A/B keys on the local load<br>module. This is not applicable to Group Unit mode. |
|      | For Group Unit mode, use the Switch Value parameter to switch between A and B Value.                                                                                                    |
|      | A/B Value and rising/falling SlewRate can be set for both High and Low Range.                                                                                                    |
|      | *Press Shift to toggle between coarse and fine<br>adjustment when editing the A Value and B Value<br>parameters. See page 197 for details.                                                                      |

#### Set to CR Mode

Background The PEL-2000A series load operates in four different modes, Constant Current (CC), Constant Voltage (CV), Constant Resistance (CR) and Constant Power (CP). Constant Resistance mode will maintain a constant resistive load, using variable current and voltage levels.

When a channel is active, the F1 key can be used to switch between each operating mode.

**F**1

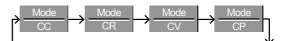

- Panel Operation 1. Press the CHAN button and use the selector knob to select a channel.
  - 2. Press F1 until CR mode is displayed in the display panel.

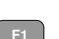

CHAP

## **G**<sup>w</sup>INSTEK

| Mode Range | Dynamic |  | Configure |
|------------|---------|--|-----------|
|------------|---------|--|-----------|

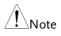

Changing the operating mode will only affect the current (active) channel. Other channels will not be affected by any changes.

#### Select CR Range

Background Constant Resistance mode can run in high and low range. Range is dependent on the load module.

Ensure the menu is in CR Mode. See page 134.

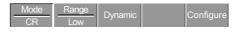

Panel Operation 1. Press the F2 (Range) key repeatedly until High or Low range is selected.

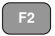

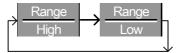

The range will be reflected in both the bottom menu system and the Current Operation Channel Status panel.

| CR Static Low   | CRL  |
|-----------------|------|
| CR Static High  | CRH  |
| CR Dynamic Low  | CRDL |
| CR Dynamic High | CRDH |

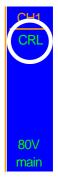

Note Changing the range will only affect the current (active) channel. Other channels will not be affected by any changes.

All resistance values and slew rates are dependent on Range, i.e., A Value in low range can be different from A Value in high range.

#### Select CR Dynamic Mode

Background Constant Resistance mode can be set to dynamic or static mode. Dynamic mode is used to automatically set varying load rates.

Ensure the menu is in CR Mode. See page 134.

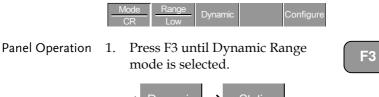

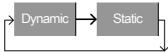

Note

Changing from static to dynamic mode will only affect the current (active) channel.

#### Editing CR Dynamic Parameters

CR levels Dynamic Constant Resistance Mode has two operating resistance levels, slew rates and timers.

Slew rates determine the speed at which the load will change from one level to the next.

The timers determine how long the load module/channel will stay at level 1 or level 2. See the CR operating description for details about slew rates and timers, page 65

Ensure the menu is in CR Dynamic Mode. See page 136.

|                 | Mode Range                | Dynamic Configure                                                                       |
|-----------------|---------------------------|-----------------------------------------------------------------------------------------|
| Parameters      | Level1                    | Minimum ~ Rating <b>Ω</b>                                                               |
|                 | Level2                    | Minimum ~ Rating $\Omega$                                                               |
|                 | SlewRate 🕇                | Load module dependent                                                                   |
|                 | SlewRate ᆛ                |                                                                                         |
|                 | Timer1                    | 0.025 ~ 30000.0ms                                                                       |
|                 | Timer2                    | 0.025 ~ 30000.0ms                                                                       |
| Note            |                           | Group Unit Mode, the Level1 & Level2<br>ombined rating of all the units used in<br>ode. |
| Panel Operation | 1. Use the S<br>highlight | elector knob to<br>Level1.                                                              |

| 06/15/18<br>16 : 50 |         |      |   |             |
|---------------------|---------|------|---|-------------|
| Level1              | 100.000 | Ω    |   | CH1         |
| Level2              | 100.000 | Ω    |   | CRDL        |
| SlewRate 🛧          | 0.40    | A/uS |   |             |
| SlewRate 7          | 0.40    | A/uS |   |             |
| Timer1              | 0.025   | mS   |   |             |
| Timer2              | 0.025   | mS   |   | 80V<br>main |
| Mode Range          | Dynamic |      | С | onfigure    |

 Press the Selector knob to edit the selected level, then turn to increase or decrease the value\*.

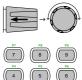

OR

Use the number pad to enter a number.

Level1 100.000

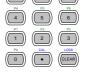

0

3. Press the Selector knob or Enter to confirm selection.

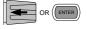

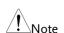

4. Repeat steps 1-3 for the remaining parameters.

Level1 & Level2 can be set for both High and Low Range.

\*Press Shift to toggle between coarse and fine adjustment when editing the Level1 and Level2 parameters. See page 197 for details.

#### Select CR Static Mode

Background Constant Resistance mode can be set to dynamic or static mode. Static mode is for manually varying the load for single channel load modules or to set a static load on dual channel modules.

Ensure the menu is in CR Mode. See page 134.

Mode Range Dynamic Configure

Panel Operation 1. Press the F3 key until Static mode is selected.

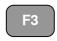

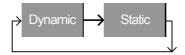

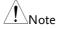

Changing from static to dynamic mode will only affect the current (active) channel.

#### **Editing CR Static Parameters**

| Background | Single channel load modules have two resistance<br>levels, A Value & B Value. Dual channel load<br>modules have only one resistance level per<br>channel, A Value. |
|------------|----------------------------------------------------------------------------------------------------|
|            | When Group Unit Mode is enabled, an additional parameter, Switch Value, is available to switch from A Value to B Value.                                            |
|            | Ensure the menu is in CR Static Mode. See page 139.                                                                                                    |
|            | Mode Range Static Seq. Configure                                                                                                    |

| Parameters      | A Value                             | Setting Min ~ Rating $\Omega$                                                             |
|-----------------|-------------------------------------|-------------------------------------------------------------------------------------------|
|                 |                                     |                                                                                           |
|                 | B Value                             | Setting Min ~ Rating $\Omega$                                                             |
|                 | SlewRate 🕤                          | Load module dependent                                                                     |
|                 | SlewRate ᆛ                          |                                                                                           |
|                 | Switch Value                        | A/B (Group Unit Mode only)                                                                |
| Note            | •                                   | nit Mode is enabled, the A Value & B<br>he combined rating of all the units<br>Unit Mode. |
| Panel Operation | 1. Use the Se<br>highlight <i>i</i> | lector knob to<br>A Value.                                                                |
|                 |                                     |                                                                                           |
|                 | Value / B V<br>increase of          | Selector knob to edit A<br>Value, then turn to<br>r decrease the value*.                  |
|                 | A Valu<br>3. Press the s            | alastar knob ar Entar                                                                     |
|                 | to confirm                          |                                                                                           |

|      | 4. Repeat steps 1-3 for B Value (if applicable), rising and falling SlewRate.                                                                                                    |
|------|----------------------------------------------------------------------------------------------------|
| Note | The last Value (A Value or B Value) that is set<br>becomes the active setting. To swap between A Value<br>and B Value, use the A/B keys on the local load<br>module (not applicable to Group Unit mode). |
|      | For Group Unit mode, use the Switch Value parameter to switch between A and B Value.                                                                                                    |
|      | A/B Value and rising/falling SlewRate can be set for both High and Low Range.                                                                                                    |
|      | *Press Shift to toggle between coarse and fine<br>adjustment when editing the A Value and B Value<br>parameters. See page 197 for details.                                                               |

#### Select CV Mode

| Background      | fou<br>Co | ne PEL-2000A series electronic load operates in<br>ur different modes, Constant Current (CC),<br>onstant Resistance (CR), Constant Voltage (CV),<br>ud Constant Power (CP).                               |  |  |
|-----------------|-----------|----------------------------------------------------------------------------------------------------|--|--|
|                 |           | Mode cannot be used with the Group Unit ode.                                                                                                    |  |  |
|                 |           | When a channel is active, the F1<br>key can be used to switch<br>between each operating mode.                                                                                                    |  |  |
|                 |           | $\xrightarrow{\text{Mode}} \xrightarrow{\text{CC}} \xrightarrow{\text{Mode}} \xrightarrow{\text{CR}} \xrightarrow{\text{Mode}} \xrightarrow{\text{CV}} \xrightarrow{\text{Mode}} \xrightarrow{\text{CP}}$ |  |  |
| Panel Operation | 1.        | Press the CHAN button and use the selector knob to select a channel.                                                                                                    |  |  |
|                 | 2.        | Press F1 until CV mode is<br>displayed in the display panel.                                                                                                    |  |  |

| Mode Range Response Slow | Configure |
|--------------------------|-----------|
|--------------------------|-----------|

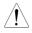

Changing the operating mode will only affect the current (active) channel. Other channels will not be affected by any changes.

#### **Editing CV Parameters**

Background Constant Voltage mode can be set to a maximum limit (Curr Limit). Using the current limit enables limiting the current draw.

When using CV mode on single channel load modules, two voltage levels can be set, A Value and B Value. On a dual channel load module, only one voltage level can be set per channel: A Value.

Ensure the menu is in CV Mode. See page 141.

|                 | Mode Rang  |                           |
|-----------------|------------|---------------------------|
| Parameters      | A Value    | 0~Setting Max V           |
|                 | B Value    | 0 ~ Setting Max V         |
|                 | Curr Limit | Load module dependent     |
| Panel Operation |            | Selector knob to A Value. |

| 06/15/18<br>16 : 50 | 1             |                  |   |   |             |
|---------------------|---------------|------------------|---|---|-------------|
| A Value             |               | 10.00            | V |   | CH1         |
| <b>B</b> Value      |               | 15.00            | V |   | CVH         |
| Curr Limit          |               | 10.00            | Α |   |             |
|                     |               |                  |   |   | Slow        |
|                     |               |                  |   |   | 80V<br>main |
| Mode<br>CV          | Range<br>High | Response<br>Slow |   | C | onfigure    |

2. Press the Selector knob to edit the selected value, then turn to increase or decrease the value\*.

OR

Use the number pad to enter a number.

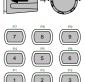

A Value

to confirm selection.

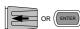

3. Press the selector knob or Enter

10.00

Repeat steps 1-3 for the remaining parameters. 4.

The last Value (A Value or B Value) that is set becomes the active setting. To swap between A Value and B Value, use the A/B keys on the local load module.

When setting the current limit, please ensure that the current limit is within the test device's limits.

A/B Value can be set for both High and Low Range.

\*Press Shift to toggle between coarse and fine adjustment when editing the A Value and B Value parameters. See page 197 for details.

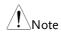

#### Select CV Range

Background Constant Voltage mode can run in high and low range. Range is dependent on the load module.

Ensure the menu is in CV Mode. See page 144.

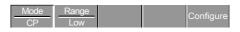

Panel Operation 1. Press the F2 (Range) key repeatedly until High or Low range is selected.

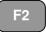

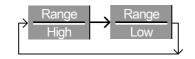

The range will be reflected in both the bottom menu system and the Current Operation Channel Status panel.

CV High Range CVH CV Low Range CVL

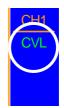

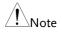

Changing the range will only affect the current (active) channel. Other channels will not be affected by any changes.

#### Select CV Response Speed

Background Constant voltage mode has fast and slow response speeds. Quick current changes can induce line voltage, making it more difficult for the PEL-2000A series load to maintain a constant current. In these types of conditions, slow response speed is recommended. Maximum current range is dependent on the load module type.

**F**3

Ensure the menu is in CV Mode. See page 141.

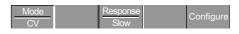

Panel Operation 1. Press F3 (Response) to switch between Fast and Slow response speeds.

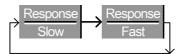

Response speed settings will be reflected in the Current Operation Channel Status panel.

- CV Slow Response Slow
- CV Fast Response Fast

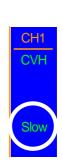

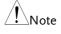

Changing the response speed will only affect the current (active) channel. Other channels will not be affected by any changes.

### Select CP Mode

| Background | The PEL-2000A series electronic load operates in four different modes, Constant Current (CC), Constant Resistance (CR), Constant Voltage (CV), and Constant Power (CP). |  |  |
|------------|----------------------------------------------------------------------------------------------------|--|--|
|            | CP mode cannot be used with the dedicated Group Unit mode.                                                                                                    |  |  |
|            | When a channel is active, the F1<br>key can be used to switch<br>between each operating mode.                                                                           |  |  |

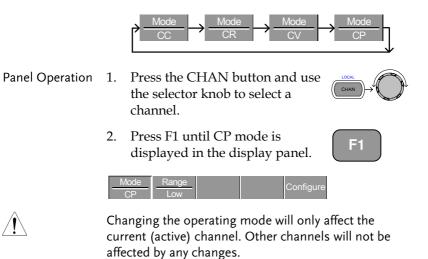

### **Editing CP Parameters**

| Background | Constant Power mode can be set to have a maximum limit (Curr Limit). Using the current limit enables limiting the current draw.                                                                                      |  |  |  |  |  |  |
|------------|----------------------------------------------------------------------------------------------------|--|--|--|--|--|--|
|            | When using CP mode on a single channel load<br>module, two power levels can be configured, A<br>Value and B Value. On a dual channel load<br>module, only one power level can be configured<br>per channel: A Value. |  |  |  |  |  |  |
|            | Ensure the menu is in CP Mode. See page 141.                                                                                                    |  |  |  |  |  |  |
|            | Mode         Range         Configure                                                                                                    |  |  |  |  |  |  |
| Parameters | A Value $0 \sim$ Setting Max W                                                                                                    |  |  |  |  |  |  |
|            | B Value 0 ~ Setting Max W                                                                                                    |  |  |  |  |  |  |
|            | Curr Limit Load module dependent                                                                                                    |  |  |  |  |  |  |

# **G**<sup>w</sup>INSTEK

Panel Operation 1. Use the Selector knob to highlight A Value.

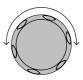

| 06/15/18<br>16 : 50 |              |   |             |
|---------------------|--------------|---|-------------|
| A Value             | 10.00 W      |   | CH1         |
| <b>B</b> Value      | 20.00 W      |   | CPL         |
| Curr Limit          | 7.140 A      |   |             |
|                     |              |   |             |
|                     |              |   |             |
|                     |              |   | 80V<br>main |
| Mode<br>CP          | Range<br>Low | С | onfigure    |

2. Press the Selector knob to edit the selected value, then turn to increase or decrease the value \*.

OR

Use the number pad to enter a number.

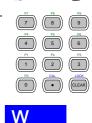

A Value 10.00 W 3. Press the selector knob or Enter to confirm selection.

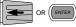

4. Repeat steps 1-3 for the remaining parameters.

# G≝INSTEK

NoteThe last Value (A Value or B Value) that is set<br/>becomes the active setting. To swap between A Value<br/>and B Value, use the A/B keys on the local load<br/>module.A/B Value can be set for both High and Low Range.<br/>When setting the current limit, please ensure that the<br/>current limit is within the test device's limits.\*Press Shift to toggle between coarse and fine<br/>limit is within the test AV(I)

\*Press Shift to toggle between coarse and fine adjustment when editing the A Value and B Value parameters. See page 197 for details.

### Select CP Range

Background Constant Power mode can run in high and low range. The maximum range is dependent on the load module. Some models are only high range.

Ensure the menu is in CP Mode. See page 141.

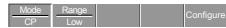

Panel Operation 1. Press the F2 (Range) key repeatedly until High or Low range is selected.

CP High Range

CV Low Range

F2

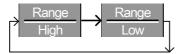

The range will be reflected in both the bottom menu system and the Current Operation Channel Status panel.

CPH

CPL

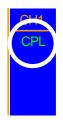

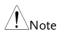

Changing the range will only affect the current (active) channel. Other channels will not be affected by any changes.

Not all load modules support dual ranges. If only one range is supported, it is usually high range.

## Creating a Program Sequence

Background The PEL-2000A series has a total of 12 different programs and 10 sequences to each program. That totals to 120 different configurations.

> Each Sequence in each program uses the settings saved from Memory Data (Memory MXXX). Memory Data contains settings such as the mode and range for each channel. Different Sequences can use the same Memory Data repeatedly. Each Sequence loads all channels at the same time, unless programmed otherwise.

| Sequence1 |            |  |  |  |  |
|-----------|------------|--|--|--|--|
| CH1 M001  | Run        |  |  |  |  |
| CH2 M001  | On-Time    |  |  |  |  |
| CH3 M001  | Off-Time   |  |  |  |  |
| CH4 M001  | Short-Time |  |  |  |  |
| CH5 M001  | P/F-Time   |  |  |  |  |
| CH6 M001  | Short CH1  |  |  |  |  |
| CH7 M001  | ~          |  |  |  |  |
| CH8 M001  | Short CH8  |  |  |  |  |

Sequences are run sequentially to create a Program. There are 10 Sequences in each Program.

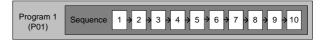

If less than 10 Sequences are desired for a Program, any additional Sequences can be skipped (not run).

Sequence 2 & 3 are skipped.

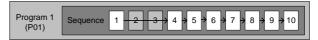

| Parameters           | Memory                                       | M001~M120                                                                                                    |  |  |  |  |
|----------------------|----------------------------------------------|----------------------------------------------------------------------------------------------------|--|--|--|--|
|                      | Run                                          | Skip-Auto-Manual                                                                                                    |  |  |  |  |
|                      | On-Time                                      | 0.1 ~ 60.0 seconds                                                                                                    |  |  |  |  |
|                      | Off-Time                                     | Off – $0.1 \sim 60.0$ seconds                                                                                                    |  |  |  |  |
|                      | P/F Time                                     | Off – $0.1 \sim$ (On-Time+Off-Time)-0.1                                                                                                    |  |  |  |  |
|                      | Short-Time                                   | Off – $0.1 \sim \text{On-Time}$                                                                                                    |  |  |  |  |
|                      | Short Ch                                     | Off - 1~ 8 (CH1~CH8)                                                                                                    |  |  |  |  |
| Note                 | each sequer<br>the program                   | gram can be created, the settings for<br>nee for every channel that is to be used in<br>n must first be pre-configured and saved<br>el Memory (MXXX). |  |  |  |  |
| Sequence<br>Settings |                                              | ne FUNC key then F1 (FUNC) + F1                                                                                                    |  |  |  |  |
|                      | 06/15/18 USB<br>16 : 50 LOAD                 |                                                                                                    |  |  |  |  |
|                      | ſ                                            | Timing Edit for Program PROG: 01 SEQ: 01                                                                                                    |  |  |  |  |
|                      | Memory: M001 Off-Time: Off                   |                                                                                                    |  |  |  |  |
|                      | Run:SkipP/F-Time:OffOn-Time0.1Short-Time:Off |                                                                                                    |  |  |  |  |
|                      | Short Ch: 1 2 3 4 5 6 7 8                    |                                                                                                    |  |  |  |  |
|                      |                                              |                                                                                                    |  |  |  |  |

2. Use the Selector Knob to highlight PROG:.

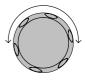

3. Press the selector knob to edit PROG:, then turn to select the program number.

OR

Use the number pad to enter a program number.

Program: 01~12

4. Press Enter or push the selector knob to confirm.

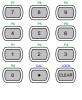

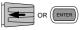

Repeat steps 2-4 to choose the sequence number (SEQ:).

Sequence: 01 ~ 10

5. As sequences are executed sequentially, start at SEQ: 01.

| 06/15/18<br>16 : 50 | l LOAD                  |                  |      |              | JSB         |                |     |     |
|---------------------|-------------------------|------------------|------|--------------|-------------|----------------|-----|-----|
|                     | Timing Edit for Program |                  |      |              |             |                |     |     |
| PF                  | ROG:                    | 01               |      | EC           | <b>):</b> ( | )1             |     |     |
| Memo                | ry:                     | 400 <sup>,</sup> |      | )ff-         | Tim         | e:             | C   | Off |
| Run:                |                         | Skip             | D P  | <b>//F</b> - | Tim         | le:            | C   | Off |
| On-Tir              | ne                      | 0.1              |      | ho           | rt-Ti       | ime            | : ( | Dff |
| Short Ch            | : 1                     | 2                | 3    | 4            | 5           | 6              | 7   | 8   |
| Chain               | Activ<br>Char           |                  | Save | е            |             | ecall<br>fault |     |     |

6. Repeat steps 2-4 to configure the following for the current Program Sequence:

Memory: M001 ~M120

Choose which Memory data will be used for the sequence. M001 ~ M120

Run: Skip – Auto - Manual

Choose whether to run the sequence in the program automatically, skip the sequence or manually start the sequence.

On-Time: 0.1 ~ 60.0 seconds

Determines how long the sequence will run for (seconds).

Off-Time: Off – 0.1 ~ 60.0 seconds

Sets how long the sequence will stay off for (in seconds) between each sequence. Assuming Short time is not set to OFF, Off-Time will always run after On-Time.

Short Time: Off – 0.1 ~ On-Time (seconds)

Determines how long a short circuit will last (seconds). However the shorting time cannot be longer than the On-time. Short Time will start at the same time as On-time.

P/F Time: Off – 0.1 ~ (On-Time+Off-Time)-0.1 (seconds)

The Pass(P)/Fail(F) Delay Time can be set to 0.1 seconds less than the total test time. The total test time is defined as:

On-Time + Off-Time (seconds)

If Go/NoGo is turned on but the pass fail time is off, then Go/NoGo test will continue, but there will not be a specified pass/fail time window.

Short Channel: Off - 1~ 8 (CH1~CH8)

Each channel can be individually set to simulate a short circuit (CH1~8) or can have shorting disabled (Off). When Short Channel is set to Off, the channel will ignore the execution of Short-Time.

# **GWINSTEK**

|                                   | 7.  | Repeat the above steps for all ten<br>sequences for the same (current)<br>program.                                                         |
|-----------------------------------|-----|----------------------------------------------------------------------------------------------------|
| Save Sequence                     | 8.  | Press F3 (Save) to save all the sequence data for all of the program.                                                                      |
| Note                              | Me  | te the program data is not yet saved into Setup<br>mory. If you wish to save the Program to Setup<br>mory see page 248.                    |
| Recall Default                    | 9.  | To recall the Default Program F4                                                                                                    |
| Note                              | doe | ne Default is recalled, all data will be lost. This<br>es not include the internal Setup Memory. To see<br>default settings, see page 302. |
| Timing Diagram<br>for Single Step |     | Below is a timing diagram of a single step in a program.                                                                                   |
| P/F Start Tes                     | L   | ne (fixed)   P/F End Test Time (fixed)<br>↓<br>★   P/F Time   ★ 0.04s ≯                                                                    |

Start of Step  $\leftarrow$  O.06s  $\rightarrow$  P/F Time  $\rightarrow$  0.04s  $\rightarrow$ Start of Step  $\leftarrow$  On-Time  $\rightarrow$  Off-Time  $\rightarrow$  End of Step  $\leftarrow$  Step test time  $\rightarrow$ 

# Program Chains

| Background      | On the PEL-2000A, there are up to 12 different programs containing 10 sequences.                                                                                                    |                                                                                                    |                |  |  |  |
|-----------------|----------------------------------------------------------------------------------------------------|----------------------------------------------------------------------------------------------------|----------------|--|--|--|
|                 | If 10 sequences in a Program Sequence prove<br>inadequate for testing, the PEL-2000A series c<br>chain different programs together, effectively<br>making a larger Program Sequence. |                                                                                                    |                |  |  |  |
|                 | not                                                                                                    | like Program Sequences, Program<br>need to be run in numerical order<br>ogram Sequences can be chained to                  | :. Up to 12    |  |  |  |
|                 |                                                                                                    | bgram Program $12 \rightarrow 2 \rightarrow 3 \rightarrow 4 \rightarrow 11 \rightarrow 1 \rightarrow 5 \rightarrow 6$      | 7 > 8 > 9 > 10 |  |  |  |
| Panel operation | 1.                                                                                                    | Create 1 or more Program<br>Sequences.                                                                                     | Page 145       |  |  |  |
|                 | 2.                                                                                                    | If Program Sequences were<br>created in a different session,<br>ensure the programs have been<br>loaded from Setup Memory. | Page 248       |  |  |  |
|                 | 3.                                                                                                    | Press the FUNC key, then<br>Program (F1), followed by Chain<br>(F1).                                                       | FUNC F1        |  |  |  |

| 06/15/18<br>16 : 50 | LOAD  |                     |                   |                  |  |  |
|---------------------|-------|---------------------|-------------------|------------------|--|--|
|                     | St    | art P0 <sup>-</sup> | 1                 |                  |  |  |
|                     | Seque | nce Ch              | ain Set           |                  |  |  |
|                     | P01   | $\rightarrow$       | Off               |                  |  |  |
|                     | P02   | $\rightarrow$       | Off               |                  |  |  |
|                     | P03   | $\rightarrow$       | Off               |                  |  |  |
|                     | P04   | $\rightarrow$       | Off               |                  |  |  |
| Edit<br>Start       |       | Save                | Recall<br>Default | Previous<br>Menu |  |  |

- Press F1 (Edit Start) and use the selector knob to edit Start and confirm which Program Sequence (PXX) will start the program chain. Any Program (P01~P12) can be used to start a Program Chain.
- 5. Use the Selector knob to scroll down to P01 (Program 1).
- Use the Selector knob to choose the program that will execute after P01 (P02~P12).

#### OR

Select (Off) to end the Program Chain after (P01).

### OR

Select (P01) to execute after P01, this will create a continuously looping Program Chain.

P01 → Off – P01~P12

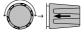

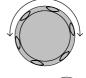

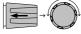

# GWINSTEK

|                       | <ol> <li>Repeat the above procedure to P02~P12 to<br/>complete the program chain.</li> </ol>                                                   |
|-----------------------|----------------------------------------------------------------------------------------------------|
|                       | The Program Chain ends at the first Program (PXX)<br>that is followed by Off. It is possible to create<br>continuously looping program chains. |
| Save Program<br>Chain | 8. Press F3 (Save) to save the program chain.                                                                                                  |
| Note                  | Note the Program Chain data is not yet saved into<br>Setup Memory. If you wish to save the Program Chain<br>to Setup Memory see page 246.      |
| Recall Default        | 9. To recall the Default program F4                                                                                                    |
| Note                  | If the Default is recalled, Start will revert to P01 and all program sequences will be set to Off.                                             |
| Previous Menu         | 10. Press F5 (Previous Menu) to return the Sequence menu.                                                                                      |

## Running a Program

| Background      | bee<br>Sec<br>tha<br>pro                                                | Once a Program Chain/Program Sequence has<br>been created, it can be executed. As Program<br>Sequences apply to all the channels, any channels<br>that don't need to be active (load off) can be<br>programmed in the Active Channel menu. At<br>Default, all channels are set to (load) Off. |          |  |  |
|-----------------|-------------------------------------------------------------------------|----------------------------------------------------------------------------------------------------|----------|--|--|
|                 | EXT will be shown next to any channels set to external channel control. |                                                                                                    |          |  |  |
| Panel operation | 1.                                                                      | Create 1 or more Program<br>Sequences.                                                                                                    | Page 145 |  |  |
|                 | 2.                                                                      | Create a Program Chain.                                                                                                    | Page 155 |  |  |

3. Press the FUNC key, Program (F1) and Active Channel (F2).

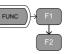

Channel 1 (CH01) will be highlighted. Note CH1 has CH CONT set to External

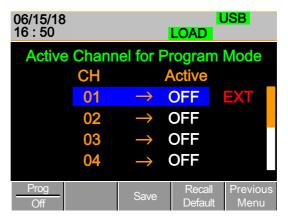

4. Edit the channel using the Selector knob.

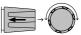

CH 01~08: ON (activate channel) – OFF (not activated)

5. Press Enter or push the selector knob to confirm the selection.

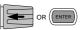

F3

F4

6. If needed, repeat steps 4-5 for the remainder of the channels.

If all channels are Active OFF, a program cannot be run as there will be no channels active.

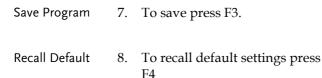

If the Default is recalled, all channels will revert to Active OFF.

158

Note

# GWINSTEK

### OPERATION

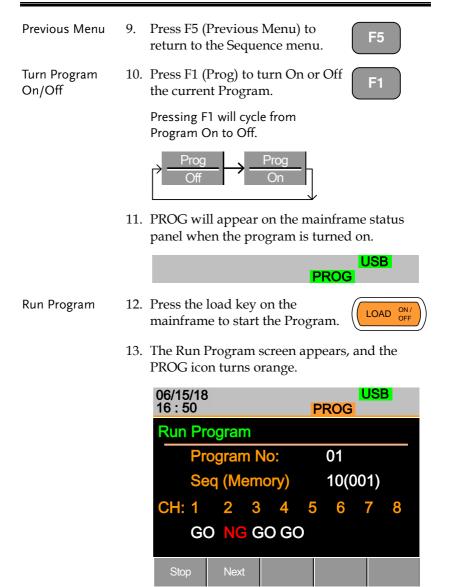

As each sequence or program is completed the screen will update to display the active sequence/program. Notice that if a channel has been set up with Go/NoGo limits, a pass (GO) or fail (NG) will be displayed on the main display as well as the local load module display.

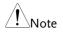

If the Active = OFF for all the channels then "No Active Channel" will be displayed instead of channel numbers.

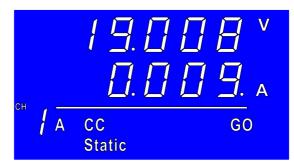

Each active load module will display the output as the program runs.

- 14. If Run was configured to manual in any of the program sequences, press F2 (Next) to continue the program sequence, otherwise the program will continue automatically.
- 15. Press F1 (Stop) at any time to abort the program when it is running.

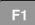

**F2** 

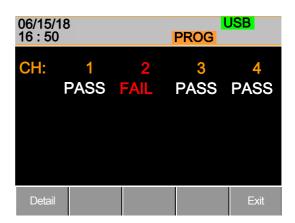

When the program has finished, the physical channels that have run will be displayed, a PASS or FAIL will be displayed if Go/NoGo testing has been set.

16. When the program has finished, press F1 to see any result details.

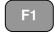

| 06/15/18<br>16 : 50 |   |   | USB<br>PROG |         |  |      |
|---------------------|---|---|-------------|---------|--|------|
|                     |   |   | C           | Channel |  |      |
| Ρ                   | S | 1 | 2           |         |  |      |
| 1                   | 1 | G | Ν           |         |  |      |
| 1                   | 2 | G | Ν           |         |  |      |
| 1                   | 3 | G | Ν           |         |  |      |
| 1                   | 4 | G | G           |         |  |      |
|                     |   |   |             |         |  | Exit |

The Program (P) and Sequence (S) numbers for the Program are displayed on the left hand side and the Go/NoGo (G/N) results are displayed on the right hand side for each channel in the program. Use the Selector knob to scroll down to view the remainder of the list if necessary.

17. Press F5 to exit at any time.

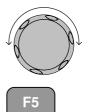

Upon exiting, the previous menu before running the program will load.

# Edit Sequence

| Background      | The Sequence function can be configured to create<br>a unique load profile to accurately simulate loads<br>in real time for single or multiple loads. Sequence<br>can only be used with CC static or CR static<br>modes. For details see page 77.             |                                          |              |
|-----------------|----------------------------------------------------------------------------------------------------|------------------------------------------|--------------|
|                 | Each Sequence is composed of a number of points<br>with customizable current/resistance, slew rate<br>and duration times. Each sequence can be looped<br>an infinite amount of times. Sequences are only<br>applicable for CC (Static) and CR (Static) modes. |                                          |              |
| Note            | The sequence function should not be confused with<br>program sequences. They are not the same. Program<br>sequences cannot be used with the Sequence<br>function and vice versa.                                                                              |                                          | ame. Program |
| Parameters      | Value                                                                                                    | Setting Min ~ Setting                    | g Max Ω/A    |
|                 | SlewRate 🕤                                                                                                    | Load module dependent                    |              |
|                 | SlewRate 🚽                                                                                                    |                                          |              |
|                 | Duration Time 0.000025 ~ 60,000 seconds                                                                                                    |                                          | conds        |
| Panel operation | 1. Choose a c                                                                                                    | L. Choose a channel and mode. Pag<br>128 |              |
|                 | 2. Press the CHAN key, F4 (Seq.<br>Edit) to enter the Sequence Edit<br>menu.                                                                                                    |                                          | CHAN F4      |

|           |     | 06/15/18<br>16 : 50                                                                 |                                                                                                    |
|-----------|-----|-------------------------------------------------------------------------------------|----------------------------------------------------------------------------------------------------|
|           |     | NO. 001                                                                             |                                                                                                    |
|           |     | Duration Time0.00SlewRate12                                                         | 00 A<br>0025 S<br>80 A/uS<br>80 A/uS                                                                                                    |
|           |     | Add Delete<br>Point Point                                                           | Loop Previous<br>Menu                                                                                                    |
|           | 3.  | Use the Selector knob to<br>highlight Value.                                        |                                                                                                    |
|           | 4.  | Press the Selector knob to<br>the Value, then turn to inc<br>or decrease the value. |                                                                                                    |
|           |     | OR                                                                                  |                                                                                                    |
|           | 5.  | Use the number pad to er number.                                                    | $\begin{array}{c c} n & \hline n & \hline n \\ n & n & n \hline n \\ n & n \hline n & n \\ n \hline$ |
|           |     | Value                                                                               | 0.800 A                                                                                                    |
|           | 6.  | Press the Selector knob or to confirm selection.                                    | Enter OR (ENTER)                                                                                                    |
|           | 7.  | Repeat for rising and falli<br>Slew Rate and Duration T                             |                                                                                                    |
| Add Point | 8.  | To add an extra point after<br>current point, press Add<br>(F1).                    |                                                                                                    |
|           | Rai | nge 001~120                                                                         |                                                                                                    |

# G≝INSTEK

| Note                   | Add Point will insert a new point directly after the<br>current point. The value of the current/resistance of<br>the inserted point will be the average of the point<br>before and after. All other settings will remain<br>unchanged. |  |
|------------------------|----------------------------------------------------------------------------------------------------|--|
| Delete Point           | 9. To delete the current point, press F2 Delete Point (F2).                                                                                                    |  |
| Edit previous<br>point | 10. Use the selector knob to change the current point number.                                                                                                    |  |
|                        | 001 Point                                                                                                    |  |
| Note                   | The Point number can only be changed if more points have already been added.                                                                                                    |  |
| Save Sequence          | 11. Press Save (F3) to save the sequence. F3                                                                                                    |  |
| Note                   | he save icon will only appear after a change has<br>een made in the menu.                                                                                                    |  |

### Create Sequence Loop

| Background | Sequences can be looped a number of times. The<br>loops can be started at any point in the sequence.<br>The Start of Loop function determines which<br>point will start each repeating loop. |
|------------|----------------------------------------------------------------------------------------------------|
|            | The On End of Seq. function will hold the load<br>current (of the selected sequence) to a designated<br>value until all the other sequences have finished<br>running.                        |
|            | CC Vrange sets the range in CC mode for<br>Sequences. See page 77 for more details.                                                                                                    |

Ensure the menu is in the Seq. Edit menu and that a sequence has been created. See page 163

|                 | Ad<br>Poi           |                     |           | Loop     | Previous<br>Menu |                  |
|-----------------|---------------------|---------------------|-----------|----------|------------------|------------------|
| Parameters      | Repe                | eat                 | 1~99      | 99/Infii | nity (0)         |                  |
|                 | Start               | of Loop             | 001~      | last poi | nt               |                  |
|                 | On E                | and of Seq          | . OFF     | / Settin | g Min ~          | ~ Setting Max    |
|                 |                     | /range<br>mode onl  | 0         | /Low     |                  |                  |
| Panel operation |                     | Press Looj<br>nenu. | 9 (F4) to | enter th | ie Loop          | F4               |
|                 | 06/15/18<br>16 : 50 |                     |           |          | LOAD             |                  |
|                 |                     | Repeat              |           | 00       | 05 Tin           | nes <u>CH1</u>   |
|                 |                     | Start of            | Loop      | 0        | 01 Po            | int CCH          |
|                 |                     | On End              | l Of Se   | q. Of    | FF               |                  |
|                 |                     | CC Vra              | inge      | Hi       | gh               |                  |
|                 |                     |                     |           |          |                  | 80∨<br>s_loop    |
|                 |                     |                     |           | Save     |                  | Previous<br>Menu |
|                 | 2. T                | Use the Se          | lector kr | nob to   |                  | A                |

highlight Repeat.

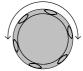

5

3. Press the Selector knob to edit Repeat, then turn to increase or decrease the value.

OR

4. Use the number pad to enter a number.

Select 0 to choose infinity.

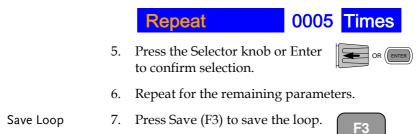

### **Channel Duration Time Settings**

| Background | Each sequence can have the timing duration data<br>of another sequence. For example CH1's sequence<br>can import the timing duration settings of CH2's<br>sequence.                                                                |
|------------|----------------------------------------------------------------------------------------------------|
|            | This is useful to quickly compare two different<br>loads to the same timing characteristics. See page<br>77 for more details.                                                                                                    |
|            | Each channel's sequence can be turned off by configuring the channel Setting to OFF. If a channel uses the same channel number, i.e. CH 01 $\rightarrow$ 01, then the duration time settings will not be altered for that channel. |

|                 | At least one channel must output a Trigger<br>Sequence Signal via PIN4 of the first frame link<br>connector (master) if a sequence is run. For more<br>details see page 77.                                                                                                    |  |  |
|-----------------|----------------------------------------------------------------------------------------------------|--|--|
|                 | The Trigger In signal is used to start any sequence<br>that has TRIG set to IN. The trigger input signal is<br>input via PIN4 of the first frame link connector<br>(slave). For more details, see page 77.<br>Any channels with channel control (CH CONT)<br>set to external will be shown on the right side as<br>EXT. See page 192 for details on setting channel<br>control. |  |  |
|                 |                                                                                                    |  |  |
| Parameter       | CH 01~08 Setting OFF ~ maximum channels                                                                                                    |  |  |
|                 | CH 01~08 TRIG IN, OUT, IN/OUT, OFF                                                                                                    |  |  |
|                 | Ensure at least one sequence has been created and saved. Page 163                                                                                                    |  |  |
| Panel operation | 1. Press FUNC, then Sequence (F2) F2<br>to enter the Channel Duration<br>Time menu.                                                                                                    |  |  |
|                 | 06/15/18 USB<br>16 : 50 LOAD                                                                                                    |  |  |
|                 | Channel Duration Time Setting         TRIG       CH       Setting         IN       01       →       OFF         OFF       02       →       OFF       EXT         IN/OUT       03       →       OFF         OFF       04       →       OFF         Seq.       Define<br>TRIG OUT       Save       TRIG In<br>Channel       TRIG In<br>Off                                        |  |  |

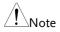

CH3 is set to TRIG OUT, whilst CH1 & CH3 are set to TRIG IN. CH2 has no trigger settings and has CH CONT set to external.

# GWINSTEK

|                        | 2.  | Use the Selector knob to highlight a channel.                                                                                  |            |
|------------------------|-----|----------------------------------------------------------------------------------------------------|------------|
|                        | 3.  | Press the Selector knob to edit<br>the channel, and then turn to<br>choose which channel's Duration<br>Time Setting to import. |            |
|                        | Rar | nge Ch 01~08 / OFF                                                                                                    |            |
|                        |     | <mark>01 →</mark> 01                                                                                                    |            |
|                        | 4.  | Press the Selector knob or Enter to confirm selection.                                                                         | OR (ENTER) |
| Trigger Out<br>Channel | 5.  | Press Define TRIG OUT (F2) if<br>you want the currently selected<br>channel to output the Trigger<br>sequence signal.          |            |
|                        |     | e channel must be set as the TRIG innel.                                                                                       | OUT        |
| Trigger In<br>Channel  | 6.  | Press TRIG In Channel (F4) to<br>allow the current sequence to be<br>triggered with the Input trigger.                         | F4         |
| Trigger In On/Off      | 7.  | To turn the Input trigger source F5 on, press Trig In (F5).                                                                    |            |
|                        | 8.  | Repeat the above steps for any ot remaining channels.                                                                          | her        |
| Save settings          | 9.  | Press Save (F3) to save the settings.                                                                                          | F3         |

| Run Sequence    |                                                                                                    |  |  |  |
|-----------------|----------------------------------------------------------------------------------------------------|--|--|--|
| Background      | Like Programs, Sequences must be turned "ON" before they can be run.                                                                                                    |  |  |  |
|                 | When running a Sequence, the front panel<br>function keys, number pad, operation keys and<br>selector knob are disabled for the specific<br>channel(s). The load module panel is also disabled<br>(bar the display key) for the specific channel. |  |  |  |
|                 | Channels that do not have a Sequence can still be<br>edited by changing channels via the CHAN key or<br>by using the local load module.                                                                                                    |  |  |  |
|                 | Ensure at least one Sequence has Page 163 been created and saved.                                                                                                    |  |  |  |
|                 | Ensure the Channel Duration Time Page 167<br>Settings have also been configured<br>and that no Sequence (CH01~08) that<br>you wish to run are set to OFF.                                                                                         |  |  |  |
| Panel operation | <ol> <li>Press FUNC, then Sequence (F2)<br/>to enter the Channel Duration<br/>Time Setting menu.</li> </ol>                                                                                                    |  |  |  |
|                 | 06/15/18 USB<br>16 : 50 LOAD                                                                                                    |  |  |  |
|                 | Channel Duration Time SettingTRIGCHSettingOUT01 $\rightarrow$ 01OFF02 $\rightarrow$ 02OUT03 $\rightarrow$ OFFOFF04 $\rightarrow$ OFFSeq.DefineSaveTRIG InTRIG InTRIG InTRIG In                                                                    |  |  |  |
|                 | Off TRIG OUT Channel Off                                                                                                    |  |  |  |

**F1** 

USB

SEQ

- 2. Press Seq. (F1) to turn on the Sequences.
- 3. SEQ will be displayed on the Mainframe Status panel.
- 4. Press the LOAD key to run all the Sequences. If a channel has TRIG set to IN, that channel will now wait for a trigger before running.

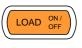

 Run SEQ Mode will be displayed on the bottom of the display for the specific channels. On the Mainframe Status panel, SEQ will turn orange.

| 06/15/18<br>16 : 50 |       |               | SEQ     | USB    |  |
|---------------------|-------|---------------|---------|--------|--|
| Char                | nel D | uration       | Time S  | etting |  |
| TRIG                | CH    |               | Setting |        |  |
| OUT                 | 01    | $\rightarrow$ | 01      |        |  |
| OFF                 | 02    | $\rightarrow$ | 02      |        |  |
| OUT                 | 03    | $\rightarrow$ | OFF     |        |  |
| OFF                 | 04    | $\rightarrow$ | OFF     |        |  |

### Run SEQ Mode

| Stop the load | 6. | Press the LOAD key again or<br>wait for the Sequence (if not<br>infinitely looped) to end/stop<br>the load. | LOAD ON/<br>OFF |
|---------------|----|----------------------------------------------------------------------------------------------------|-----------------|
| Turn off SEQ  | 7. | Press Seq. (F1) to turn OFF the<br>Sequence(s) when the load is not<br>running.                             | F1              |

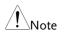

All UI keys/knob will be disabled for all channels that run a Sequence, bar the function keys and R/L keys.

## **OCP** Test Automation

| Background | test the OCP of power supply products.                     |                                                                                                    |  |  |
|------------|------------------------------------------------------------|----------------------------------------------------------------------------------------------------|--|--|
|            |                                                            | OCP<br>Current<br>Voltage                                                                                                    |  |  |
|            | Von<br>Voltage<br>Start<br>Current<br>Step<br>Time<br>Time | Step<br>Current<br>Last<br>Keep<br>Time<br>(2s T-1.2689)<br>Carcent<br>Current<br>Current<br>Current<br>Current<br>Current                                                    |  |  |
| Parameters | Active Channel                                             | Applies the setting to the load channel.                                                                                                    |  |  |
|            | Range                                                      | High(CC Mode High) or<br>Low(CC Mode Low)                                                                                                    |  |  |
|            | Start Current(Start C)                                     | Starting current value for the test.                                                                                                    |  |  |
|            | End Current(End C)                                         | The current value that will<br>end the test. The value<br>must be higher than the<br>OCP value of the DUT you<br>are testing. This parameter<br>is used as a fail-safe for if |  |  |

Background The OCP test function creates an automatic test to test the OCP of power supply products.

the over current protection

of the DUT fails.

the current.

Step Current(Step\_C) Sets the step resolution of

| Last Current(Last_C)                      | Sets the final current value<br>after OCP has been<br>tripped. This is the steady-<br>state current draw after the<br>OCP has been tripped.                                                                                                    |  |  |  |  |
|-------------------------------------------|----------------------------------------------------------------------------------------------------|--|--|--|--|
| Step Time(Step_T)                         | Sets the execution time of each step. (50mS to 1600S)                                                                                                    |  |  |  |  |
| Delay Time(Delay)                         | The OCP testing delay<br>time. Sets the how long to<br>delay starting the test after<br>the Load On key has been<br>pressed. (0 ~ 160S)                                                                                                    |  |  |  |  |
| Trig Voltage(Trig_V)                      | Sets the voltage trigger<br>level needed see whether<br>the power supply OCP has<br>been triggered.<br>When the power supply<br>OCP has been triggered, its<br>voltage output will drop.<br>The voltage trigger level is<br>used to test to see if the<br>voltage output has been<br>drop. |  |  |  |  |
| Keep Time(Keep_T)                         | Set the how long to enter<br>the Last Current after<br>detect the OCP.(0~160S)                                                                                                    |  |  |  |  |
| This mode can only be used under CC mode. |                                                                                                    |  |  |  |  |

| Panel operation 1. |  | Press the FUNC key, F4 (OCP) to F4 |
|--------------------|--|------------------------------------|
|                    |  | menu.                              |

Note

| 06/15/18<br>16 : 50 | FRM USB<br>SEQ   |       |     |        |  |
|---------------------|------------------|-------|-----|--------|--|
| OC                  | P Func           | tion  | Ch  | an: 1  |  |
| Range:              | High             | Step  | _T: | 0.05   |  |
| Start C:            | 0.000            | Dela  | y:  | 0.000  |  |
| End C: 7            | 1.400            | Trig_ | V:  | 0.0000 |  |
| Step_C:             | 0.002            | Keep  | _T: | 0.000  |  |
| Last_C:             | 0.000            |       |     |        |  |
|                     | Active<br>hannel |       |     |        |  |

- 2. Use the Selector knob to highlight the parameter you want to edit.
- 3. Press the Selector knob to edit the parameter, then turn to increase or decrease the value.

#### OR

Use the number pad to enter a number.

- 4. Press the Selector knob or Enter to confirm selection.
- 5. Repeat steps 2 -4 for all the parameters.
- 6. Press Save (F3) to save the OCP Test Automation settings.

Save the OCP Test Automation Settings

# F3

OR (ENTE

| 06/15/18<br>16 : 50      | FRM I    | JSB    |
|--------------------------|----------|--------|
| OCP Fur                  | nction C | han: 1 |
| Range: High              | Step_T:  | 0.05   |
| Start C: 0.000           | Delay:   | 0.000  |
| End C: 71.400            | Trig_V:  | 0.0000 |
| Step_C: 0.002            | Keep_T:  | 0.000  |
| Last_C: 0.000            |          |        |
| OCP Active<br>On Channel |          |        |

Select Active7.To select the load channels for<br/>the test, press Active Channel<br/>(F2).

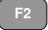

| 06/15/18<br>16 : 50 |    |           | OCP | JSB              |
|---------------------|----|-----------|-----|------------------|
| Active              |    | els for C |     | de               |
|                     | 01 | /<br>->   |     |                  |
|                     |    |           |     |                  |
|                     |    |           |     |                  |
|                     |    |           |     |                  |
|                     |    |           |     | Previous<br>Menu |

# G≝INSTEK

|                                            |     | 06/15/18<br>16 : 50                                                       |                   |                  | OCP                   | USB              |
|--------------------------------------------|-----|---------------------------------------------------------------------------|-------------------|------------------|-----------------------|------------------|
|                                            |     | Active C                                                                  | CH<br>CH<br>01    |                  | OCP M<br>Active<br>ON | lode             |
|                                            |     |                                                                           |                   | Save             | н                     | Previous<br>Menu |
|                                            | 8.  | Use the sele<br>key to turn<br>ON.                                        |                   |                  |                       | OR (ENTER)       |
| Save the OCP<br>Test Automation<br>Channel | 9.  | Press Save (F3) to save the OCP F3                                        |                   |                  |                       |                  |
|                                            | 10. | Press Previous Menu (F5) to<br>return to the OCP Test<br>Automation menu. |                   |                  |                       |                  |
|                                            | 11. | Press OCP (<br>ON.                                                        | F1) to t          | urn OCP          | 'to                   | F1               |
|                                            |     | 06/15/18<br>16 : 50                                                       |                   |                  | OCP                   | USB              |
|                                            |     |                                                                           |                   | P Funct<br>an: 1 | ion                   |                  |
|                                            |     | Range:                                                                    | High              |                  |                       | 0.45             |
|                                            |     | Start C:<br>End C:                                                        |                   |                  |                       | 1.00<br>0.500    |
|                                            |     | Step_C                                                                    | 0.10              |                  | -                     | 3.0000           |
|                                            |     | OCP<br>On                                                                 | Active<br>Channel | Save             |                       |                  |
|                                            |     |                                                                           |                   |                  |                       |                  |

# GWINSTEK

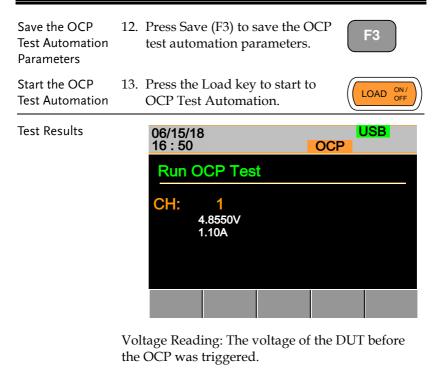

Current Reading: The current of the DUT before the OCP was triggered.

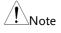

In addition to the setting the OCP test parameters as described above, the VON voltage settings must also be set according to the output characteristics of the DUT. An OCP Test Automation example using actual current and voltage waveforms.

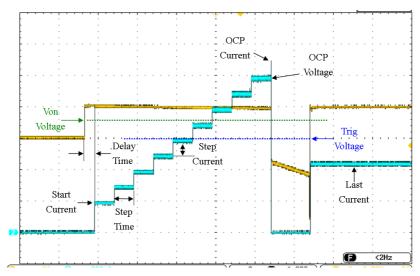

# **Channel Configuration**

The Channel Configuration chapter describes the configuration options for individual channels. Any configuration settings that are changed only apply to the current channel, other channels will not be changed.

### Accessing the Configuration Menu

| Background      | The configuration menu is used to access<br>instrument settings and properties as well as set<br>the protection levels for each channel. |                                                                                                    |                  |         |       |                  |  |
|-----------------|----------------------------------------------------------------------------------------------------|----------------------------------------------------------------------------------------------------|------------------|---------|-------|------------------|--|
| Panel operation | 1.                                                                                                    | Select the channel to be<br>configured by pressing the<br>CHAN key and using the<br>Selector knob. |                  |         |       |                  |  |
|                 | 2.                                                                                                    | Press the F5 (Configure) key to<br>enter the configuration<br>(Protection) menu.                   |                  |         |       |                  |  |
|                 |                                                                                                    | 06/15/18<br>16 : 50                                                                                |                  |         |       | JSB              |  |
|                 |                                                                                                    | OCP L                                                                                              | .evel            | 71.40   | A C   | CH1              |  |
|                 |                                                                                                    | OCP S                                                                                              | Setting          | OFI     |       | CCDH             |  |
|                 |                                                                                                    | OVP L                                                                                              | OVP Level 81.6 V |         |       |                  |  |
|                 |                                                                                                    | OVP S                                                                                              | OVP Setting OFF  |         |       |                  |  |
|                 |                                                                                                    | OPP Level 357                                                                                      |                  | 357.0   | W C   |                  |  |
|                 |                                                                                                    | <b>OPP Setting</b>                                                                                 |                  | OFF     |       | conf             |  |
|                 |                                                                                                    | Protection                                                                                         | Other            | Go-NoGo | Group | Previeas<br>Menu |  |

## Setting (OCP/OVP/OPP/UVP)

| Background | <ul> <li>Over Protection is used to set the voltage, current or power limit. In the event that the current, voltage or power exceeds the over protection settings, the load module display will show an error message and beep an alarm.</li> <li>When tripped, Under Voltage Protection (UVP) will turn off the load. UVP trips when the load voltage drops below a set limit.</li> <li>Only when the protection settings are set to On (XXP Setting -On) will the protection modes be active.</li> <li>All protection settings can be set to 2% higher than specification rating.</li> </ul> |                                                                                                    |  |
|------------|----------------------------------------------------------------------------------------------------|----------------------------------------------------------------------------------------------------|--|
|            |                                                                                                    |                                                                                                    |  |
|            |                                                                                                    |                                                                                                    |  |
|            |                                                                                                    |                                                                                                    |  |
| Parameters | OCP Level                                                                                                    | 1.25% Rating A ~ 102% Rating A                                                                                                    |  |
|            | OCP Setting                                                                                                    | ON/OFF/Clear                                                                                                    |  |
|            | OVP Level                                                                                                    | 1.25% Rating V ~ 102% Rating V<br>(0.5% Rating V ~ 102% Rating V<br>for PEL-2041A)                                                          |  |
|            | OVP Setting                                                                                                    | ON/OFF/Clear                                                                                                    |  |
|            | OPP Level                                                                                                    | PEL-2020A : 1W ~ 102W<br>PEL-2030A(L) : 0.9W ~ 30.6W<br>PEL-2030A(R) : 1.25W ~ 255W<br>PEL-2040A : 1.75W ~ 357W<br>PEL-2041A : 1.75W ~ 357W |  |
|            | OPP Setting                                                                                                    | ON/OFF/Clear                                                                                                    |  |
|            | UVP Level                                                                                                    | OFF ~ current using operating voltage range of slave module.                                                                                |  |
|            | UVP Setting                                                                                                    | Clear                                                                                                    |  |
|            | Protection Clear                                                                                                    | : All                                                                                                    |  |

Panel operation Ensure the menu is the configuration menu. See page 180.

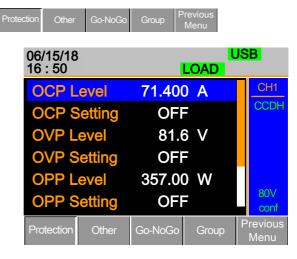

- 1. Use the Selector knob to highlight OCP Level.
- 2. Press the Selector knob to edit the selected level, then turn to increase or decrease the value.

OR

3. Use the number pad to enter a number.

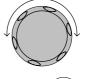

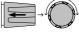

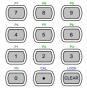

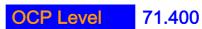

4. Press the Selector knob or Enter to confirm selection.

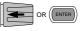

## GWINSTEK

5. Use the Selector knob to highlight OCP Setting.

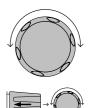

- 6. Use the selector knob to turn ON, OFF or CLEAR the OCP Setting.
- 7. Repeat steps 1-5 for :

| OCP Level   | OPP Setting |
|-------------|-------------|
| OVP Level   | UVP Level   |
| OVP Setting | UVP Setting |
| OPP Level   |             |

Clearing an Alarm When any of the protection settings are tripped, Alarm will be shown on the Mainframe Status Panel and an alarm tone will sound by default.

On the local load module, the protection setting that has been tripped will be displayed.

| OCP  | 0  | Ε  | Ρ  |
|------|----|----|----|
| OVP  | 0  | Ш  | Ρ  |
| REV* | гE | П_ | IJ |
| OPP  | 0  | Ρ  | Ρ  |
| OTP* | 0  | F  | Ρ  |
| CPP* | Ε  | Ρ  | Ρ  |
| UVP  | Ц  | Ш  | Ρ  |

8. Turn the load off by pressing the Load key and turn off the load input.

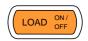

Alarm

9. Change the XXP Setting to Clear to clear the alarm.

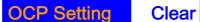

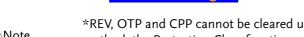

\*REV, OTP and CPP cannot be cleared using this method, the Protection Clear function must be used instead, see page 184.

See pages 60 and 289 to output alarms via the Go/NoGo output terminal.

The configuration settings only apply to the current channel.

#### Protection Clear

Background When any of the protection circuits have been tripped, the Protection Clear function can be used to reset the alarms.

Alarm will be shown on the Mainframe Status Panel and an alarm tone will sound by default when any of the protection settings are tripped.

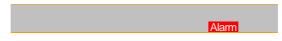

On the local load module, the protection setting that has been tripped will be displayed.

Example: Reverse voltage protection

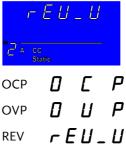

| OPP | 0 | Ρ  | Ρ |
|-----|---|----|---|
| OTP | 0 | Ł  | Ρ |
| СРР | Γ | Ρ  | Ρ |
| UVP | Ц | IJ | Ρ |

Panel operation Ensure the menu is in the configuration menu. See page 180.

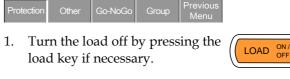

2. Use the selector knob to scroll down to Protection Clear.

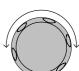

## Protection Clear

3. Press the Selector knob or Enter to clear all.

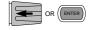

All

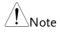

The configuration settings only apply to the current channel, other channels will not be affected.

#### Setting the CC Voltage Range

| Background      | The Constant Current Voltage range can be set to high or low. |  |
|-----------------|---------------------------------------------------------------|--|
| Parameter       | CC Vrange High/Low                                            |  |
| Panel operation | Ensure the menu is in the configuration menu. See page 180.   |  |
|                 | Protection Other Go-NoGo Group Previous Menu                  |  |

1. Press the F2 (Other) key to enter the other menu.

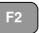

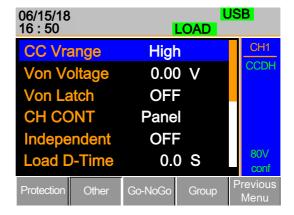

2. Use the Selector knob to highlight CC Vrange.

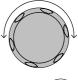

3. Press the Selector knob to edit CC Vrange, then turn to increase or decrease the range.

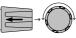

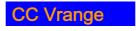

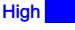

4. Press the Selector knob or Enter to confirm selection.

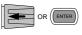

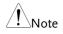

The configuration settings only apply to the current channel.

## Adjusting the Von Voltage and Latch

| Background      | The Von Voltage is the voltage point at which the<br>load module will start to sink current. When Von<br>latch is set to ON, the load will continue to sink<br>current after being tripped, even if the voltage<br>drops below the Von Voltage level. The step<br>resolution of Von Voltage is load module<br>dependent. |  |  |
|-----------------|----------------------------------------------------------------------------------------------------|--|--|
| Parameters      | Von Voltage 0.0~Rating volts                                                                                                    |  |  |
|                 | Von Latch ON/OFF                                                                                                    |  |  |
| Panel operation | Ensure the menu is in the configuration menu. See page 180.                                                                                                    |  |  |
|                 | Protection Other Go-NoGo Group Previous Menu                                                                                                    |  |  |
|                 | 1. Press the F2 (Other) key to enter the Other menu.                                                                                                    |  |  |
|                 | 06/15/18 USB                                                                                                    |  |  |

| 06/15/18<br>16 : 50 | LOAD          | USB              |
|---------------------|---------------|------------------|
| CC Vrange           | High          | CH1              |
| Von Voltage         | 0.00 V        | CCDH             |
| Von Latch           | OFF           |                  |
| CH CONT             | Panel         |                  |
| Independent         | OFF           |                  |
| Load D-Time         | 0.0 S         | 80V<br>conf      |
| Protection Other    | Go-NoGo Group | Previous<br>Menu |

2. Use the Selector knob to highlight Von Voltage.

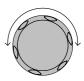

 Press the Selector knob to edit the selected value, then turn to increase or decrease the value.

OR

Use the number pad to enter a number.

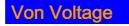

4. Press the Selector knob or Enter to confirm selection.

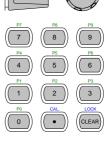

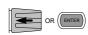

0.00

5. Repeat steps 3 to 5 to turn Von Latch ON or OFF

For details about Von and Latch settings please see page 86.

The configuration settings only apply to the current channel, other channels will not be affected.

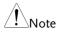

## Configuring the Short settings

| Background      | The Short Key option is used to simulate a short circuit.                                                                                                    |                             |  |
|-----------------|----------------------------------------------------------------------------------------------------|-----------------------------|--|
|                 | The Short Function option is used to set whether short function is enabled or disabled.                                                                                                    |                             |  |
|                 | The Short key option can be configured to toggle<br>(press SHORT on the load module to toggle ON or<br>OFF) or to Hold (the SHORT key is held to short<br>the load.                                                                                                    |                             |  |
|                 | The Short Safety option can be used to set whether<br>short function enabled depends on Load ON or<br>not. When setting to ON, short function enabled<br>only when Load ON mode is enabled. When<br>setting to OFF, short function directly enabled<br>independent of Load ON mode. |                             |  |
| Parameter       | Short Function                                                                                                    | ON/OFF                      |  |
|                 | Short Key                                                                                                    | Hold/Toggle                 |  |
|                 | Short Safety                                                                                                    | ON/OFF                      |  |
| Panel operation | Ensure the menu is in the configuration menu. See page 180.                                                                                                    |                             |  |
|                 | Protection Other Go-                                                                                                    | NoGo Group Previous<br>Menu |  |

1. Press the F2 (Other) key to enter the other menu.

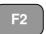

| 06/15/18<br>16 : 50 | L       | L <mark>.OAD</mark> | JS | B                |
|---------------------|---------|---------------------|----|------------------|
| CVL Step            | 0.0004  | V                   |    | CH1              |
| CPH Step            | 0.01    | W                   |    | CVH              |
| CPL Step            | 0.001   | W                   |    |                  |
| Short Function      | n ON    |                     |    | Slow             |
| Short Key           | Toggle  | )                   |    |                  |
| Short Safety        | ON      |                     |    | 80V<br>conf      |
| Protection Other    | Go-NoGo | Group               | F  | Previous<br>Menu |

- 2. Use the Selector knob to highlight Short Function.
- Press the Selector knob to edit the selected setting, turn to change the setting.

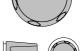

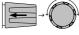

OR ENTER

ON

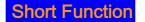

- 4. Press the Selector knob or Enter to confirm selection.
- 5. Use the Selector knob to highlight Short Key.
- 6. Press the Selector knob to edit the selected setting, turn to change the setting.

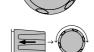

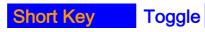

7. Press the Selector knob or Enter to confirm selection.

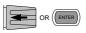

## GWINSTEK

8. Use the Selector knob to highlight Short Safety.

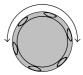

9. Press the Selector knob to edit the selected setting, turn to change the setting.

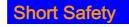

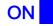

10. Press the Selector knob or Enter to confirm selection.

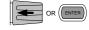

## Configuring Channel Control

| Background      | When Channel Control (CH CONT) is set to<br>External, it will disable editing the active channel<br>load. Instrument buttons and knobs can still be<br>used to access the menu for the active channel or<br>to edit other channels that do not have channel<br>control active. This prevents settings on the active<br>channel from being changed on the local machine.<br>See pages 57 & 89 for details. |  |  |
|-----------------|----------------------------------------------------------------------------------------------------|--|--|
| Parameter       | CH CONT Panel/External                                                                                                    |  |  |
| Panel operation | Ensure the menu is in the configuration menu. See page 180.          Protection       Other       Go-NoGo       Group       Previous Menu         1.       Press the F2 (Other) key to enter the Other menu.       F2                                                                                                    |  |  |
|                 | 06/15/18<br>16:50       USB<br>LOAD         CC Vrange       High       CH1         Von Voltage       0.00 V         Von Latch       OFF         CH CONT       Panel         Independent       OFF         Load D-Time       0.00 S         Protection       Other         Go-NoGo       Group         Previous<br>Menu                                                                                    |  |  |

2. Use the Selector knob to highlight CH CONT.

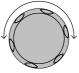

3. Press the Selector knob to edit the selected setting, turn to change the setting from Panel to External.

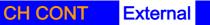

4. Press the Selector knob or Enter to confirm selection.

Channel control is now activated. To turn Channel Control off, CH CONT must be set to Panel again. When Channel Control is active, EXT will be displayed on the side panel for the active channel.

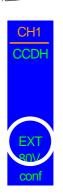

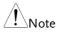

Channel Control can only be activated on the active channel; other channels will not be affected.

#### Configuring the Independent Setting

| Background | The Independent setting allows a channel to be<br>load independent from the mainframe. What this<br>means is that a load module with Independent set<br>to ON can only load from the local load module. If<br>the LOAD ON/OFF key is pressed from the<br>mainframe, the channel with Independent set to<br>ON will be unaffected by the mainframe, except<br>when running a program. |
|------------|----------------------------------------------------------------------------------------------------|
| Parameter  | Independent ON/ OFF                                                                                                    |

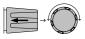

OR ENTER

F2

Panel operation Ensure the menu is in the configuration menu. See page 180.

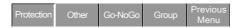

1. Press the F2 (Other) key to enter the Other menu.

| 06/15/18<br>16 : 50 | LOAD          | JSB              |
|---------------------|---------------|------------------|
| CC Vrange           | High          | CH1              |
| Von Voltage         | 0.00 V        | CCDH             |
| Von Latch           | OFF           |                  |
| CH CONT             | Panel         |                  |
| Independent         | OFF           |                  |
| Load D-Time         | e 0.0 S       | 80V<br>conf      |
| Protection Other    | Go-NoGo Group | Previous<br>Menu |

- 2. Use the Selector knob to highlight Independent.
- 3. Press the Selector knob to edit the selected setting, turn to change the setting.

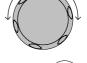

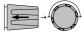

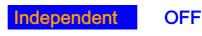

4. Press the Selector knob or Enter to confirm selection.

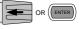

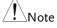

The configuration settings only apply to the current channel, other channels will not be affected.

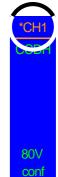

#### Configuring the Load Delay Time

| Background      | The mainframe can delay loading a channel by up<br>to 10 seconds. However the Delay Time is only<br>applicable for manual loading. Delay Time is not<br>applicable to Programs or Sequences. |  |
|-----------------|----------------------------------------------------------------------------------------------------|--|
| Parameter       | Load D-Time 0~10 S                                                                                                    |  |
| Panel operation | Ensure the menu is the configuration menu. See page 180.                                                                                                    |  |
|                 | Protection Other Go-NoGo Group Previous Menu                                                                                                    |  |
|                 | 1. Press the F2 (Other) key to enter F2                                                                                                    |  |

| 06/15/18<br>16 : 50 | LOAD                 | JSB              |
|---------------------|----------------------|------------------|
| Load D-Tir          | ne 0.0 S             | CH1              |
| Response            | Mormal               | CCDH             |
| CCH Step            | 0.002 A              |                  |
| CCL Step            | 0.0010 A             |                  |
| CRH Step            | 0.00080 <del>0</del> |                  |
| CRL Step            | O.00080 O            | 80V              |
| CVH Step            | 0.002 V              | conf             |
| Protection Oth      | ner Go-NoGo Group    | Previous<br>Menu |

- 2. Use the Selector knob to highlight Load D-Time.
- Press the Selector knob to edit the selected setting, turn to change the setting.

OR

Use the number pad to enter a number.

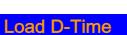

## 0.0 S

4. Press the Selector knob or Enter to confirm selection.

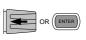

3

CLEA

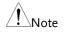

The Delay Time only applies to the current channel; other channels will not be affected.

Delay time only applies when the load is manually turned on or during start up with the Auto Load On setting (page 210).

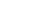

## Configuring Step Resolution

| Background      | The CC, CR, CV and CP step resolution settings<br>can be edited in the configuration menu. These<br>step resolution settings directly correspond to the<br>step resolution of the coarse adjustment when<br>setting the CC, CR, CV and CP parameters.<br>The minimum and maximum step resolution that<br>can be set for each channel is dependent on the<br>load module. For more information on step<br>resolution see page 86. |           |           |           |
|-----------------|----------------------------------------------------------------------------------------------------|-----------|-----------|-----------|
| Step Resolution |                                                                                                    | Minimum*1 | Maximum*2 | Unit      |
| PEL-2020A       | CCH Step                                                                                                    | HR/20000  | HR/2      | Amperes A |
|                 | CCL Step                                                                                                    | LR/20000  | LR/2      | Amperes A |
|                 | CRH Step                                                                                                    | HR/40000  | HR/2      | Siemens V |
|                 | CRL Step                                                                                                    | LR/40000  | LR/2      | Siemens V |
|                 | CVH Step                                                                                                    | HR/40000  | HR/2      | Voltage V |
|                 | CVL Step                                                                                                    | LR/40000  | LR/2      | Voltage V |
|                 | CPH Step                                                                                                    | HR/10000  | HR/2      | Watt W    |
|                 | CPL Step                                                                                                    | LR/10000  | LR/2      | Watt W    |
| PEL-2030A (L)   | CCH Step                                                                                                    | HR/40000  | HR/2      | Amperes A |
|                 | CRH Step                                                                                                    | HR/40000  | HR/2      | Siemens V |
|                 | CRL Step                                                                                                    | LR/40000  | LR/2      | Siemens V |
|                 | CVH Step                                                                                                    | HR/40000  | HR/2      | Voltage V |
|                 | CVL Step                                                                                                    | LR/40000  | LR/2      | Voltage V |
|                 | CPH Step                                                                                                    | HR/30000  | HR/2      | Watt W    |

## **G**<sup>W</sup>**INSTEK**

|               | CCH Step | HR/40000 | HR/2 | Amnores A |
|---------------|----------|----------|------|-----------|
| PEL-2030A (R) | -        | -        |      | Amperes A |
|               | CCL Step | LR/40000 | LR/2 | Amperes A |
|               | CRH Step | HR/40000 | HR/2 | Siemens V |
|               | CRL Step | LR/40000 | LR/2 | Siemens V |
|               | CVH Step | HR/40000 | HR/2 | Voltage V |
|               | CVL Step | LR/40000 | LR/2 | Voltage V |
|               | CPH Step | HR/25000 | HR/2 | Watt W    |
|               | CPL Step | LR/25000 | LR/2 | Watt W    |
| PEL-2040A     | CCH Step | HR/35000 | HR/2 | Amperes A |
|               | CCL Step | LR/35000 | LR/2 | Amperes A |
|               | CRH Step | HR/40000 | HR/2 | Siemens V |
|               | CRL Step | LR/40000 | LR/2 | Siemens V |
|               | CVH Step | HR/40000 | HR/2 | Voltage V |
|               | CVL Step | LR/40000 | LR/2 | Voltage V |
|               | CPH Step | HR/35000 | HR/2 | Watt W    |
|               | CPL Step | LR/35000 | LR/2 | Watt W    |
| PEL-2041A     | CCH Step | HR/20000 | HR/2 | Amperes A |
|               | CCL Step | LR/20000 | LR/2 | Amperes A |
|               | CRH Step | HR/40000 | HR/2 | Siemens V |
|               | CRL Step | LR/40000 | LR/2 | Siemens V |
|               | CVH Step | HR/50000 | HR/2 | Voltage V |
|               | CVL Step | LR/50000 | LR/2 | Voltage V |
|               | CPH Step | HR/35000 | HR/2 | Watt W    |
|               | CPL Step | LR/35000 | LR/2 | Watt W    |

 $^{*1}$  HR = High range rated value, LR = Low range rated value.  $^{*2}$  Maximum value = HR (LR)/2 \* 1.02.

| Note            | Use the Shift key to toggle between coarse and fine<br>adjustment mode when editing the CC, CR, CV and<br>CP values with the Selector knob on the main display.<br>The fine adjustment resolution varies between the<br>function and load module used. |                      |  |
|-----------------|----------------------------------------------------------------------------------------------------|----------------------|--|
|                 | Coarse mode: Fine mode:                                                                                                    |                      |  |
| Panel operation | Ensure the menu is the configuration<br>menu. See page 180.           Protection         Other         Go-NoGo         Group         Previous<br>Menu           1.         Press the F2(Other) key to enter<br>the Other menu.         F2              | )                    |  |
|                 | 06/15/18 USB<br>16 : 50 LOAD                                                                                                    |                      |  |
|                 | CCH Step0.002 ACCL Step0.0010 ACRH Step0.00080 35CRL Step0.00080 35CVH Step0.2 VProtectionOtherGo-NoGoGroupPrevio                                                                                                    | DH<br>W<br>nf<br>Dus |  |
|                 | 2. Use the Selector knob to scroll down to highlight CCH Step.                                                                                                    |                      |  |

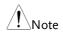

CCH Step is off-screen when entering Other menu.

3. Press the Selector knob to edit the selected setting, turn to change the setting.

OR

Use the number pad to enter a number.

CCP Step

4. Press the Selector knob or Enter to confirm selection.

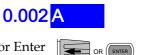

5

5. Repeat steps 2-4 to edit the step resolution of:

| CCL Step | CVH Step | CPH Step |
|----------|----------|----------|
| CRH Step | CVL Step | CPL Step |
| CRL Step |          |          |

The Step resolution settings only apply to the active channel, other channels will not be affected.

#### Configuring Response Time

| Background      | The Response time setting is used to limit current<br>draw when input voltage less than 1V. The<br>Response setting sets the bandwidth of the load to<br>Fast (100kHz) or as Normal (1kHz). |  |  |
|-----------------|----------------------------------------------------------------------------------------------------|--|--|
| Parameters      | Response Normal, Fast                                                                                                    |  |  |
| Panel operation | Ensure the menu is the configuration menu. See page 180.                                                                                                    |  |  |
|                 | Protection Other Go-NoGo Group Previous Menu                                                                                                    |  |  |
|                 | 1. Press the F2 (Other) key to enter F2 F2                                                                                                    |  |  |

| 06/15/18<br>16 : 50 |                     | SB               |
|---------------------|---------------------|------------------|
| Response            | Normal              | CH1              |
| CCH Step            | 0.002 A             | CCDH             |
| CCL Step            | 0.0010 A            |                  |
| CRH Step            | 0.00080 T           |                  |
| CRL Step            | 0.00080 <del></del> |                  |
| CVH Step            | 0.002 V             | 80V<br>conf      |
| Protection Other    | Go-NoGo Group       | Previous<br>Menu |

2. Use the Selector knob to scroll down to highlight Response.

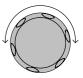

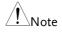

Response is off-screen when entering Other menu.

**Normal** 

#### Response

# 3. Press the Selector knob or Enter to confirm selection.

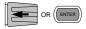

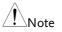

The Response settings only apply to the active channel, other channels will not be affected.

#### Go/NoGo

| Background | Go/NoGo mode is used to set threshold limits.<br>When a load is within the limit(s) it is considered<br>to be "Go", when the load has exceeded the limit<br>it is considered to be "NoGo". |
|------------|----------------------------------------------------------------------------------------------------|
|            | Go/NoGo limits can be set as either absolute<br>values (Entry Mode set to "Value") or as a<br>percentage offset from a nominal (Center) value<br>(Entry Mode set to "Percent").            |

Go/NoGo can be used in both high and low ranges, as well as CC, CV, CR and CP Modes. The Go/NoGo status can be read using the rear Go/NoGo output.

A delay time can also be imposed for up to 1 second.

| Note                                  | Any Go/NoGo configuration only applies to the current channel with the same mode and range. |                    |                                               |                 |
|---------------------------------------|---------------------------------------------------------------------------------------------|--------------------|-----------------------------------------------|-----------------|
| Parameters                            | Entry Mode Value Percent                                                                    |                    |                                               | Percent         |
|                                       | CC                                                                                          | Mode               | High: V                                       | High: %         |
|                                       | CR                                                                                          | Mode               | Low: V                                        | Low: %          |
|                                       |                                                                                             |                    |                                               | Center: V       |
|                                       | CV                                                                                          | Mode               | High: A                                       | High: %         |
|                                       | СР                                                                                          | Mode               | Low: A                                        | Low: %          |
|                                       |                                                                                             |                    |                                               | Center: A       |
|                                       | Del                                                                                         | ay Time            | 0.0~1.0 seconds                               |                 |
|                                       | SPI                                                                                         | EC Test            | ON/OFF                                        |                 |
| Panel Operation                       | Ensure the menu is in the Configuration menu.<br>See page180.                               |                    |                                               |                 |
|                                       | Prot                                                                                        | ection Othe        | er Go-NoGo Group <sup>P</sup>                 | revious<br>Menu |
| Choose Absolute/<br>Percentage limits | 1.                                                                                          | •                  | 3) Go-NoGo to acce<br>NoGo menu.              | F3              |
|                                       | 2.                                                                                          | Use the<br>Entry M | selector knob to edi<br>lode.                 | t 💽 - O         |
|                                       | 3.                                                                                          |                    | Value for absolute l<br>entage offset limits. |                 |

Value

|                        |    | Or                                                                                                    |
|------------------------|----|----------------------------------------------------------------------------------------------------|
|                        |    | Entry Mode Percent                                                                                                    |
|                        | 4. | The menu changes according to the selection.                                                                                                    |
|                        |    | Value Percent                                                                                                    |
|                        |    | USB         USB         USB           LOAD         USB           SPEC Test         OFF         Colspan="2">Colspan="2">Colspan="2">Colspan="2">Colspan="2"           SPEC Test         OFF         Colspan="2"         Colspan="2"           Delay Time         0.0 S         Colspan="2"         Colspan="2"          Colspan="2"           Colspan="2"            Colspan="2" |
|                        | 5. | Use the Selector knob and<br>number pad to edit Delay time,<br>High, Low and Center (Percent<br>mode only).                                                                                                    |
|                        | 6. | Press the selector knob or Enter or or each value.                                                                                                    |
| Turn Go/NoGo<br>On/Off | 7. | Use the Selector knob to edit<br>Spec Test.                                                                                                    |
|                        | 8. | Choose ON to turn on Go/NoGo.                                                                                                    |
|                        |    | SPEC Test ON                                                                                                    |
|                        | 9. | Choose OFF to turn off Go/NoGo.                                                                                                    |
|                        |    | SPEC Test OFF                                                                                                    |

Entry Mode

When SPEC test is set to ON, SPEC will be displayed in the Current Operation Channel Status panel.

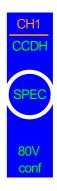

#### Group Unit

# Background The Group Unit menu allows load modules of the same type and rating to be configured as a single unit when used in parallel. Up to 4 load modules can be used in this mode.

Operating the PEL-2000A series load modules in Group Unit mode is almost identical to using the load modules separately. The only difference is that the channel configuration only needs to be setup for channel 1 and not individually for each channel.

There are two mode types: Para and Sync. The Para setting allows the all the parallelized load modules to be operated as a single large load module. Sync mode allows the settings of a single unit to be synchronized across all the other parallelized load modules.

The Display Mode will determine which parameters are displayed on the local load modules.

| Note            | Only CC or CR mode can be used in Group Unit.                                                                                                    |  |  |  |  |
|-----------------|----------------------------------------------------------------------------------------------------|--|--|--|--|
|                 | For the single channel load modules, PEL-2040A and<br>PEL-2041A are fully support these two modes (Para,<br>Sync) of group function.                                                                |  |  |  |  |
|                 | The PEL-2030A does not support group function.                                                                                                    |  |  |  |  |
|                 | The dual channel of PEL-2020A does support group function partially. It can support to group 2 units of same module under the Sync mode only. That means the PEL-2020A can be 2chx100W or 1chx200W. |  |  |  |  |
|                 | Ensure the same firmware used for both units.                                                                                                    |  |  |  |  |
| Parameters      | Total Unit2/3/4/OFF                                                                                                    |  |  |  |  |
|                 | Group Mode Para/Sync                                                                                                    |  |  |  |  |
|                 | Display Mode V,I /V,W/I,W/S                                                                                                    |  |  |  |  |
| Panel Operation | 1. Ensure current channel is Page 127 selected as the active channel.                                                                                                    |  |  |  |  |
|                 | 2. Ensure the menu is in the Configuration menu. See page 180.                                                                                                    |  |  |  |  |
|                 | Protection Other Go-NoGo Group Previous Menu                                                                                                    |  |  |  |  |
| Parallel Setup  | 3. Press (F4) Group to access the Group menu.                                                                                                    |  |  |  |  |

|               |    | 06/15/18<br>16 : 50                                                                                        |                          | USB <mark>.</mark>              |
|---------------|----|----------------------------------------------------------------------------------------------------|--------------------------|---------------------------------|
|               |    | Total Unit                                                                                                 | OFF                      | CH1                             |
|               |    | Group Mode                                                                                                 | Para                     | CCDH                            |
|               |    | <b>Display Mode</b>                                                                                        | V,I                      |                                 |
|               |    | Protection Other G                                                                                         | o-NoGo Group             | 80V<br>conf<br>Previous<br>Menu |
|               | 4. | Use the Selector knob<br>Total Unit from the C<br>to the number of para                                    | OFF setting              |                                 |
|               |    | Total Unit                                                                                                 | 2                        |                                 |
|               | 5. | Press the selector known to confirm.                                                                       | b or Enter               |                                 |
| Parallel Mode | 6. | To change the type of<br>the Selector knob to e<br>Mode.                                                   |                          |                                 |
|               | 7. | Choose Para to opera<br>as a single large load<br>choose Sync to synch<br>load settings across en<br>unit. | module, or<br>ronize the |                                 |
|               |    | Group Mode                                                                                                 | Para                     |                                 |
| Display Mode  | 8. | Use the selector knob<br>the display settings o<br>load modules.                                           | <u> </u>                 |                                 |
|               | 9. | Choose from V, I / V<br>or S.                                                                              | ', W / I,W               |                                 |

V,I

OFF

| nlav | 7 N.A. | $\frown$ |   |
|------|--------|----------|---|
|      |        |          | - |
|      |        |          |   |
|      |        |          |   |

When Para Unit is active, an indicator will be displayed on the screen. The indicator depends on the Group Mode. P will be displayed for Para Mode and S will be displayed for Sync Mode.

| CHXP | Para Mode |
|------|-----------|
| CHXS | Sync Mode |

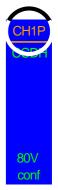

| The PI | EL-2 | 000A is | s now re | ady∣ | to oper | ate in I | Parallel |
|--------|------|---------|----------|------|---------|----------|----------|
| Mode.  |      |         |          |      |         |          |          |
| 10 T   | 1.   | 11 5    | 11 1 2 4 |      |         |          |          |

| Turn Parallel | 10. To disable Parallel Mode, use the reader that the reader that the reader t |
|---------------|----------------------------------------------------------------------------------------------------|
| Mode Off      | 10. To disable Parallel Mode, use the selector knob to change Total                                                                                                    |
|               | Unit to OFF.                                                                                                    |
|               |                                                                                                    |

Total Unit

## Mainframe Configuration

The Mainframe Configuration chapter describes configuration settings that apply to all channels and general interface settings.

| Background      | The System Information displays the mainframe and load module(s) serial numbers. |                                                                                                    |  |  |  |
|-----------------|----------------------------------------------------------------------------------|----------------------------------------------------------------------------------------------------|--|--|--|
| Parameters      | MainFrame Ver                                                                    | r: Mainframe firmware version.                                                                                                |  |  |  |
|                 | PEL-200X SN:                                                                     | Mainframe Serial number.                                                                                                    |  |  |  |
|                 | SlotX(Y)Ver:                                                                     | The version number of the Xth<br>load module occupying the Xth<br>slot with channel number Y.                                 |  |  |  |
|                 | PEL-20XX SN:                                                                     | The serial number and module model of the Xth load module                                                                     |  |  |  |
|                 | module. For exa<br>modules are ins                                               | e channel of each installed load<br>ample if dual channel load<br>stalled, then Ch (1,2) will be used<br>e and serial number. |  |  |  |
| Panel operation | key to acces                                                                     | nift Key then the Help (INTERPORT HELP)                                                                                       |  |  |  |

#### Accessing System Information

| 06/15/18<br>16 : 50 |           | LOAD     | ISB   |
|---------------------|-----------|----------|-------|
| MainFrame V         | 'er: 1.XX | XXXX     |       |
| PEL-2002 \$         | SN: EJX   | XXXXX    |       |
| Slot1(1)Ver: 7      | 1.XX      |          |       |
| PEL-2041 \$         | SN: EJX   | XXXXX    |       |
| Slot2(2)Ver: 1      | .XX       |          |       |
| PEL-2041 \$         | SN: EJX   | XXXXX    |       |
| System<br>Info      | Interface | Time Set | Other |

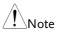

If you have set Memo through command, you can see the Memo information by pressing System Info (F1) once again. (Please refer to the chapter contains commands ":MEMo" and ":CHANnel:MEMo" in the programming manual for details)

| 06/15/18<br>16 : 50 |                        | LOAD     | JSB   |
|---------------------|------------------------|----------|-------|
| MainFrame (F        | PEL-200                | 4A) ME   | MO:   |
| No Memo             |                        |          |       |
| CH1 (PEL-204        | 40 <mark>A) M</mark> E | EMO:     |       |
| 123                 |                        |          |       |
| CH2 (PEL-204        | 40 <mark>A)</mark> ME  | EMO:     |       |
| 123                 |                        |          |       |
| System<br>Memo Load | Interface              | Time Set | Other |

#### Accessing the Load Menu

| Background      | The PEL-2000A loading from the                             |                                      | automatically start<br>or load setting. |
|-----------------|------------------------------------------------------------|--------------------------------------|-----------------------------------------|
|                 | If Auto Load Or<br>used before the<br>automatically st     | machine was re                       |                                         |
|                 | If Program is set<br>configuration, th<br>upon the next st | ne last program                      | ad On<br>executed will start            |
| Parameters      | Auto Load                                                  | ON/OFF                               |                                         |
|                 | Auto Load On                                               | Load/Program                         | n                                       |
| Panel operation |                                                            | ift Key then the<br>s the Utility me |                                         |
|                 | 2. Press F2 (Lo                                            | ad).                                 | <b>F</b> 2                              |
|                 | 06/15/18<br>16 : 50                                        |                                      | USB<br>LOAD                             |
|                 |                                                            | Load Settir                          | ng                                      |
|                 | Aut                                                        | o Load                               | OFF                                     |
|                 | Aut                                                        | o Load On                            | Load                                    |
|                 |                                                            |                                      |                                         |
|                 |                                                            |                                      |                                         |
|                 | System<br>Info                                             | Load Interface                       | Time Set Other                          |
|                 | 3. Press the Se                                            | lector knob, the                     | n 🥅                                     |

4. Press the Selector knob or Enter to confirm selection.

turn to choose Auto Load.

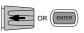

5. Scroll to Auto Load On and choose Load or Program for the next time the PEL-2002A starts up.

#### Adjusting the Speaker

| Background      | bot<br>spe<br>UI<br>wi | e PEL-2000A series has an internal speaker for<br>th the mainframe and load modules. The<br>eaker function turns On/Off the sound for the<br>(key presses and scrolling). The speaker setting<br>II not alter the sound for protection alarms or<br>/NoGo alarms. |
|-----------------|------------------------|----------------------------------------------------------------------------------------------------|
| Parameter       | Sp                     | eaker ON/OFF                                                                                                    |
| Panel operation | 1.                     | Press the Shift Key then the Help key to access the Utility menu.                                                                                                    |
|                 | 2.                     | Press F5 (Other Menu).                                                                                                    |

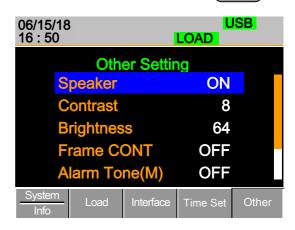

3. Use the Selector knob to highlight Speaker.

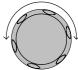

4. Press the Selector knob to edit Speaker, then turn to change from On to Off and vice versa.

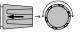

OR (ENTER)

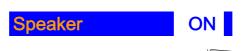

5. Press the Selector knob or Enter to confirm selection.

## Adjusting the Display Settings

| Background      | dis | play bri        | 000A series l<br>ghtness and<br>ity menu.    |                         | -                    | 5       |
|-----------------|-----|-----------------|----------------------------------------------|-------------------------|----------------------|---------|
| Parameters      | Bri | ghtness         | 50~90                                        | 50(low                  | r) 90(b              | oright) |
|                 | Со  | ntrast          | 3~13                                         | 3(low)                  | ) 13(ŀ               | igh)    |
| Panel operation | 1.  |                 | he Shift Key<br>access the U                 |                         | - (( SHIP            |         |
|                 | 2.  | Press F         | 75 (Other Me                                 | enu).                   | F                    | 5       |
|                 |     |                 |                                              |                         |                      |         |
|                 |     | 06/15<br>16 : 5 |                                              | L                       | U<br>DAD             | SB      |
|                 |     |                 | 0                                            |                         | DAD                  | SB      |
|                 |     |                 | 0                                            | Lo<br>er Setting        | DAD                  | SB      |
|                 |     |                 | i0<br>Oth                                    |                         | DAD                  | SB      |
|                 |     |                 | 0<br>Oth<br>Speaker                          | er Setting              | DAD<br>ON            | SB      |
|                 |     |                 | 0<br>Oth<br>Speaker<br>Contrast              | er Setting              | OAD<br>ON<br>8       | SB      |
|                 |     |                 | 0<br>Oth<br>Speaker<br>Contrast<br>Brightnes | er Setting<br>ss<br>ONT | OAD<br>ON<br>8<br>64 | SB      |

## **GWINSTEK**

- 3. Use the Selector knob to highlight Contrast.
- 4. Press the Selector knob to edit contrast, then turn to increase or decrease the value.

#### Contrast

- 5. Press the Selector knob or Enter to confirm selection.
- 6. Repeat steps 3-5 for the Brightness.

#### Adjusting the Frame Control

| Background      | Frame control is used to control a number of<br>different frame linked mainframes (slaves) with a<br>master mainframe. For information on frame<br>control, frame control interface and connection see<br>pages 55 & 286. |                                                                                                  |            |
|-----------------|----------------------------------------------------------------------------------------------------|--------------------------------------------------------------------------------------------------|------------|
| Note            | When using frame control, ensure the same firmware is installed in both master and slave units.                                                                                                    |                                                                                                  |            |
| Parameters      | Fra                                                                                                    | ime CONT ON/OFF                                                                                  |            |
| Panel operation | 1.                                                                                                    | Connect the mainframes using a frame link connection.                                            | Page 55.   |
|                 | 2.                                                                                                    | On the master mainframe, press<br>the Shift Key then the Help key<br>to access the Utility menu. |            |
|                 | 3.                                                                                                    | Press F5 (Other Menu).                                                                           | <b>F</b> 5 |

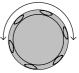

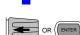

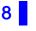

 $\overline{\phantom{a}}$ 

| 06/15/18<br>16 : 50 | 6/15/18<br>5 : 50 |          |       |  |  |
|---------------------|-------------------|----------|-------|--|--|
| Other Setting       |                   |          |       |  |  |
| Speaker             |                   | OFF      |       |  |  |
| Contrast            | 8                 |          |       |  |  |
| Brightnes           | 64                |          |       |  |  |
| Frame Co            | OFF               |          |       |  |  |
| Alarm To            | OFF               |          |       |  |  |
| System<br>Info      | Interface         | Time Set | Other |  |  |

- 4. Use the Selector knob to highlight Frame CONT.
- 5. Press the Selector knob to edit, then turn to turn Frame CONT (frame control) ON or OFF.

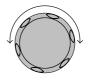

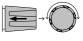

| 06/15/18<br>16 : 50 |        | FRM       | LOAD     | JSB   |  |
|---------------------|--------|-----------|----------|-------|--|
| Other Setting       |        |           |          |       |  |
| S                   | peaker |           | OFF      |       |  |
| Contrast            |        |           | 8        |       |  |
| Brightness          |        |           | 64       |       |  |
| Frame CONT          |        |           | ON       |       |  |
| Alarm Tone(M)       |        |           | OFF      |       |  |
| System<br>Info      | Load   | Interface | Time set | Other |  |

When Frame CONT is set to ON the mainframe will display FRM (Master) or FRS (Slave) on the top of the display.

6. Repeat the above steps for any connected slave mainframe units.

Frame control is now ready for both master and slave mainframes.

#### Adjusting the Knob Control Type

| Background      | The mainframe control knob can be set to<br>"Update" or "Old" mode.<br>When setting to Update mode, rotating the<br>mainframe knob will change the setting value of<br>load module at the same time. |  |  |  |
|-----------------|----------------------------------------------------------------------------------------------------|--|--|--|
|                 |                                                                                                    |  |  |  |
|                 | When setting to Old mode, rotating the<br>mainframe knob won't change the setting value of<br>load module unless pressing the knob or Enter<br>key.                                                  |  |  |  |
| Parameter       | Knob Type Updated/Old                                                                                                    |  |  |  |
| Panel operation | 1. Press the Shift Key then the Help (THEP) key to access the Utility menu.                                                                                                    |  |  |  |
|                 |                                                                                                    |  |  |  |

2. Press F5 (Other Menu).

| 06/15/18<br>16 : 50 | USB<br>LOAD |          |       |  |  |
|---------------------|-------------|----------|-------|--|--|
| Other Setting       |             |          |       |  |  |
| Brightnes           | S           | 64       |       |  |  |
| Frame CC            | DNT         | OFF      |       |  |  |
| Alarm Tor           | ne(M)       | OFF      |       |  |  |
| Alarm Tor           | ne(S)       | OFF      |       |  |  |
| Knob Type Updated   |             |          |       |  |  |
| System<br>Info      | Interface   | Time Set | Other |  |  |

**F**5

- 3. Use the Selector knob to move the cursor down to Knob Type (below the initial screen).
- 4. Press the Selector knob to highlight Knob Type, then turn to change to Old/Updated.

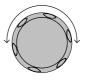

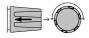

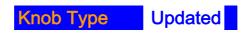

5. Press the Selector Knob or Enter to confirm selection.

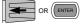

### Configuring Alarm Sound

| Background      | The PEL-2000A series has two different types of<br>alarms, one located on the mainframe (Alarm<br>Tone M) and one for each load module (Alarm<br>Tone S). |        |  |
|-----------------|----------------------------------------------------------------------------------------------------|--------|--|
|                 | Alarm Tone (M)/(S) can individually be set ON or OFF.                                                                                                    |        |  |
| Parameter       | Alarm Tone(M)                                                                                                    | ON/OFF |  |
|                 | Alarm Tone(S) ON/OFF                                                                                                    |        |  |
| Panel operation | 1. Press the Shift Key then the Help Key to access the Utility menu.                                                                                      |        |  |

2. Press F5 (Other Menu).

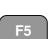

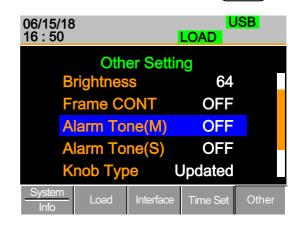

3. Use the selector knob to highlight Alarm Tone(M)

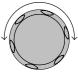

 Press the Selector knob to select the master alarm (Alarm Tone (M)), turn to edit and press to confirm selection.

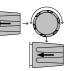

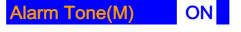

 Repeat the steps to edit the slave alarm (Alarm Tone(S)).

#### Configuring Go/NoGo Alarm Sound

| Background      | When any Go/NoGo limits are tripped from any channel, a tone can be set as an alarm. |                                                                 |                               |  |
|-----------------|--------------------------------------------------------------------------------------|-----------------------------------------------------------------|-------------------------------|--|
|                 | The Go_No<br>channels.                                                               | oGo tone alarm settir                                           | igs apply to all              |  |
| Parameter       | Go_NoGo                                                                              | Tone ON/OFF                                                     |                               |  |
| Panel operation |                                                                                      | he Shift Key then the<br>access the Utility me                  |                               |  |
|                 | 2. Press F5 (Other Menu).                                                            |                                                                 |                               |  |
|                 | 06/15/18 USB<br>16 : 50 LOAD                                                         |                                                                 |                               |  |
|                 |                                                                                      |                                                                 |                               |  |
|                 |                                                                                      | 0<br>Other Settin<br>Alarm Tone(S)<br>Knob Type<br>Go_NoGo Tone | LOAD<br>OFF<br>Jpdated<br>OFF |  |
|                 |                                                                                      | 0<br>Other Settin<br>Alarm Tone(S)<br>Knob Type                 | LOAD<br>OFF<br>Jpdated<br>OFF |  |

- Use the Selector knob to move the cursor down to Go\_NoGo Tone (below the initial screen).
- 4. Press the Selector knob to highlight Go\_NoGo Tone, then turn to change to ON/OFF.

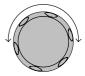

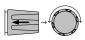

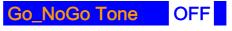

5. Press the Selector Knob or Enter to confirm selection.

# 

#### Adjusting Slave Knob Settings

| Background      | Channel loads can be edited using the local load<br>module or the Mainframe. When using the slave<br>knob to edit a load, the load module display can<br>be set to two different types: SetValue and<br>Measured.                               |  |  |
|-----------------|----------------------------------------------------------------------------------------------------|--|--|
|                 | When a load is ON, SetValue will always display<br>the set value (A Value, B Value) on the local load<br>module display whilst "Measure" will show the<br>actual measured value when editing the load.<br>These settings apply to all channels. |  |  |
|                 | The "Measure" setting can be temporarily<br>disabled by pressing the Slave Knob to display the<br>"SetValue" instead of the "Measure" value in the<br>local load module display.                                                                |  |  |
| Parameter       | Slave Knob Measure/SetValue                                                                                                    |  |  |
| Panel operation | 1. Press the Shift Key then the Help Key to access the Utility menu.                                                                                                    |  |  |

2. Press F5 (Other Menu).

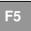

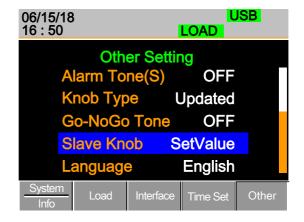

3. Use the Selector knob to move the cursor down to Slave Knob (below the initial screen).

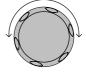

4. Press the Selector Knob to highlight Slave Knob, then turn to change to Measure/SetValue.

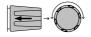

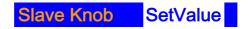

5. Press the Selector Knob or Enter to confirm selection.

# 

#### View Language Settings

| Background      | Uti | The language settings can be viewed in the<br>Utilities menu. |  |  |
|-----------------|-----|---------------------------------------------------------------|--|--|
| Panel operation | 1.  | Press the Shift Key then the Help (HEP) (HEP)                 |  |  |

2. Press F5 (Other Menu).

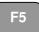

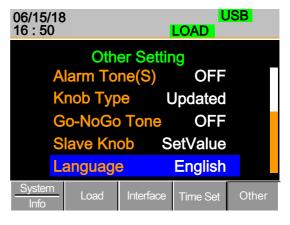

3. Use the Selector knob to move the cursor down to Language (below the initial screen).

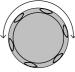

#### Adjusting the High Resolution

| Background | ON: When there is difference between the<br>measured value of voltage, current or power<br>which displayed on the module panel and the<br>setting value, the system will fine tune the load<br>value so that the measured value close to the<br>setting value. The system will perform and<br>complete this action after loading is on in one<br>second. |        |  |
|------------|----------------------------------------------------------------------------------------------------|--------|--|
|            | OFF: The system won't perform any action whe<br>there is difference between the measured value<br>voltage, current or power which displayed on t<br>module panel and the setting value.                                                                                                    |        |  |
| Parameter  | High Resolution                                                                                                    | ON/OFF |  |

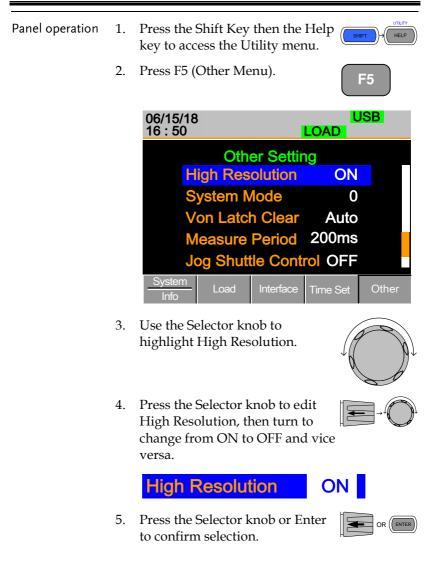

### Adjusting the System Mode

| Background      | 1: When any command is received, the Master panel will automatically enter the Remote fast mode.                                                                       |  |  |  |
|-----------------|----------------------------------------------------------------------------------------------------|--|--|--|
|                 | 0: The Master panel won't automatically enter the Remote fast mode.                                                                                                    |  |  |  |
| Note            | For details about remote mode fast/normal, please refer to command :UTILity:REMote:MODE in the programming manual.                                                     |  |  |  |
| Parameters      | System Mode 0/1                                                                                                    |  |  |  |
| Panel operation | 1. Press the Shift Key then the Help                                                                                                    |  |  |  |
|                 | 2. Press F5 (Other Menu).                                                                                                    |  |  |  |
|                 | 06/15/18 USB<br>16 : 50 LOAD                                                                                                    |  |  |  |
|                 | Other SettingHigh ResolutionONSystem Mode0Von Latch ClearAutoMeasure Period200msJog Shuttle Control OFFInterfaceSystemLoadInterfaceTime SetOtherInterfaceTime SetOther |  |  |  |

3. Use the Selector knob to highlight System Mode.

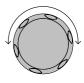

0

4. Press the Selector knob to edit System Mode, then turn to change from 0 to 1 and vice versa.

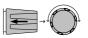

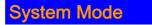

5. Press the Selector knob or Enter to confirm selection.

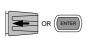

#### Adjusting the Von Latch Clear

Background Auto: Load starts when the terminal voltage of module is higher than Von value. The system stops loading when the terminal voltage of module is close to 0V for more than 25ms and system is under the state of detecting Von again.

> Manual: The load starts when the terminal voltage of module exceeds the Von setting value. Loading keep going even if the terminal voltage of module close to 0V.

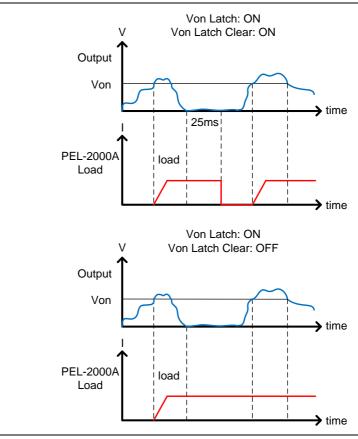

| Note            | Th<br>ON | is feature is only available when Von Latch is set to<br>N.                                                       |  |  |
|-----------------|----------|----------------------------------------------------------------------------------------------------|--|--|
| Parameters      |          | Von Latch Clear Auto/Manual                                                                                       |  |  |
| Panel operation | 1.       | Press the Shift Key then the Help                                                                                 |  |  |
|                 | 2.       | Press F5 (Other Menu).                                                                                            |  |  |
|                 |          | 06/15/18 USB<br>16 : 50 LOAD                                                                                      |  |  |
|                 |          | Other Setting                                                                                                    |  |  |
|                 |          | High Resolution ON                                                                                                |  |  |
|                 |          | System Mode 0                                                                                                    |  |  |
|                 |          | Von Latch Clear Auto                                                                                              |  |  |
|                 |          | Measure Period 200ms                                                                                              |  |  |
|                 |          | Jog Shuttle Control OFF                                                                                           |  |  |
|                 |          | System Load Interface Time Set Other                                                                              |  |  |
|                 | 3.       | Use the Selector knob to highlight Von Latch Clear.                                                               |  |  |
|                 | 4.       | Press the Selector knob to edit<br>Von Latch Clear, then turn to<br>change from Auto to Manual<br>and vice versa. |  |  |
|                 |          | Von Latch Clear Auto                                                                                              |  |  |
|                 | 5.       | Press the Selector knob or Enter to confirm                                                                       |  |  |

5. Press the Selector knob or Enter to confirm selection.

#### Adjusting the Measure Period

| Background      | You can select a measure sample rate through this setting. 200ms or 20ms are available for voltage and current sampling rate. |                                                    |                |  |
|-----------------|----------------------------------------------------------------------------------------------------|----------------------------------------------------|----------------|--|
| Parameter       | Me                                                                                                    | easure Period 200ms/20                             | Ims            |  |
| Panel operation | 1.                                                                                                    | 1. Press the Shift Key then the Help (HELP) (HELP) |                |  |
|                 | 2.                                                                                                    |                                                    |                |  |
|                 |                                                                                                    | 06/15/18 USB<br>16 : 50 LOAD                       |                |  |
|                 |                                                                                                    | Other Setting                                      |                |  |
|                 |                                                                                                    | High Resolution                                    | ON             |  |
|                 |                                                                                                    | System Mode                                        | 0              |  |
|                 |                                                                                                    | Von Latch Clear                                    | Auto           |  |
|                 |                                                                                                    | <b>Measure Period</b>                              | 200ms          |  |
|                 |                                                                                                    | Jog Shuttle Control OFF                            |                |  |
|                 |                                                                                                    | System Load Interface                              | Time Set Other |  |
|                 |                                                                                                    |                                                    |                |  |

3. Use the Selector knob to highlight Measure Period.

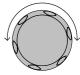

4. Press the Selector knob to edit Measure Period, then turn to change from 200ms to 20ms and vice versa.

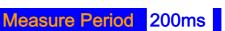

5. Press the Selector Knob or Enter to confirm selection.

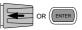

#### Adjusting the Jog Shuttle Control

| Background      | ON: After this setting is enabled, the settings<br>value will be adjusted by slave knob in Jog Shuttle<br>mode when you adjust the setting value. The<br>interval value is adjusted according to the knob<br>speed. |                          |                |  |
|-----------------|----------------------------------------------------------------------------------------------------|--------------------------|----------------|--|
|                 | OFF: If this setting is disabled, the settings value<br>will be adjusted by slave knob in the form of fixed<br>compartment when you adjust the setting value.                                                       |                          |                |  |
| Parameter       |                                                                                                    | Jog Shuttle Control ON/C | OFF            |  |
| Panel operation | 1. Press the Shift Key then the Help (SHET) (HELP)                                                                                                    |                          |                |  |
|                 | 2. Press F5 (Other Menu).                                                                                                    |                          |                |  |
|                 |                                                                                                    | 06/15/18<br>16 : 50      | USB<br>LOAD    |  |
|                 |                                                                                                    | Other Settin             | ng             |  |
|                 |                                                                                                    | High Resolution          | ON             |  |
|                 |                                                                                                    | System Mode              | 0              |  |
|                 |                                                                                                    | Von Latch Clear          | Auto           |  |
|                 |                                                                                                    | Measure Period           | 200ms          |  |
|                 |                                                                                                    | <b>Jog Shuttle Contr</b> | ol OFF         |  |
|                 |                                                                                                    | System Load Interface    | Time Set Other |  |

3. Use the selector knob to highlight Jog Shuttle Control

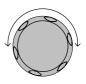

4. Press the Selector knob to edit Jog Shuttle Control, then turn to change from OFF to ON and vice versa.

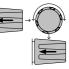

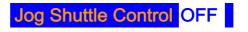

5. Press the Selector knob or Enter to confirm selection.

#### Adjusting the RVP Load Off

| Background      | ON: When RVP is detected, Alarm will display on the screen and stop loading.                                                                  |  |  |
|-----------------|----------------------------------------------------------------------------------------------------|--|--|
|                 | OFF: When RVP is detected, Alarm will display on the screen but loading is kept on.                                                           |  |  |
| Note            | This setting applies to all channels. But each channel independently detects RVP and performs the action of emitting alarm and stopping load. |  |  |
| Parameter       | RVP Load Off ON/OFF                                                                                                    |  |  |
| Panel operation | 1. Press the Shift Key then the Help key to access the Utility menu.                                                                          |  |  |
|                 | 2. Press F5 (Other Menu).                                                                                                    |  |  |

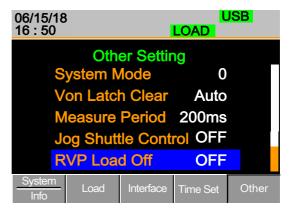

- Use the Selector knob to highlight RVP Load Off.
- Press the Selector knob to edit RVP Load Off, then turn to change from OFF to ON and vice versa.

RVP Load Off

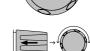

OR (ENTER)

OFF

5. Press the Selector Knob or Enter to confirm selection.

### Setting the Date and Time

| Description     | The date and time settings are used to time-<br>stamp files when saving files. |                                                                                               |                 |         |
|-----------------|--------------------------------------------------------------------------------|-----------------------------------------------------------------------------------------------|-----------------|---------|
|                 | •                                                                              | The date is shown o                                                                           | on top of the d | isplay. |
| Parameters      | Mo                                                                             | onth                                                                                          | 1~12            |         |
|                 | Da                                                                             | у                                                                                             | 1~31            |         |
|                 | Ye                                                                             | ar                                                                                            | 1990~2038       |         |
|                 | Hour                                                                           |                                                                                               | 0~23            |         |
|                 | Minute                                                                         |                                                                                               | 0~59            |         |
| Panel operation | 1.                                                                             | <ol> <li>Press the Shift Key then the<br/>Help key to access the Utility<br/>menu.</li> </ol> |                 |         |
|                 | 2.                                                                             | 2. Press F4 (Date/Time Menu).                                                                 |                 | F4      |

#### Settings: Month, Day, Year, Hour, Minute

| 06/15/18<br>16 : 50 |           | F<br>LOAD | RS232 |
|---------------------|-----------|-----------|-------|
| D                   | ate/Time  | 9         |       |
| Month               |           | 6         |       |
| Day                 |           | 15        |       |
| Year                |           | 18        |       |
| Hour                |           | 16        |       |
| Minute              |           | 50        |       |
| System<br>Info      | Interface | Time Set  | Other |

# Interface Configuration (settings)

The Interface Configuration chapter describes configuration settings that apply when using the PEL-2000A mainframe with a remote connection. There are three interface options for remote control: RS232, GPIB and USB. Only one interface can be used at a time. For more details about remote control and interface connections, see the Interface section on page 280.

| Background      | When using RS232 a number of parameters need to<br>be set. These include Baud rate, Stop Bit and<br>Parity. When setting RS232 parameters, ensure<br>they match that of the host machine. |  |  |  |
|-----------------|----------------------------------------------------------------------------------------------------|--|--|--|
| Parameters      | Baud Rate 2400/4800/9600/19200/38400                                                                                                    |  |  |  |
|                 | Stop Bit 1~2                                                                                                    |  |  |  |
|                 | Parity None/Odd/Even                                                                                                    |  |  |  |
| Panel operation | 1. Press the Shift Key then the Help key to access the Utility menu.                                                                                                    |  |  |  |
|                 | 2. Press F3 (Interface Menu). F3                                                                                                    |  |  |  |
|                 | 06/15/18 USB<br>16 : 50 LOAD                                                                                                    |  |  |  |
|                 | Interface USB                                                                                                    |  |  |  |
|                 |                                                                                                    |  |  |  |

System

Interface

Time Set

#### Configuring RS232 Connection

- 3. If the Interface mode is not RS232, use the Selector knob to edit Interface.
- 4. Choose RS232.

Interface

5. Press the Selector knob to confirm.

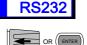

6. The RS232 Menu appears.

| 06/15/18<br>16 : 50 | 3                               |           | F<br>LOAD          | RS232 |
|---------------------|---------------------------------|-----------|--------------------|-------|
|                     | nterface                        |           | <b>RS232</b>       |       |
| S                   | Baud rate<br>Stop Bit<br>Parity | 9         | 38400<br>1<br>None |       |
|                     | anty                            |           | NONE               |       |
| System              | Load                            | Interface | Time Set           | Other |

7. Use the Selector knob to edit Baud rate, Stop Bit and Parity.

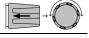

Note The Baud Rate, Stop Bit and Parity must match that of the host machine.

For RS232 function check, please refer to the section "RS232 and USB CDC function check" on page 238.

#### **Configuring USB Connection**

| Background     | Of the three interface options, USB is the easiest to |              |  |
|----------------|-------------------------------------------------------|--------------|--|
|                | use.                                                  |              |  |
| USB connection | PC side connection                                    | Type A, host |  |

|                 | PEL-2000A side connector                                        | Type B, device                                    |
|-----------------|-----------------------------------------------------------------|---------------------------------------------------|
|                 | Speed                                                           | 1.1/2.0(full speed)                               |
| Panel operation | 1. Press the Shift Key takey to access the Uti                  |                                                   |
|                 | 2. Press F3 (Interface M                                        | fenu). F3                                         |
|                 | 06/15/18<br>16 : 50                                             | RS232<br>LOAD                                     |
|                 | Interface                                                       | <b>RS232</b>                                      |
|                 | Baud rate                                                       | 38400                                             |
|                 | Stop Bit                                                        | 1                                                 |
|                 | Parity                                                          | None                                              |
|                 |                                                                 |                                                   |
|                 | System<br>Info                                                  | Interface Time Set Other                          |
|                 | 3. If the Interface mode<br>use the Selector know<br>Interface. | $\rightarrow$ $\rightarrow$ $^{+}$ N <sup>+</sup> |
|                 | 4. Choose USB.                                                  |                                                   |
|                 | Interface                                                       | USB                                               |
|                 | 5. Press the Selector kn confirm.                               | or ENTER                                          |
|                 | 6. The Interface will be                                        | ecome USB.                                        |

|      | 06/15/18<br>16 : 50                                                                                                    | USB<br>LOAD       |
|------|----------------------------------------------------------------------------------------------------|-------------------|
|      | Interface                                                                                                    | USB               |
|      |                                                                                                    |                   |
|      |                                                                                                    |                   |
|      |                                                                                                    |                   |
|      | Quatara                                                                                                    |                   |
|      | System Load Interfac                                                                                                    | ce Time Set Other |
|      | 7. Connect the USB cable to USB-B slave port on the re                                                                            |                   |
|      | <ol> <li>When the PC asks for the<br/>PEL-2000A.inf (download<br/>Instek website, <u>www.gwin</u><br/>product corner).</li> </ol> | able from the GW  |
| Note | For USB CDC function check, p<br>section "RS232 and USB CDC f<br>238.                                                             |                   |

# Configuring the GPIB Address

| Background      | When using GPIB, an address must be specified.                       |  |  |  |
|-----------------|----------------------------------------------------------------------|--|--|--|
| Parameters      | Address 01~30                                                        |  |  |  |
| Panel operation | 1. Press the Shift Key then the Help Key to access the Utility menu. |  |  |  |
|                 | 2. Press F3 (Interface Menu). F3                                     |  |  |  |

| 06/15/ <sup>,</sup><br>16 : 50 | 18        |           | LOAD     | JSB   |
|--------------------------------|-----------|-----------|----------|-------|
|                                | Interface |           | USB      |       |
|                                |           |           |          |       |
|                                |           |           |          |       |
|                                |           |           |          |       |
|                                |           |           |          |       |
| System<br>Info                 | - Load    | Interface | Time Set | Other |

- 3. If the Interface mode is not GPIB, use the Selector knob to edit Interface.
- 4. Choose GPIB.

Interface

5. Press the Selector knob or Enter to confirm selection.

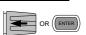

**GPIB** 

6. The GPIB menu appears.

| 06/15/18<br>16 : 50 | 3        |           | LOAD     | <b>SPIB</b> |
|---------------------|----------|-----------|----------|-------------|
| Ir                  | nterface |           | GPIB     |             |
| A                   | ddress   |           | 01       |             |
|                     |          |           |          |             |
|                     |          |           |          |             |
|                     |          |           |          |             |
|                     |          |           |          |             |
| System<br>Info      | Load     | Interface | Time Set | Other       |

7. Use the selector knob to edit the GPIB address.

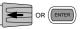

# GWINSTEK

8. Edit the GPIB address.

Range 1 ~ 30

9. Connect the GPIB cable to the rear panel port: 24-pin female connector

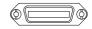

- GPIB constraints Maximum 15 devices altogether, 20m cable length, 2m between each device
  - Unique address assigned to each device
  - At least 2/3 of the devices turned On
  - No loop or parallel connection

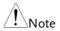

The GPIB Address must match that of the host machine.

For GPIB function check, please refer to the section "GPIB function check" on page 242.

# RS232 and USB CDC Function Check

| Background             | To test the RS232 and USB CDC functionality,<br>National Instruments Measurement and<br>Automation Explorer can be used. This<br>program is available on the NI website,<br><u>www.ni.com</u> ., via a search for the VISA Run-<br>time Engine page, or "downloads" at the<br>following URL, http://www.ni.com/visa/ |
|------------------------|----------------------------------------------------------------------------------------------------|
| Requirements           | Operating System: Windows XP, 7, 8, 10                                                                                                    |
| Note                   | Functionality check can only be performed after the cable connection has been completed and the PEL-2000A interface has been set.                                                                                                    |
| Functionality<br>check | 1. Start the NI Measurement and Automation<br>Explorer (MAX) program. Using Windows,<br>press:                                                                                                    |
|                        | Start>All Programs>National<br>Instruments>Measurement & Automation                                                                                                    |
|                        | <ol> <li>From the Configuration panel access,<br/>My System&gt;Devices and Interfaces, select the<br/>corresponding port which is connected to PEL-<br/>2000A via USB or RS232 interface.</li> </ol>                                                                                                    |
|                        | 3. In this example (NI MAX Version 18.0.0f0), we assume that PEL-2000A series is connected COM 1(ASRL1), after selecting the ASRL1::INSTR "COM1", click the Open VISA Test Panel.                                                                                                    |

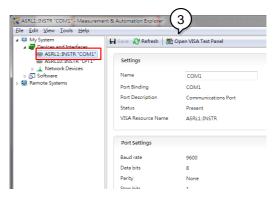

4. In the ASRL Settings page. You can see the information of Serial Settings.

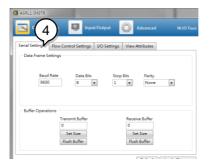

- 5. Click on I/O Settings.
- 6. Make sure the *Enable Termination Character* check box is checked, and the terminal character is \n (Value: xA).
- 7. Click Apply Changes.

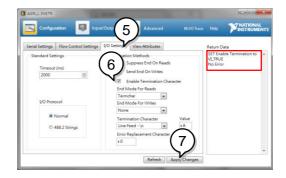

- 8. Click the Input/Output icon.
- 9. Enter \*IDN?\n in the *Select or Enter Command* dialog box if it is not already.

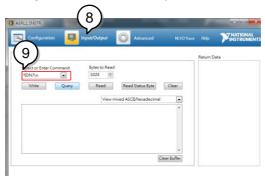

- 10. Click the *Query* button.
- 11. The \*IDN?\n query will return the Manufacturer, model name, serial number and firmware version in the dialog box.

GW Instek, PEL-2000A, 00000001, V108\n

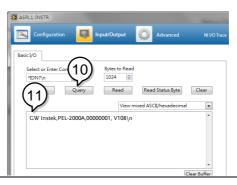

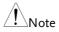

The COM port corresponding to the USB CDC will exist until the USB driver is well installed. If you want to do the USB CDC function check, the VISA resource name should be changed to the COM port which is occupied by the USB CDC protocol as a virtual com port in your system.

# **GPIB** Function Check

| Background             |    | To test the GPIB functionality, National<br>Instruments Measurement and Automation<br>Explorer can be used. This program is available<br>on the NI website, <u>www.ni.com</u> ., via a search<br>for the VISA Run-time Engine page, or<br>"downloads" at the following URL,<br>http://www.ni.com/visa/ |  |
|------------------------|----|----------------------------------------------------------------------------------------------------|--|
| Requirements           |    | Operating System: Windows XP, 7, 8, 10                                                                                                    |  |
| Functionality<br>check |    | Please use the National Instruments<br>Measurement & Automation Controller<br>software to confirm GPIB functionality.                                                                                                    |  |
|                        |    | See the National Instrument website,<br>http://www.ni.com for details.                                                                                                    |  |
| Operation              | 1. | Start the NI Measurement and Automation<br>Explorer (MAX) program. Using Windows,<br>press:                                                                                                    |  |
|                        |    | Start>All Programs>National<br>Instruments>Measurement & Automation                                                                                                    |  |
|                        | 2. | From the Configuration panel access;                                                                                                    |  |
|                        |    | My System>Devices and Interfaces>GPIB0                                                                                                    |  |
|                        | 3. | Press the Scan for Instruments button.                                                                                                    |  |
|                        | 4. | In the <i>Connected Instruments</i> panel the PEL-2000A should be detected as <i>Instrument 0</i> with the address the same as that configured on the PEL-2000A.                                                                                                    |  |
|                        | 5. | Double click the <i>Instrument 0</i> icon.                                                                                                    |  |

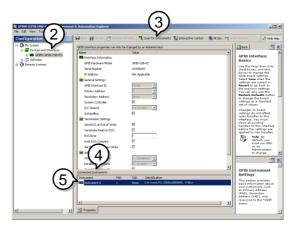

- 6. Click on Communicate with Instrument.
- 7. In the *NI-488.2 Communicator* window, ensure *\*IDN?* is written in the *Send String*: text box.

Click on the *Query* button to send the *\*IDN?* query to the instrument.

8. The *String Received* text box will display the query return:

GW Instek, PEL-2000A, xxxxx, xxx

(manufacturer, model, serial number, version)

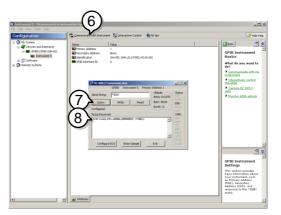

9. The function check is complete.

# Saving/Recalling Channels

| Background      | diff<br>rep | PEL-2000A series can sa<br>erent channel configurat<br>resented by 120 memory<br>poard memory. | ions. Each chai  | nnel is     |
|-----------------|-------------|------------------------------------------------------------------------------------------------|------------------|-------------|
|                 | ind         | mory is used in program<br>ividual channel setups. F<br>mory, see page 94.                     | -                |             |
| Panel operation | 1.          | Press the File key.                                                                            |                  | FILE        |
|                 | 2.          | Press F1 repeatedly unti<br>Media Memory menu ap                                               |                  | 1           |
|                 |             |                                                                                                | Media<br>Default |             |
|                 |             | 06/15/18<br>16 : 50                                                                            |                  | SB          |
|                 |             | Channel Data                                                                                   | Current          | CH1         |
|                 |             | Data Type                                                                                      | Memory           | CCDH        |
|                 |             | Memory                                                                                         | M001             |             |
|                 |             |                                                                                                |                  |             |
|                 |             |                                                                                                |                  | 80∨<br>file |
|                 |             | Media<br>Memory Sav                                                                            | ve Recall        |             |

3. Use the Selector Knob to edit Channel Data and Data Type.

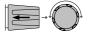

4. Choose Current or All and Memory.

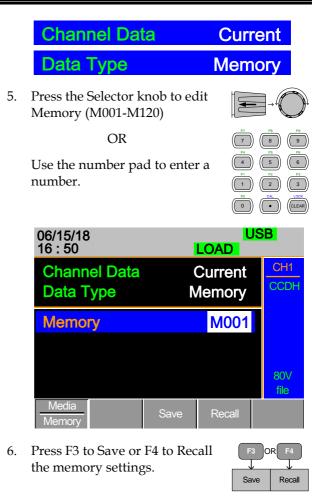

7. A message will indicate when a save has been successful

## Memory No 001 Save OK

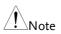

The display will revert to the channel menu after recalling memory.

#### Saving/Recalling Preset memory

Background The PEL-2000A series can store up to 10 presets for each channel. The presets can be saved or recalled either individually for each channel (Channel Data: Current) or at the same time (Channel Data: All), using the All option.

For further details on memory, see page 94.

- Panel operation 1. Press the File key.
  - 2. Press F1 repeatedly until the Media Memory menu appears.

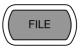

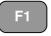

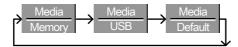

| 06/15/18<br>16 : 50       |      | U<br>LOAD          | SB          |
|---------------------------|------|--------------------|-------------|
| Channel Data<br>Data Type |      | Current<br>/lemory | CH1<br>CCDH |
| Memory                    |      | M001               |             |
|                           |      |                    | 80∨<br>file |
| Media<br>Memory           | Save | Recall             |             |

3. Use the Selector Knob to edit Channel Data and Data Type.

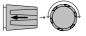

4. To save or recall only the active channel, choose Current and Preset. To save or recall all the presets choose All and Preset.

# **GWINSTEK**

| Save / Recall<br>Current Channel |    | Channel Data                                 |       | Current                                                                                                    |
|----------------------------------|----|----------------------------------------------|-------|----------------------------------------------------------------------------------------------------|
|                                  |    | Data Type                                    |       | Preset                                                                                                    |
| Save / Recall All<br>Channels    |    | Channel Data                                 |       | All                                                                                                    |
|                                  |    | Data Type                                    |       | Preset                                                                                                    |
|                                  | 5. | Press the Selector knob to<br>Preset (P0-P9) | edit  |                                                                                                    |
|                                  |    | OR                                           |       | P7 (8) (9)<br>(7) (8) (9)                                                                                               |
|                                  |    | Use the number pad to en<br>number.          | ter a | P4         P5         P1           1         1         2         3           P1         0         0         0         0 |
|                                  |    | 06/15/18<br>16 : 50                          | LO    | USB<br>AD                                                                                                    |
|                                  |    | Channel Data<br>Data Type                    |       | rrent CH1<br>reset CCDH                                                                                                 |
|                                  |    | Preset                                       |       | P0                                                                                                    |
|                                  |    | Media<br>Memory Save                         | F     | 80V<br>file                                                                                                    |
|                                  | 6. | Press F3 to Save or F4 to R the Presets.     | ecall | F3 OR F4                                                                                                    |

7. A message will be displayed when the save is complete.

### **Preset P0 Save OK**

Save

Recall

NoteThe display will revert to the channel menu after<br/>recalling memory.

#### Saving/Recalling Setup Memory

Background The PEL-2000A series can store up to 4 different setups using the onboard memory. Each setup can be saved from the file menu. Using Setup Memory, each channel will be saved. For further details on memory, see page 94.

Panel operation 1. Press the File key.

 Press F1 repeatedly until the Media Memory menu appears.

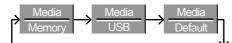

| 06/15/18<br>16 : 50       |      | LOAD               | JSB         |
|---------------------------|------|--------------------|-------------|
| Channel Data<br>Data Type |      | Current<br>/Iemory | CH1<br>CCDH |
| Memory                    |      | M001               |             |
|                           |      |                    | 80V<br>file |
| Media<br>Memory           | Save | Recall             |             |

3. Use the Selector Knob to edit Channel Data and Data Type.

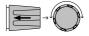

FILE

Ξí

4. Choose All and Setup.

5.

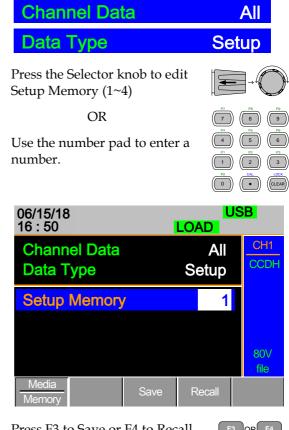

6. Press F3 to Save or F4 to Recall the Setup Memory.

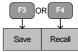

7. A message will be displayed when the save/recall is complete.

## Setup Memory 1 Save OK Setup Memory 1 Recall OK

#### Setting the Default USB Path/File

Background When saving files to a USB memory stick the files will be saved into the root directory if a file path has not been set.

- Panel operation 1. Insert a USB flash drive into the front panel USB slot.
  - 2. Press the File key.
  - 3. Press F1 repeatedly until the Media USB menu appears.

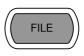

**F1** 

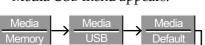

|                          |              | JSB                |                 |
|--------------------------|--------------|--------------------|-----------------|
| Save Chan<br>Data Type   |              | Current<br>/Iemory | CH1<br>CCDH     |
| Save File<br>Recall File | 2030<br>P020 |                    |                 |
| Path: usb:               |              |                    | 80∨<br>file     |
| Media<br>USB             | Save         | Recall             | File<br>Utility |

4. Press F5 (File Utility).

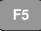

| 06/15/18<br>16 : 50                                      | }             |        | USB<br>LOAD                                      |                  |  |
|----------------------------------------------------------|---------------|--------|--------------------------------------------------|------------------|--|
| Path: us                                                 | sb:           |        |                                                  |                  |  |
| usb:\                                                    |               |        |                                                  |                  |  |
| \<br>ເ_ New f<br>□ UNTI<br>I PIC<br>I Timin<br>17 folder | TL~1          | 2      | 05-Nov-13<br>25-Jul-14<br>29-Dec-13<br>29-Dec-13 | 03:16<br>15:59   |  |
| Select                                                   | New<br>Folder | Rename | Delete                                           | Previous<br>Menu |  |

The top section (window) shows the current USB path.

There are 4 options:

|                        | •                                                           | <b>Select;</b> Selects the current USB path as the default file path to save. (Step 5) |
|------------------------|-------------------------------------------------------------|----------------------------------------------------------------------------------------|
|                        | •                                                           | New Folder; Creates a new folder (Step 7)                                              |
|                        | •                                                           | <b>Rename;</b> Renames the current folder/path (Step 13)                               |
|                        | • <b>Delete;</b> deletes the current file/path na (Step 20) |                                                                                        |
| Select Default<br>Path | 5.                                                          | Use the Selector knob to highlight the new path directory                              |
|                        | 6.                                                          | Press F1 (Select) to select the new F1 default directory path.                         |

| 06/15/18<br>16 : 50                                                                                                    | 6             |        | LOAD   |                  |  |
|----------------------------------------------------------------------------------------------------|---------------|--------|--------|------------------|--|
| Path: us                                                                                                    | sb:           |        |        |                  |  |
| usb:\<br>\<br><mark>C New f</mark>                                                                                                    | older         |        |        |                  |  |
| □ UNTITL~1         25-Jul-14         03:'           □ PIC         29-Dec-13         15:           □ Timing         29-Dec-13         16:'           17 folder(s), 13 file(s)         13 file(s)         14 file(s) |               |        | 15:59  |                  |  |
| Select                                                                                                    | New<br>Folder | Rename | Delete | Previous<br>Menu |  |

The new path will be shown in the upper Path box in green.

Path: usb\New folder

Create New7.To create a new directory, PressFolderF2(New Folder)

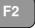

The On-Screen keyboard (OSK) appears. The directory has an 8 character size limit.

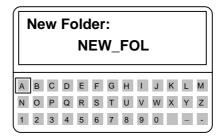

8. Use the Selector knob to scroll left and right through the keys.

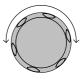

|               | 9.  | When a key is<br>highlighted, use the<br>selector knob, F1 or<br>Enter to confirm a key<br>entry.                                                    |  |  |
|---------------|-----|----------------------------------------------------------------------------------------------------|--|--|
|               | 10. | Use F2 (Back Space) to delete any previous entries/mistakes.                                                                                         |  |  |
|               | 11. | Press F3 (Save) to save the directory name.                                                                                                    |  |  |
|               | 12. | Press F5 (Previous menu) to continue to the previous menus                                                                                           |  |  |
| Rename Folder | 13. | Use the Selector knob to highlight the file/directory that needs to be renamed.                                                                      |  |  |
|               |     | 06/15/18 USB<br>16 : 50 LOAD                                                                                                    |  |  |
|               |     | Path: usb\New folder                                                                                                    |  |  |
|               |     | usb:\<br>\<br><u>New folder</u><br>UNTITL~1 25-Jul-13 03:16<br>PIC 29-Dec-14 15:59<br>Timing 29-Dec-14 16:10<br>17 folder(s), 13 file(s)<br>Previous |  |  |
|               |     | Select Folder Rename Delete Menu                                                                                                    |  |  |
|               | 14. | Press F3 (Rename)                                                                                                    |  |  |

The On Screen Keyboard appears

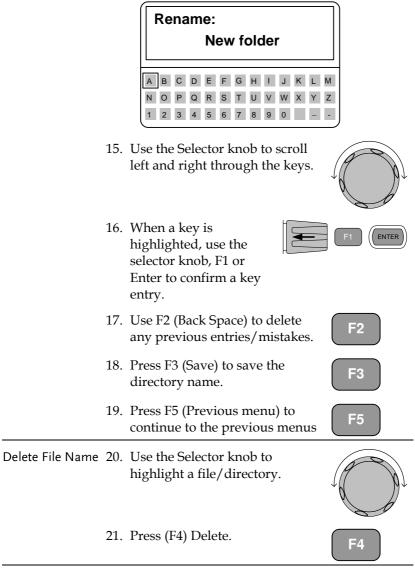

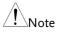

If there is any content in the folder, you cannot delete it and the message **Error! This folder may be not empty!** will be displayed on the screen.

F4

22. To confirm deletion, press F4 again.

06/15/18 16 : 50 Path: usb\New folder usb:\ ..\ New folder UNTITL~1 25-Jul-14 03:16 PIC 29-Dec-13 15:59 Timing 29-Dec-13 16:10 Press F4 again to confirm this process. Select New Rename Delete Previous Menu

#### Saving Setups to USB Memory

| Background      |                                                                                                    | etup data contains all the channel data including<br>femory, Presets and Program Sequences. |           |  |
|-----------------|----------------------------------------------------------------------------------------------------|---------------------------------------------------------------------------------------------|-----------|--|
|                 | There are four setups in internal memory. When<br>saving to USB, all four setups will be saved.<br>Conversely, when recalled, all four setups will be<br>recalled to main memory. |                                                                                             |           |  |
|                 | The file extension *.S is used for Setup data o                                                                                                    |                                                                                             |           |  |
| Parameters      | S                                                                                                    | ave File 200X0_XX.S                                                                         |           |  |
| Panel operation | 1.                                                                                                    | Insert a USB flash drive into the front panel USB slot.                                     |           |  |
|                 | 2.                                                                                                    | Ensure the USB path has been set.                                                           | Page 250. |  |
|                 | 3.                                                                                                    | Press the File key.                                                                         | FILE      |  |

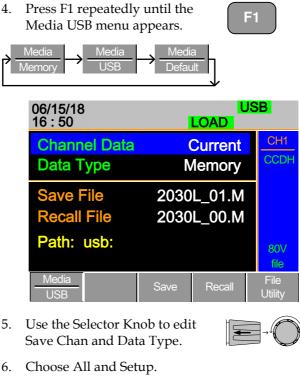

6.

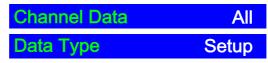

| LOAD USB                 |              |                                                  |
|--------------------------|--------------|--------------------------------------------------|
| All<br>Setup             |              | CH1<br>CCDH                                      |
| 20040_01.S<br>20040_00.S |              |                                                  |
|                          |              | 80∨<br>file                                      |
| Save                     | Recall       | File<br>Utility                                  |
|                          | 2004<br>2004 | LOAD<br>All<br>Setup<br>20040_01.S<br>20040_00.S |

The screen will update to only show Setup files (\*.S) that are available to save/recall in the root directory. Press F5 (File Utility) to select the directory to save.

| Save/ Recall<br>Setups to USB | 7.  | Use the Selector Knob to edit<br>Save File or Recall File. Rotating<br>the selector knob will scroll<br>through all the available setup<br>files (*.S). |
|-------------------------------|-----|----------------------------------------------------------------------------------------------------|
|                               | 8.  | Choose a file name.                                                                                                    |
|                               | 9.  | Press F3 (Save) to save the setup<br>data or F4 (Recall) to recall the<br>setup data.                                                                   |
|                               | 10. | A screen message will appear when the save/recall has completed.                                                                                        |
|                               |     | 20040_01.S Save Ok<br>20040_00.S Recall Ok                                                                                                    |
| Note                          |     | ups can only be saved if they have been saved to<br>ernal memory first. For details on how to save to                                                   |

# Saving/Recalling Memory Data to USB

| Background      | There are two options to save or recall Memory data to a USB flash drive:                                                                                                    |  |  |  |  |
|-----------------|----------------------------------------------------------------------------------------------------|--|--|--|--|
|                 | Save Chan Current: Saves the active Channel's<br>Memory data (M001~M120) into the root directory<br>(20XXX_XX.M). Press F5 (File Utility) to select the<br>directory to save.             |  |  |  |  |
|                 | Save Chan All: Every channel's Memory data<br>(CH1 M001~120 ~ CH8 M001~M120) will be saved<br>into a directory (ALL00XX) as separate files for<br>each channel (P0X0X_C1.M ~ P0X0X_C8.M). |  |  |  |  |
|                 | Recall File: Recalls the selected file to the active<br>channel's Memory. It is not possible to update all<br>the channels at once, only one channel at a time can<br>be recalled.        |  |  |  |  |
|                 | The file extension *.M is used for Memory data only.                                                                                                    |  |  |  |  |
|                 | For more information about the file structures see, page 94.                                                                                                    |  |  |  |  |
| Parameters      | Save Channel Data: Directory ALL0000 ~ ALL0099<br>All File: P0X0X_CX.M                                                                                                    |  |  |  |  |
|                 | Save Channel Data: File: 20XXX_XX.M<br>Current                                                                                                    |  |  |  |  |
|                 | Recall Channel File: 20XXX_XX.M<br>Data: Current                                                                                                    |  |  |  |  |
| Panel operation | 1. Insert a USB flash drive into the front panel USB slot.                                                                                                    |  |  |  |  |
|                 | 2. Ensure the USB path has been Page 250. set.                                                                                                    |  |  |  |  |

|                   | 3.              | Press the File key.                          |                  | FILE            |
|-------------------|-----------------|----------------------------------------------|------------------|-----------------|
|                   | 4.              | Press F1 repeatedly u<br>Media USB menu app  |                  | -1              |
|                   | $\rightarrow -$ | Media<br>Nemory - Media<br>USB               | Media<br>Default |                 |
|                   |                 | 06/15/18<br>16 : 50                          | LOAD             | SB              |
|                   |                 | Channel Data                                 | Current          | CH1<br>CCDH     |
|                   |                 | Data Type                                    | Memory           | CCDH            |
|                   |                 | Save File                                    | 2030L_01.M       |                 |
|                   |                 | Recall File                                  | 2030L_00.M       |                 |
|                   |                 | Path: usb:                                   |                  | 80∨<br>file     |
|                   |                 | Media<br>USB                                 | Save Recall      | File<br>Utility |
| Save all Channels | 5.              | Use the Selector knob<br>Chan and Data Type. |                  | J → O           |
|                   | 6.              | Choose All, and Mem                          | nory             |                 |
|                   |                 | <b>Channel Data</b>                          |                  | All             |
|                   |                 | Data Type                                    | Mem              | ory             |

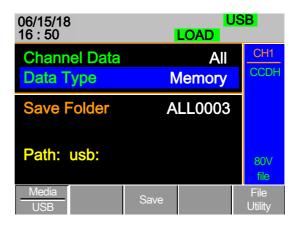

The screen updates to show Save Folder. Note it is not possible to recall all channels at once, only save.

7. Use the Selector Knob to edit Save Folder.

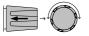

8. Choose a directory name(ALL0000 ~ ALL0099).

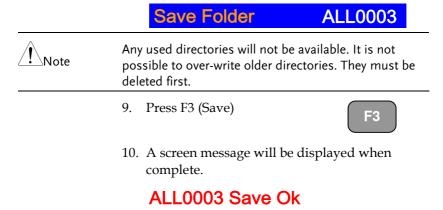

Save /Recall File 11. Use the Selector Knob to edit Save Chan and Data Type.

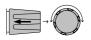

12. Choose Current and Memory.

| Channel Data<br>Data Type | 3    | Curre<br>Memo     |                 |  |
|---------------------------|------|-------------------|-----------------|--|
| 06/15/18<br>16 : 50       |      | U<br>LOAD         | SB              |  |
| Channel Data<br>Data Type |      | Current<br>Iemory | CH1<br>CCDH     |  |
| Save File                 | 2030 | L_00.M            |                 |  |
| <b>Recall File</b>        | 2020 | L_01.M            |                 |  |
| Path: usb:                |      |                   | 80∨<br>file     |  |
| Media<br>USB              | Save | Recall            | File<br>Utility |  |

- 13. Use the selector knob to edit Save or Recall File.
- 14. Choose a file name.
- 15. Press F3 (Save) to save or F4 (Recall) to recall the current channel memory.

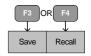

16. A save or recall message will be displayed when complete.

2030L\_00.M Save Ok 2030L\_00.M Recall Ok Recall File from 1 USB path

17. Press F5 (File Utility).

18. Use the selector knob to select path for saving memory. usb:\ALLXXXX\File: 2XXXX\_XX.M

| 01/01/00<br>00 : 00                                                  |               |        | LOAD                                                          | JSB              |
|----------------------------------------------------------------------|---------------|--------|---------------------------------------------------------------|------------------|
| Path: us                                                             | b:\ALL000     | )1     |                                                               |                  |
| usb:\<br>\<br>➡ 2040L<br>➡ 2030L<br>➡ 2030F<br>➡ 2040L<br>Q folder(/ | <mark></mark> |        | 01-Jan-00<br><mark>01-Jan-00</mark><br>01-Jan-00<br>01-Jan-00 | 00:00<br>00:00   |
|                                                                      |               |        |                                                               |                  |
| Select                                                               | New<br>Folder | Rename | Delete                                                        | Previous<br>Menu |

- 19. press the selector knob, Enter or F1
- 20. A recall message will be displayed when complete.

| 01/01/00<br>00 : 00                                                 |                                        |        | LOAD                                                           | JSB              |
|---------------------------------------------------------------------|----------------------------------------|--------|----------------------------------------------------------------|------------------|
| Path: us                                                            | b:\ALL000                              | 0      |                                                                |                  |
| usb:\<br>\<br>▷ 2040I<br>▷ 2030I<br>▷ 2030I<br>▷ 2040I<br>Recall co | _ <mark>_C2.M</mark><br>R_C3.M<br>C4.M |        | 01-Jan-00<br>0 <mark>1-Jan-00</mark><br>01-Jan-00<br>01-Jan-00 | 00:00<br>00:00   |
| Select                                                              | New<br>Folder                          | Rename | Delete                                                         | Previous<br>Menu |

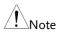

Remember only data that has been saved to internal memory will be saved to USB. Only the active channel will be saved.

If you try to recall data that originated from a different load module than the active channel, an error message will appear. The filename must reflect the active channel's load module type.

## Machine Type Error

#### Saving/Recalling Presets to USB

| Background | There are two options to save or recall Channel<br>Presets to a USB flash drive:                                                                                              |                                                                                                |  |  |  |
|------------|----------------------------------------------------------------------------------------------------|------------------------------------------------------------------------------------------------|--|--|--|
|            | Presets (P0~P9) in                                                                                                    | nt: Saves the active Channel's<br>to the root directory<br>ess F5 (File Utility) to select the |  |  |  |
|            | Save Chan All: Every channel's Presets (CH1 P0~P9<br>~ CH8 P0~P9) will be saved into a directory<br>(ALL00XX) as separate files for each channel<br>(P0X0X_C1.P ~ P0X0X_C8.P) |                                                                                                |  |  |  |
|            | Recall: Recalls the selected file to the active channel's Presets (P0~P9). It is not possible to update all the channels at once, only one channel at a time can be recalled. |                                                                                                |  |  |  |
|            | The file extension *.P is used for channel Presets only.                                                                                                    |                                                                                                |  |  |  |
|            | For more informa<br>page 94.                                                                                                    | tion about the file structures see                                                             |  |  |  |
| Parameter  | Save Channel<br>Data: All                                                                                                    | Directory: ALL0000 ~ ALL0099<br>File: P0X0X_CX.P                                               |  |  |  |
|            | Save Channel<br>Data: Current                                                                                                    | File: 20XXX_XX.P                                                                               |  |  |  |
|            | Recall Channel<br>Data: Current                                                                                                    | File: 20XXX_XX.P                                                                               |  |  |  |

# **GWINSTEK**

| Panel operation             | 1. | Insert a USB flash di<br>front panel USB slot |                    |                      |
|-----------------------------|----|-----------------------------------------------|--------------------|----------------------|
|                             | 2. | Ensure the USB path set.                      | ı has been         | Page 250.            |
|                             | 3. | Press the File key.                           |                    | FILE                 |
|                             | 4. | Press F1 repeatedly<br>Media USB menu ap      |                    | <b>F1</b>            |
|                             |    | Media<br>Memory - Media<br>USB                | → Media<br>Default |                      |
|                             |    | 06/15/18<br>16 : 50                           | LOA                | USB<br>D             |
|                             |    | Channel Data                                  | Curr               | CH1                  |
|                             |    |                                               | Curr               |                      |
|                             |    | Data Type                                     | Mem                | ory                  |
|                             |    | Save File                                     | 2030L_0            | 1.M                  |
|                             |    | Recall File                                   | 2030L_0            |                      |
|                             |    |                                               |                    |                      |
|                             |    | Path: usb:                                    |                    | 80V                  |
|                             |    |                                               |                    | file                 |
|                             |    | <u>Media</u><br>USB                           | Save Re            | call File<br>Utility |
|                             |    |                                               |                    |                      |
| Save all Channel<br>Presets | 5. | Use the Selector kno<br>Chan and Data Type    |                    |                      |
|                             |    |                                               |                    |                      |
|                             | 6. | Choose All, and Pres                          | set                |                      |
|                             |    | <b>Channel Data</b>                           | 1                  | All                  |
|                             |    | Data Type                                     |                    | Preset               |
|                             |    |                                               |                    |                      |

| 06/15/18<br>16 : 50       |               | B               |
|---------------------------|---------------|-----------------|
| Channel Data<br>Data Type | All<br>Preset | CH1<br>CCDH     |
| Save Folder               | ALL0000       |                 |
| Path: usb:                |               | 80∨<br>file     |
| Media<br>USB              | Save          | File<br>Utility |

The screen updates to show Save Folder. Note it is not possible to recall all presets at once, only save.

7. Use the Selector Knob to edit Save Folder.

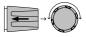

8. Choose a directory name(ALL0000 ~ ALL0099).

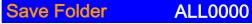

Any used directories will not be available. It is not possible to over- write older directories. They must be deleted first.

9. Press F3 (Save)

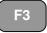

10. A screen message will be displayed when the save is complete.

## ALL0001 Save Ok

| Save/Recall Preset 11. | Use the Selector Knob to edit |   |
|------------------------|-------------------------------|---|
| (current channel)      | Save Chan and Data Type.      | Ċ |

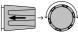

12. Choose Current and Preset.

| Channel Data<br>Data Type | à    | Current<br>Preset  |                 |
|---------------------------|------|--------------------|-----------------|
| 06/15/18<br>16 : 50       |      | U<br>LOAD          | SB              |
| Channel Data<br>Data Type | (    | Current<br>Preset  | CH1<br>CCDH     |
| Save File<br>Recall File  |      | )L_01.P<br>)L_00.P |                 |
| Path: usb:                |      |                    | 80∨<br>file     |
| Media<br>USB              | Save | Recall             | File<br>Utility |

13. Use the selector knob to edit Save File or Recall file.

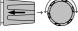

- 14. Choose a file name.
- 15. Press F3 (Save) to save or F4 (Recall) to recall the Channel Presets.

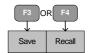

16. A message will be displayed when the save or recall has completed.

## 2020L\_01.P Save Ok 2020L\_01.P Recall Ok

Recall File from USB path

17. Press F5 (File Utility).

18. Use the selector knob to select path for saving preset. usb:\ALLXXXX\File: 20XXX\_XX.P

| 01/01/00<br>00 : 00                                                             | )             |        | LOAD                                                           | ISB              |
|---------------------------------------------------------------------------------|---------------|--------|----------------------------------------------------------------|------------------|
| Path: us                                                                        | b:\ALL000     | )0     |                                                                |                  |
| usb:\<br>\<br>➡ 2040L<br>➡ 2030L<br>➡ 2030L<br>➡ 2030L<br>➡ 2040L<br>0 folder(s |               |        | 01-Jan-00<br>0 <mark>1-Jan-00</mark><br>01-Jan-00<br>01-Jan-00 | 00:00<br>00:00   |
| Select                                                                          | New<br>Folder | Rename | Delete                                                         | Previous<br>Menu |

- 19. Press the selector knob, Enter or F1.
- 20. A recall message will be displayed when complete.

| 01/01/00<br>00 : 00 |               |        | LOAD                                | JSB              |
|---------------------|---------------|--------|-------------------------------------|------------------|
| Path: us            | b:\ALL000     | 0      |                                     |                  |
| usb:\               |               |        |                                     |                  |
| \<br>⊫ 2040l        |               |        | 01-Jan-00                           |                  |
| ■ 2030L             |               |        | <mark>01-Jan-00</mark><br>01-Jan-00 |                  |
| 🗈 2040l             | C4.P          |        | 01-Jan-00                           |                  |
| Recall co           | ompiete       |        |                                     |                  |
| Select              | New<br>Folder | Rename | Delete                              | Previous<br>Menu |

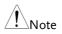

Remember only data that has been saved to internal memory will be saved to USB. Only the active channel presets will be saved.

If you try to recall data that originated from a different load module than the active channel, an error message will appear. The filename must reflect the active channel's load module type.

## Machine Type Error

Saving/Recalling Sequences to USB

| Background | a USB flash drive. S                               | ns to save or recall Sequences to<br>equences can either be saved<br>r from the current channel only. |  |
|------------|----------------------------------------------------|----------------------------------------------------------------------------------------------------|--|
|            | into a directory (AL                               | nnels' sequences will be saved<br>L00XX) as separate files for<br>X_C1.A~ 20XXX_C8.A).                |  |
|            | be saved into the ro                               | current channel's sequence will ot directory (20XXX_XX.A).<br>y) to select the directory to save.     |  |
|            | -                                                  | an only be recalled for the<br>s not possible to recall all<br>s at once.                             |  |
|            | The file extension *.A is used for Sequences only. |                                                                                                    |  |
|            | For more information page 94.                      | on about the file structures see                                                                      |  |
| Parameters |                                                    | Directory: ALL0000 ~ ALL0099<br>File: 20XXX_CX.A                                                      |  |
|            | Save Channel Data:<br>Current                      | File: 20XXX_XX.A                                                                                      |  |
|            | Recall Channel<br>Data: Current                    | File: 20XXX_XX.A                                                                                      |  |

# GWINSTEK

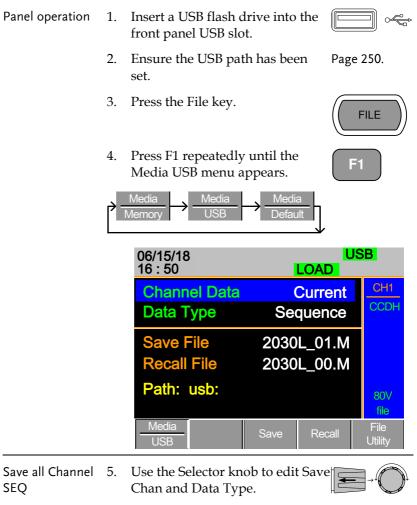

6. Choose All, and Sequence

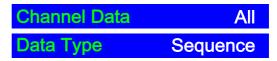

| 06/15/18<br>16 : 50       |                 | SB <mark>.</mark> |
|---------------------------|-----------------|-------------------|
| Channel Data<br>Data Type | All<br>Sequence | CH1<br>CCDH       |
| Save Folder               | ALL0000         |                   |
| Path: usb:                |                 | 80∨<br>file       |
| Media<br>USB              | Save            | File<br>Utility   |

The screen updates to show Save Folder. Note it is not possible to recall all Sequence data at once, only save.

7. Use the Selector Knob to edit Save Folder.

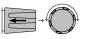

8. Choose a directory name (ALL0000~ALL0099).

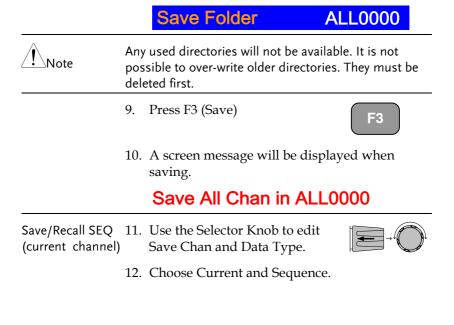

| Channel Dat               | a    | Cur                | rent            |
|---------------------------|------|--------------------|-----------------|
| Data Type                 |      | Seque              | nce             |
| 06/15/18<br>16 : 50       |      | U:<br>LOAD         | SB              |
| Channel Data<br>Data Type |      | Current<br>quence  | CH1<br>CCDH     |
| Save File<br>Recall File  |      | )L_01.A<br>)L_00.A |                 |
| Path: usb:                |      |                    | 80V<br>file     |
| Media<br>USB              | Save | Recall             | File<br>Utility |

- 13. Use the selector knob to edit Save File or Recall File.
- 14. Choose a file name.
- 15. Press F3 (Save) to save or F4 (Recall) to recall the current channel's sequence.
- F3 OR F4
- 16. A message will be displayed when the file is saved/recalled.

2030L\_01.A Save OK 2030L\_01.A Recall OK Recall File from 12 USB path

17. Press F5 (File Utility).

18. Use the selector knob to select path for saving sequence. usb:\ALLXXXX\File: 20XXX\_XX.A

| 01/01/00<br>00 : 00          |               |        | LOAD               | JSB              |
|------------------------------|---------------|--------|--------------------|------------------|
| Path: us                     | b:\ALL000     | )2     |                    |                  |
| usb:\                        |               |        |                    |                  |
|                              |               |        |                    |                  |
| 🖻 2040l                      |               |        | 01-Jan-00          |                  |
| 2030L_C2.A 01-Jan-00 0       |               |        | 00:00              |                  |
| □ 2030R_C3.A 01-Jan-00 00:00 |               |        |                    |                  |
| 🖻 2040l                      |               |        | 01 <b>-Jan-</b> 00 | 00:00            |
| 0 folder(s                   | s), 6 file(s) |        |                    |                  |
| Select                       | New<br>Folder | Rename | Delete             | Previous<br>Menu |

- 19. Press the selector knob, Enter or F1.
- 20. A recall message will be displayed when complete.

| 01/01/00<br>00 : 00 | )             |        | LOAD                                | JSB              |
|---------------------|---------------|--------|-------------------------------------|------------------|
| Path: us            | b:\ALL000     | )2     |                                     |                  |
| usb:\               |               |        |                                     |                  |
| \<br>ເ⊇ 2040l       |               |        | 01-Jan-00                           |                  |
| ■ 2030L             |               |        | <mark>01-Jan-00</mark><br>01-Jan-00 |                  |
| 🗈 2040l             | C4.A          |        | 01-Jan-00                           |                  |
| Recall co           | omplete       |        |                                     |                  |
| Select              | New<br>Folder | Rename | Delete                              | Previous<br>Menu |

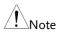

Remember a sequence must first be saved to (internal) buffer before it can be saved to USB.

If you try to recall data that originated from a different load module than the active channel, an error message will appear. The filename must reflect the active channel's load module type.

## Machine Type Error

#### Quick Preset Recall/Save

| Background                     | The PEL-2000A series mainframes have up to 10<br>Channel Presets (P0~P9). Quick recalling or saving<br>presets will only be applicable to the active<br>channel. For example, P1 on CH1 is not the same<br>as P1 on CH2. |                                                                                                    |
|--------------------------------|----------------------------------------------------------------------------------------------------|----------------------------------------------------------------------------------------------------|
| Parameter                      | P                                                                                                    | resets P0 ~ P9 (current channel)                                                                                                    |
| Panel Operation                | 1.                                                                                                    | Remove any USB devices from the front panel.                                                                                                    |
|                                | 2.                                                                                                    | Select the channel you want to Page 126.<br>save Channel Presets to.                                                                                       |
| Save Current<br>Channel Preset | 3.                                                                                                    | To save a Channel Preset, press<br>the Preset key and hold one of<br>the number keys (0-9) for a short<br>time until a beep is heard.                      |
|                                |                                                                                                    | 0 = P0<br>1= P1 etc.                                                                                                    |
| Save All Channel<br>Presets    | 4.                                                                                                    | To save All Channel Presets,<br>press the Shift key, the Preset<br>key and hold one of the number<br>keys (0-9) for a short time until a<br>beep is heard. |
|                                |                                                                                                    | 0 = P0<br>1= P1 etc.                                                                                                    |
|                                | 5.                                                                                                    | Press the Preset key again to deactivate it.                                                                                                    |

|                                  |    | e Preset will be saved to the one of<br>pending on the number pressed. | 10 presets               |
|----------------------------------|----|------------------------------------------------------------------------|--------------------------|
| Recall Current<br>Channel Preset | 6. | Press the Preset key and one of the number keys.                       |                          |
|                                  |    | 0 = P0<br>1= P0 etc.                                                   |                          |
|                                  |    | Only the current Channel preset will be recalled.                      |                          |
| Recall All Channel<br>Presets    | 7. | Press the Shift key, the Preset key and one of the number keys.        | (SHIFT) - (PRESET)<br>P0 |
|                                  |    | 0 = P0<br>1= P0 etc.                                                   |                          |
|                                  | 8. | Press the Preset key again to deactivate it.                           |                          |

.:11 1 d to th £ 10 т1 ъ . -

#### Recall Setup Memory (Frame link).

| Background      | A master mainframe can command all mainframes<br>(master and slave) to recall setup memory from<br>their internal memory. No setup data will be<br>recalled from the master mainframe to the slave<br>units. |  |  |
|-----------------|----------------------------------------------------------------------------------------------------|--|--|
| Parameter       | Setup memory 1~4.                                                                                                    |  |  |
| Panel Operation | 1. On the Master mainframe, Page 248<br>follow the procedure for<br>recalling setup memory for all<br>channels.                                                                                              |  |  |
|                 | All mainframes will update setup memory upon recall.                                                                                                    |  |  |
| Note            | It is necessary to save setup data before recalling both<br>master and slave. If the setup data is not saved first,<br>there will be no value change after recalling.                                        |  |  |

| Recall | Preset | Memory | (Frame | link) |  |
|--------|--------|--------|--------|-------|--|
|        |        |        | (      |       |  |

| Background                     | A master mainframe can command all units to<br>recall preset memory from their internal memory.<br>Only the first three preset memories (P0~P2) can<br>be recalled.                 |                                                                                                    |  |  |
|--------------------------------|----------------------------------------------------------------------------------------------------|----------------------------------------------------------------------------------------------------|--|--|
|                                |                                                                                                    | annel presets can be recalled via the file menu<br>using the quick recall feature using the number<br>1. |  |  |
| Parameters                     | Pı                                                                                                    | resets P0 ~ P2 (current channel)                                                                         |  |  |
| Panel Operation:<br>Quick Keys | 1. Remove any USB devices from the front panel.                                                                                                    |                                                                                                    |  |  |
|                                | 2. On the master mainframe, press (SHET) the Shift and Preset key.                                                                                                    |                                                                                                    |  |  |
|                                | <ul> <li>3. Press one of the number keys (0-</li> <li>2).</li> </ul>                                                                                                    |                                                                                                    |  |  |
|                                | 0 = P0<br>1= P1 etc                                                                                                    |                                                                                                    |  |  |
|                                | The screen will flash momentarily when the presets are recalled.                                                                                                    |                                                                                                    |  |  |
| Panel Operation:<br>File menu  | <ol> <li>On the master mainframe follow Page 246<br/>the procedure to recall preset<br/>memory for all channels.</li> </ol>                                                         |                                                                                                    |  |  |
|                                | The screen will flash momentarily when the presets are recalled.                                                                                                    |                                                                                                    |  |  |
| Note                           | It is necessary to save preset data before recalling both<br>master and slave. If preset data is not saved first, the<br>value after recalling will be the factory default setting. |                                                                                                    |  |  |

# Recall Factory/User's Defaults

| The Factory/User's defaults can be saved or<br>recalled at any time. For details on the factory<br>defaults please see the default settings in the<br>appendix, page 302 |  |  |  |
|----------------------------------------------------------------------------------------------------|--|--|--|
| 1. Press the File key.                                                                                                    |  |  |  |
| 2. Press F1 repeatedly until the Media Default menu appears.                                                                                                    |  |  |  |
| → <u>Media</u> → <u>Media</u> → <u>Media</u><br>Memory → USB → <u>Default</u>                                                                                            |  |  |  |
| 06/15/18<br>16 : 50<br>Load Default Setup<br>CH2<br>CCH<br>500V<br>fie                                                                                                   |  |  |  |
| Media     Factory     Save     Recall       Jefault     Default     Save     Recall       3.     Press Factory Default (F2) to recall     F2                             |  |  |  |
|                                                                                                    |  |  |  |

the factory default settings.

| 06/15/18 US<br>16 : 50 LOAD                             | SB           |
|---------------------------------------------------------|--------------|
| Load Default Setup                                      | CH2<br>CCH   |
|                                                         |              |
|                                                         |              |
| Warning! Press F2 again will<br>Recall Factory Default! | 500V<br>file |
| Media Factory Default Default Save Recall               |              |

4. Press F2 again to ensure recall factory default setting

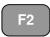

| 06/15/18<br>16 : 50 | i                  |               | LOAD   | JSB          |
|---------------------|--------------------|---------------|--------|--------------|
| Load E              | Default S          | Setup         |        | CH2<br>CCH   |
|                     |                    |               |        | CCH          |
|                     |                    |               |        |              |
| Pecall              | Factor             |               |        |              |
|                     | Wait               | <b>Defaul</b> | Ly     | 500∨<br>file |
| Media<br>Default    | Factory<br>Default | Save          | Recall |              |

- 5. Wait a short time for the settings to be recalled.
- 6. Press Save (F3) to save the user's default.

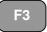

| 06/15/18<br>16 : 50 LC                         | USB<br>DAD   |
|------------------------------------------------|--------------|
| Load Default Setup                             | CH1<br>CCH   |
| Warning! Press F3 agai<br>Save User's Default! | n will 500V. |
| <u>Media</u> Factory Save                      | Recall       |

7. Press Save (F3) again to ensure save the user's default.

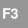

8. Wait a short time for the settings to be saved.

| 06/15/18<br>16 : 50 | }                  |        | LOAD   | JSB  |
|---------------------|--------------------|--------|--------|------|
| Load [              | CH1                |        |        |      |
|                     |                    |        |        |      |
|                     |                    |        |        |      |
|                     |                    |        |        |      |
|                     |                    |        |        |      |
|                     |                    |        |        | 500∨ |
| User's              | Default            | Save C | )k     | file |
| Media<br>Default    | Factory<br>Default | Save   | Recall |      |

9. Press Recall (F4) to recall the user's default.

**F**4

| 06/15/18 US<br>16 : 50 LOAD                          | SB <mark>.</mark> |
|------------------------------------------------------|-------------------|
| Load Default Setup                                   | CH1<br>CCH        |
|                                                      |                   |
|                                                      |                   |
| Warning! Press F4 again will Recall User's Default ! | 500∨<br>file      |
| <u>Media</u> Factory Save Recall                     |                   |

10. Press Recall (F4) to ensure recall the user's default

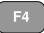

11. Wait a short time for the settings to be saved.

| 06/15/18<br>16 : 50 | }                  |          | LOAD   | ISB        |
|---------------------|--------------------|----------|--------|------------|
|                     | Default S          | Setup    |        | CH1<br>CCH |
|                     |                    |          |        | CON        |
|                     |                    |          |        |            |
|                     |                    |          |        | 500V       |
| Recall              | User's l           | Default. | -      | file       |
| Media<br>Default    | Factory<br>Default | Save     | Recall |            |

# NTERFACE

The Interface chapter details the pin configuration of the RS232, GPIB, Frame Link, Channel Control and Go/NoGo interfaces.

| Interface Configuration             | 281 |
|-------------------------------------|-----|
| Configure RS-232C interface         | 281 |
| Configure GPIB interface            |     |
| Configure Channel Control interface |     |
| Configure Frame Link Interface      | 286 |
| Configure Go/NoGo Interface         | 289 |
| USB Interface Connection            | 290 |

# Interface Configuration

#### Configure RS-232C interface

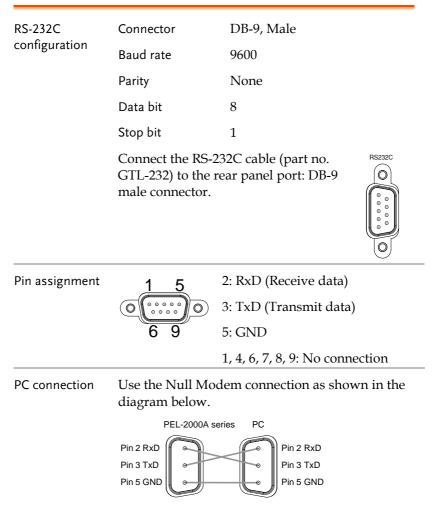

# Configure GPIB interface

| Interface function codes | The interface function codes for the Electronic Load are listed as the following table. |                                                                |  |  |
|--------------------------|-----------------------------------------------------------------------------------------|----------------------------------------------------------------|--|--|
|                          | Code                                                                                    | Interface function                                             |  |  |
|                          | SH1                                                                                     | Source Handshake capability                                    |  |  |
|                          | AH1                                                                                     | Acceptor Handshake capability                                  |  |  |
|                          | Т5                                                                                      | Talker (basic talker, serial poll, unaddressed to talk on LAG) |  |  |
|                          | L4                                                                                      | Listener (basic listener, unaddressed to listen on LAG)        |  |  |
|                          | SR1                                                                                     | Service Request capability                                     |  |  |
|                          | RL0                                                                                     | No Remote/Local capability                                     |  |  |
|                          | PP0                                                                                     | No Parallel Poll capability                                    |  |  |
|                          | DC1                                                                                     | Device Clear capability                                        |  |  |
|                          | DT0                                                                                     | No Device Trigger capability                                   |  |  |
|                          | C0                                                                                      | No Controller capability                                       |  |  |
|                          | E1                                                                                      | Open collector bus drivers                                     |  |  |
|                          | TE0                                                                                     | No Extended Talker capability                                  |  |  |
|                          | LE0                                                                                     | No Extended Listener capability                                |  |  |
| Connection               |                                                                                         | ect the GPIB cable to the panel port: 24-pin female            |  |  |
| Pin assignment           | 12                                                                                      | 2 1                                                            |  |  |

Pin assignment

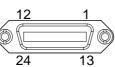

|                  | Pin1                                                                                        | Data line 1                            | Pin13 | Data line 5   |  |
|------------------|---------------------------------------------------------------------------------------------|----------------------------------------|-------|---------------|--|
|                  | Pin2                                                                                        | Data line 2                            | Pin14 | Data line 6   |  |
|                  | Pin3                                                                                        | Data line 3                            | Pin15 | Data line 7   |  |
|                  | Pin4                                                                                        | Data line 4                            | Pin16 | Data line 8   |  |
|                  | Pin5                                                                                        | EOI                                    | Pin17 | REN           |  |
|                  | Pin6                                                                                        | DAV                                    | Pin18 | Ground        |  |
|                  | Pin7                                                                                        | NRFD                                   | Pin19 | Ground        |  |
|                  | Pin8                                                                                        | NDAC                                   | Pin20 | Ground        |  |
|                  | Pin9                                                                                        | IFC                                    | Pin21 | Ground        |  |
|                  | Pin10                                                                                       | SRQ                                    | Pin22 | Ground        |  |
|                  | Pin11                                                                                       | ATN                                    | Pin23 | Ground        |  |
|                  | Pin12                                                                                       | Shield (screen)                        | Pin24 | Signal ground |  |
| GPIB constraints | <ul> <li>Maximum 15 devices altogether, 20m cable length, 2m between each device</li> </ul> |                                        |       |               |  |
|                  | • Uni                                                                                       | Unique address assigned to each device |       |               |  |
|                  | At $1 \leq 1/2$ of the devices to $1/2$                                                     |                                        |       |               |  |

- At least 2/3 of the devices turned On
- No loop or parallel connection

# Configure Channel Control interface

| Channel control configuration | Connector<br>Wire Gauge      | Screwless connector.<br>22-28 AWG (24 AWG                                                                                                    |  |
|-------------------------------|------------------------------|----------------------------------------------------------------------------------------------------|--|
|                               |                              | recommended).                                                                                                    |  |
|                               | Wire connection              | on 10 mm strip gauge for connection.                                                                                                    |  |
|                               |                              | 10.0 mm                                                                                                    |  |
|                               | Input                        | 0-10V.                                                                                                    |  |
| Pin Assignment                | 1 6                          |                                                                                                    |  |
|                               | 1 GND                        | Negative potential of the load input terminal.                                                                                                    |  |
|                               | 2 I MON<br>(OUTPUT)          | Load input current monitor; where $0V = 0\%$ of input current and $10V = 100\%$ of input current.                                                                                |  |
|                               | 3 V MON<br>(OUTPUT)          | Load input voltage monitor; where<br>0V = 0% of input voltage and 10V =<br>100% of input voltage.                                                                                |  |
|                               | 4 Ext Voltage ref<br>(INPUT) | External voltage reference; Where<br>0V=0% of rating voltage/current<br>and 10V = 100% of rating<br>voltage/current. The external<br>voltage reference is for CC and CV<br>mode. |  |

5 Load On

Load On Input. Load on = Active low. Load off = Active high. (Pin 5 of the connector is internally pulled up to 3.3V with a  $10k\Omega$  resistor when the switch is open. Thus when the switch is open, pin 5 is logically high. When the switch is closed, pin 5 is pulled down to the GND ground level, making pin 5 logically low)

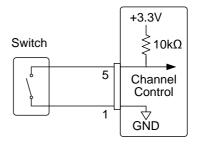

The Load On/Off determines whether the external switch is closed (low) or open (high)

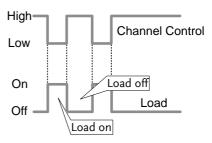

Channel Control Mode/Range Interface Constraints Mode and Range configuration is only selected via the front panel.

# Configure Frame Link Interface

| Connection                                    | (MIL 20 p     | he Frame link o<br>in connector) t<br>l port: 20-pin m | o the                                                                                   |
|-----------------------------------------------|---------------|--------------------------------------------------------|-----------------------------------------------------------------------------------------|
| Pin assignment<br>(Frame link<br>connector 1) | 19<br>0       | 1<br><br>2                                             |                                                                                         |
|                                               | Pin<br>number | Pin name                                               | Description                                                                             |
|                                               | Pin1          | А                                                      | Input, Recall Preset<br>memory 0 (All channels)                                         |
|                                               | Pin2          | В                                                      | Input, Recall Preset<br>memory 1 (All channels)                                         |
|                                               | Pin3          | С                                                      | Input, Recall Preset<br>memory 2 (All channels)                                         |
|                                               | Pin4          | TRIG_IN                                                | Trigger input                                                                           |
|                                               | Pin5          | MEM_1                                                  | Input, Recall Setup<br>memory 1 (All channels)                                          |
|                                               | Pin6          | MEM_2                                                  | Input, Recall Setup<br>memory 2 (All channels)                                          |
|                                               | Pin7          | MEM_3                                                  | Input, Recall Setup<br>memory 3 (All channels)                                          |
|                                               | Pin8          | MEM_4                                                  | Input, Recall Setup<br>memory 4 (All channels)                                          |
|                                               | Pin9          | Enable                                                 | Input, Enable Load<br>(On/Off), recall Preset<br>memory (0-2) and Setup<br>memory (1-4) |

|                                               | Pin10                       | Load On/Off            | Input, Load On/Off                                                                                                 |
|-----------------------------------------------|-----------------------------|------------------------|----------------------------------------------------------------------------------------------------|
|                                               | Pin11                       | N.C                    | No connection                                                                                                    |
|                                               | Pin12                       | N.C                    | No connection                                                                                                    |
|                                               | Pin13                       | N.C                    | No connection                                                                                                    |
|                                               | Pin14                       | N.C                    | No connection                                                                                                    |
|                                               | Pin15                       | Load Status            | Output, load on status.                                                                                            |
|                                               | Pin16                       | Alarm Status           | Output, alarm activated.                                                                                           |
|                                               | Pin17                       | +5V                    | Power source output,<br>+5V, 100mA.                                                                                |
|                                               | Pin18                       | N.C                    | No connection.                                                                                                    |
|                                               | Pin19                       | GND                    | Ground                                                                                                    |
|                                               | Pin20                       | GND                    | Ground                                                                                                    |
|                                               |                             |                        |                                                                                                    |
| Pin assignment<br>(Frame link<br>connector 2) | 19<br>20                    | 1<br>2                 |                                                                                                    |
| (Frame link                                   |                             |                        | Description                                                                                                    |
| (Frame link                                   | 20<br>Pin                   | 2                      | Description<br>Output, Sync signal,<br>Recall Preset memory 0<br>(All channels)                                    |
| (Frame link                                   | 20<br>Pin<br>number         | 2<br>Pin name          | Output, Sync signal,<br>Recall Preset memory 0                                                                     |
| (Frame link                                   | 20<br>Pin<br>number<br>Pin1 | 2<br>Pin name<br>SyncA | Output, Sync signal,<br>Recall Preset memory 0<br>(All channels)<br>Output, Sync signal,<br>Recall Preset memory 1 |

| Pin5           | SyncMEM_1                          | Output, Sync signal,<br>Recall Setup memory 1<br>(All channels)                                           |
|----------------|------------------------------------|----------------------------------------------------------------------------------------------------|
| Pin6           | SyncMEM_2                          | Output, Sync signal,<br>Recall Setup memory 2<br>(All channels)                                           |
| Pin7           | SyncMEM_3                          | Output, Sync signal,<br>Recall Setup memory 3<br>(All channels)                                           |
| Pin8           | SyncMEM_4                          | Output, Sync signal,<br>Recall Setup memory 4<br>(All channels)                                           |
| Pin9           | SyncEnable                         | Output, Sync signal,<br>Enable Load (On/Off),<br>recall Preset memory (0-<br>2) and Setup memory<br>(1-4) |
| Pin10          | SyncLoad<br>On/Off                 | Output, Sync signal,<br>Load On/Off                                                                       |
| Pin11          | N.C                                | No connection                                                                                             |
| Pin12          | N.C                                | No connection                                                                                             |
| Pin13          | N.C                                | No connection                                                                                             |
| Pin14          |                                    |                                                                                                    |
|                | N.C                                | No connection                                                                                             |
| Pin15          | N.C<br>Load Status                 | No connection<br>Output, load on status.                                                                  |
| Pin15<br>Pin16 |                                    |                                                                                                    |
|                | Load Status                        | Output, load on status.                                                                                   |
| Pin16          | Load Status<br>Alarm Status        | Output, load on status.<br>Output alarm activated.                                                        |
| Pin16<br>Pin17 | Load Status<br>Alarm Status<br>N.C | Output, load on status.<br>Output alarm activated.<br>No connection<br>Power source output,               |

| Explanation               | • Input: active low (0-1V)<br>active high (4-5V)                                                                                                    |  |
|---------------------------|----------------------------------------------------------------------------------------------------|--|
|                           | • Note: Input type is internally pulled up to 5V with a $10k\Omega$ resistor.                                                                                                    |  |
|                           | • Output: high (floating)<br>low (0-1V)                                                                                                    |  |
|                           | • Note: Output type is internally Open collector outputs, maximum 30VDC with 1.1V saturation voltage (100mA).                                                                          |  |
|                           | • When Enable (pin9) is on (active low), the following is disabled from the mainframe: Load On/Off (pin 10) activating loads and recalling preset (pin 1-3) or setup memory (pin 5-8). |  |
| Frame Link<br>constraints | • Maximum 5 (1 master + 4 slave units) devices can be linked altogether with a maximum cable length of 30cm for each cable.                                                            |  |
|                           | • All the connected devices must be turned on.                                                                                                    |  |
|                           | No loop or parallel connections                                                                                                    |  |

#### Configure Go/NoGo Interface

| Connection | Use a DSUB (DB-15 Female) connector to connect to the Go/NoGo port. |                                         |
|------------|---------------------------------------------------------------------|-----------------------------------------|
|            | The Go/NoGo port is an output only port.                            | 000000000000000000000000000000000000000 |

Pin assignment

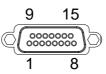

| <u>G INSTEK</u> |                                                                           |              | PEL-2000A Se | ries User Manual |
|-----------------|---------------------------------------------------------------------------|--------------|--------------|------------------|
|                 | Pin1                                                                      | Ch1_GO/NG    | Pin9         | Ch5_GO/NG        |
|                 | Pin2                                                                      | GND          | Pin10        | GND              |
|                 | Pin3                                                                      | Ch2_GO/NG    | Pin11        | Ch6_GO/NG        |
|                 | Pin4                                                                      | GND          | Pin12        | GND              |
|                 | Pin5                                                                      | Ch3_GO/NG    | Pin13        | Ch7_GO/NG        |
|                 | Pin6                                                                      | GND          | Pin14        | GND              |
|                 | Pin7                                                                      | Ch4_GO/NG    | Pin15        | Ch8_GO/NG        |
|                 | Pin8                                                                      | GO/NG_Enable | e            |                  |
| Connection Type | Open collector output maximum 30VDC with 1.1V saturation voltage (100mA). |              |              |                  |

| 30 V DC (high) | Pass (Go) or SPEC Test:<br>OFF |
|----------------|--------------------------------|
| 1.1 V DC (low) | Fail (NoGo)                    |

#### USB Interface Connection

| the U | JSB remote connection, use<br>JSB-B port on the<br>aframe rear panel. | • |
|-------|-----------------------------------------------------------------------|---|
|-------|-----------------------------------------------------------------------|---|

# Faq

Q1. The load voltage indicated on the load module is below expected.

A1. Ensure the load leads are as short as possible, twisted and use the appropriate wire gauge. Ensure that voltage sense is used, this can help alleviate the voltage drop across the load the leads.

Q2. When I try to start a program sequence, it will not run. "No Active Channel" is displayed.

A2. Ensure the channel(s) is activated (not set to OFF) in the FUNC $\rightarrow$ Program $\rightarrow$ Active Channel menu.

Q3. When trying to save to USB, the USB memory stick is unresponsive.

A3. Try restarting the PEL-2000A mainframe. If this fails to solve the problem, ensure the USB memory is cleanly formatted.

Q4. When I try to clear an alarm, it doesn't work.

A4. Before clearing an alarm or using the Protection Clear All function, the DUT must be turned off. After the DUT is off, the alarm(s) can be cleared.

For more information, contact your local dealer or GW Instek at <u>www.gwinstek.com</u>

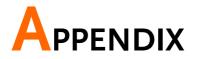

#### Fuse Replacement

Step

- 1. Turn off the power at the wall socket and rear panel. Remove the power cord.
- 2. Remove the fuse socket using a minus driver.

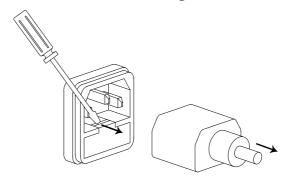

3. Replace the fuse in the holder.

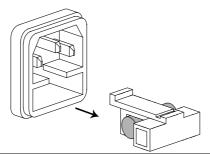

Rating T3.154

T3.15A, 250V

## Firmware Update

| Background      | The PEL-2000A firmware can be easily updated<br>using a USB memory stick. For the latest firmware<br>please see your local GW Instek distributor or<br>download the latest firmware from<br>www.gwinstek.com. |  |
|-----------------|----------------------------------------------------------------------------------------------------|--|
| File Name       | File: P2KAXXXX.UPG                                                                                                    |  |
| Note            | Copy the firmware file (*.UPG) into the root directory of a USB stick before proceeding with the firmware update.                                                                                             |  |
| WARNING         | Do not turn the power off or remove the USB memory when the firmware is being read or upgraded.                                                                                                    |  |
| Panel operation | 1. Insert a USB flash drive into the front panel USB slot.                                                                                                    |  |
|                 | 2. Press the File key.                                                                                                    |  |
|                 | 3. Press F1 repeatedly until the Media USB menu appears.                                                                                                    |  |
|                 | → Media<br>Memory → Media<br>USB → Media<br>Default                                                                                                    |  |
|                 | 4. Press F5 (File Utility).                                                                                                    |  |
|                 | <ul> <li>Use the selector knob to scroll down to the firmware file (*.UPG) and press the selector knob, Enter or F1.</li> </ul>                                                                               |  |
|                 | 6. Press F1 to confirm the firmware F1                                                                                                    |  |

## G<sup>w</sup>INSTEK

- 7. Wait for the firmware upgrade to finish, a message will be displayed upon completion. 8. Turn the power Off. **Recall Factory** 9. Turn the power On. Default 10. Press the File key. FILE 11. Press F1 repeatedly until the F1 Media Default menu appears. Media Media Media USB 06/15/18 16:50 LOAD CH2 Load Default Setup CCH file Media Defaul Defaul
  - 12. Press Factory Default (F2) to recall the factory default settings.
- F2
- 13. Firmware updating process is complete and you can use the device now.

| 06/15/18<br>16 : 50 <b>LO</b> /                    | USB<br>AD      |
|----------------------------------------------------|----------------|
| Load Default Setup                                 | CH2<br>CCH     |
|                                                    |                |
|                                                    |                |
| Warning! Press F2 again<br>Recall Factory Default! | will 500V file |
| <u>Media</u> Factory<br>Default Default Save R     | ecall          |

14. Press F2 again to ensure recall factory default setting

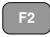

| 06/15/18<br>16 : 50                    | 5                  |       | LOAD         | JSB        |
|----------------------------------------|--------------------|-------|--------------|------------|
| Load D                                 | Default S          | Setup |              | CH2<br>CCH |
|                                        |                    |       |              |            |
|                                        |                    |       |              |            |
| Recall Factory Default,<br>Please Wait |                    |       | 500∨<br>file |            |
| Media<br>Default                       | Factory<br>Default | Save  | Recall       |            |

15. Wait a short time for the settings to be recalled.

#### Calibration

## Background The PEL-2000A series load modules should be calibrated at least on a yearly basis.

GW instek does not support End-User calibration. Please see your distributor for calibration details.

## Range Chart

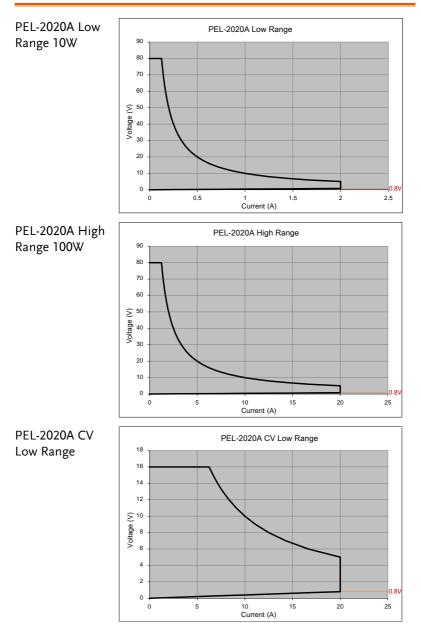

### **GWINSTEK**

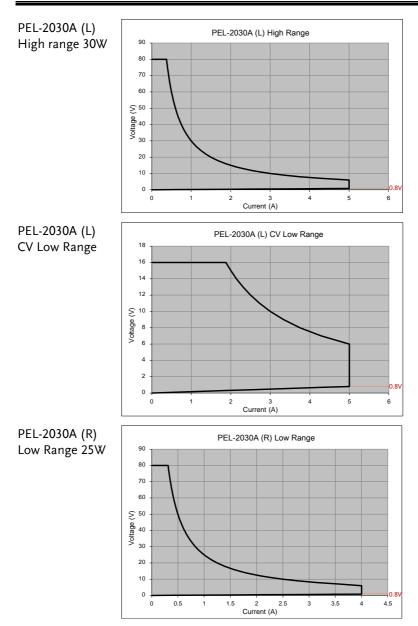

#### **G***<b>EINSTEK*

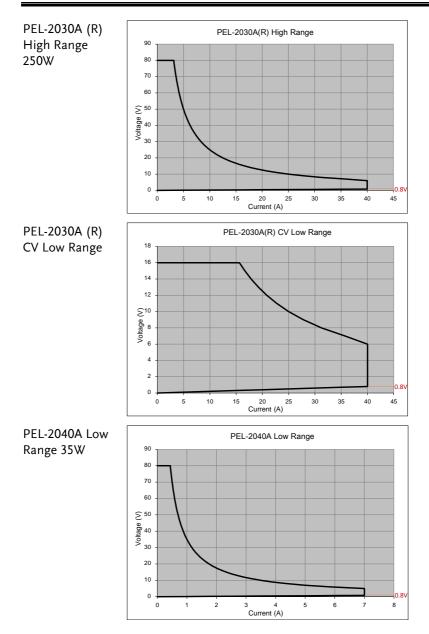

## **GWINSTEK**

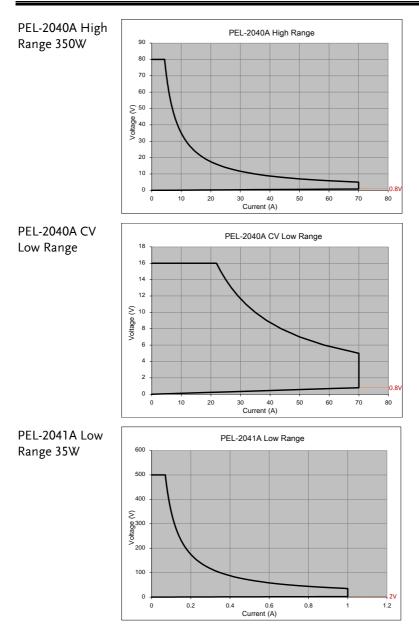

#### **G***<b>EINSTEK*

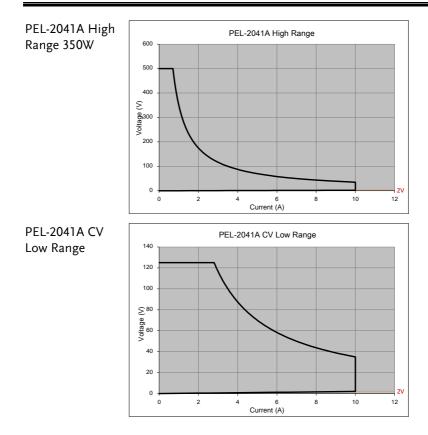

## Default Settings

| Menu Item       |                         |                       |
|-----------------|-------------------------|-----------------------|
| CC Mode         | Range: High             | Mode: Static          |
|                 | A/B Value: Min A        | Rising Slew Rate: Max |
|                 | Falling Slew Rate: Max  |                       |
| CR Mode         | Range: High             | Mode: Static          |
|                 | A/B Value: Max $\Omega$ | Rising Slew Rate: Max |
|                 | Falling Slew Rate: Max  |                       |
| CV Mode         | Range: High             | Response: Slow        |
|                 | A/B Value: Max V        | I Meas: High          |
|                 | Curr Limit: Max A       |                       |
| CP Mode         | Range: High             | A/B Value: Min W      |
|                 | Curr Limit: Max A       |                       |
| CHAN-Protection | OCP Level: Max          | OCP Setting: OFF      |
|                 | OVP Level: Max          | OVP Setting: OFF      |
|                 | OPP Level: Max          | OPP Setting: OFF      |
|                 | UVP Level: OFF          | UVP Setting: Clear    |
|                 | Protection Clear: All   |                       |
| CHAN- Other     | CC Vrange: High         | Von Voltage: 0V       |
|                 | Von Latch: OFF          | CH CONT: Panel        |
|                 | Independent: OFF        | Load D-Time: 0.0s     |
|                 | Response: Fast          | CCH Step: Min         |
|                 | CCL Step: Min           | CRH Step: Min         |
|                 | CRL Step: Min           | CVH Step: Min         |
|                 | CVL Step: Min           | CPH Step: Min         |
|                 | CPL Step: Min           | Short Function: ON    |
|                 | Short Key: Toggle       | Short Safety: ON      |

#### G≝INSTEK

| CHAN-Group                       | Total Units: OFF<br>Display Mode: V,I                           | Group Mode: Para         |  |  |
|----------------------------------|-----------------------------------------------------------------|--------------------------|--|--|
| CHAN- Seq. Edit                  |                                                                 | Value: Min               |  |  |
|                                  | Rising/Falling SlewRate:<br>Max                                 |                          |  |  |
| CHAN- Seq. Edit<br>- Loop        | Repeat: Infinity Times                                          | Start of Loop: 001 Point |  |  |
|                                  | On End Of Seq.:<br>OFF A (CC mode)<br>OFF Ω/OFF KΩ (CR<br>mode) | CC Vrange: High          |  |  |
| CHAN-                            | SPEC Test: OFF                                                  | Delay Time: 0.0 s        |  |  |
| Go/NoGo                          | Entry Mode: Value                                               | High: Max                |  |  |
|                                  | Low: Min                                                        |                          |  |  |
| FUNC- Program                    | PROG: 01                                                        | SEQ: 01                  |  |  |
|                                  | Memory: M001                                                    | Run: Skip                |  |  |
|                                  | On-Time: 0.1                                                    | Off-Time: Off            |  |  |
|                                  | P/F-Time: Off                                                   | Short-Time: Off          |  |  |
|                                  | Short Channel: All chann                                        | els                      |  |  |
| FUNC- Program<br>Chain           | Start: P01                                                      | P01~P12 <b>→</b> : Off   |  |  |
| FUNC- Program-<br>Active Channel | CH 01~08: Active: OFF                                           | Prog: Off                |  |  |
| FUNC- Sequence                   | Seq.: Off                                                       | TRIG In: Off             |  |  |
|                                  | TRIG: CH1: OUT                                                  | TRIG: CH2~08: OFF        |  |  |
|                                  | Setting: CH01~CH08: OFF                                         |                          |  |  |
| FUNC- OCP                        | OCP: Off                                                        | Chan: 1                  |  |  |
|                                  | Range: High                                                     | Start C: Min             |  |  |
|                                  | End C: Setting Range<br>Max                                     | Step_C: Min              |  |  |
|                                  | Last_C: Min                                                     | Step_T: Min              |  |  |
|                                  | Delay: Min                                                      | Trig_V: Min              |  |  |

#### **GWINSTEK**

|                              | Keep_T: Min              |                       |
|------------------------------|--------------------------|-----------------------|
| FUNC- OCP-<br>Active Channel | CH 01~08: Active: OFF    |                       |
| FILE- Memory                 | Channel Data: Current    | Data Type: Memory     |
|                              | Memory: M001             |                       |
| FILE- USB                    | Channel Data: Current    | Data Type: Memroy     |
|                              | Save File: No File       | Recall File: No File  |
| UTILITY- Load                | Auto Load: OFF           | Auto Load On: Prog    |
| UTILITY -<br>Interface       | USB                      |                       |
| UTILITY - Other              | Speaker: OFF             | Contrast: 8           |
|                              | Brightness: 70           | Frame CONT: OFF       |
|                              | Alarm (M): ON            | Alarm (S): OFF        |
|                              | Knob Type: Updated       | Go_NoGo Tone: OFF     |
|                              | Slave Knob: SetValue     | Language: English     |
|                              | High Resolution: ON      | System Mode: 0        |
|                              | Von Latch Clear: Auto    | Measure Period: 200ms |
|                              | Jog Shuttle Control: OFF | RVP Load Off: OFF     |

#### Specifications

The specifications apply when the PEL-2000A series is powered on for at least 30 minutes to warm-up to a temperature of  $25^{\circ}C \pm 5^{\circ}C$ ,

unless specified otherwise.

|                                    | PEL-2002A                       | PEL-2004A                          |  |  |
|------------------------------------|---------------------------------|------------------------------------|--|--|
| MODULE SLOTS                       | 2                               | 4                                  |  |  |
|                                    | GENERAL                         |                                    |  |  |
| Operating Environme                |                                 |                                    |  |  |
| Temperature                        | 0°C                             | to 40°C                            |  |  |
| <b>Relative Humidity</b>           | 0 to 3                          | 85% RH                             |  |  |
| Altitude                           | Up to                           | o 2000m                            |  |  |
| Location                           |                                 | ght, dust free, almost non         |  |  |
| Storago Environment                | conductiv                       | ve pollution.                      |  |  |
| Storage Environment<br>Temperature | 10°C                            | to 70°C                            |  |  |
| Relative Humidity                  |                                 | 0% RH                              |  |  |
| Location                           |                                 | idoor                              |  |  |
| Power Supply                       |                                 | 100-120Vac / 200-240Vac            |  |  |
| lower supply                       | (90-132Vac / 180-250Vac)        |                                    |  |  |
|                                    | Frequency: 47~63Hz              |                                    |  |  |
|                                    | 0                               | Power rating: PEL-2004A: 250VA Max |  |  |
|                                    |                                 | A: 150VA Max                       |  |  |
|                                    | Transient overvoltage or 2500V. | n the main supply is               |  |  |
| Fuse                               | T3.15                           | 5A/250V                            |  |  |
| Pollution degree                   | 2                               |                                    |  |  |
| Measurement                        | 1                               |                                    |  |  |
| Category                           |                                 |                                    |  |  |
| Rear panel USB class               |                                 | peed (CDC-ACM)                     |  |  |
| Weight                             | Approx. 17.1kg                  | Approx. 28.4kg                     |  |  |
|                                    | (Full modules)                  | (Full modules)                     |  |  |
|                                    | PEL-2020/                       | A (100Wx2)                         |  |  |
| RANGE                              | Low                             | High                               |  |  |
| CURRENT                            | 0~2A                            | 0~20A                              |  |  |
| VOLTAGE                            | 0~                              | 80V                                |  |  |
| MIN.OPERATING                      | 0.4V at 2A                      | 0.8V at 20A                        |  |  |
| VOLTAGE(dc)Typ.)                   | 0.2V at 1A                      | 0.4V at 10A                        |  |  |

| STATIC MODE              |                                                   |                                                   |  |  |  |  |
|--------------------------|---------------------------------------------------|---------------------------------------------------|--|--|--|--|
| CONSTANT CURRENT MODE    |                                                   |                                                   |  |  |  |  |
| <b>Operating Range</b>   | 0~2A                                              | 0~20A                                             |  |  |  |  |
| Setting Range            | 0~2.04A                                           | 0~20.4A                                           |  |  |  |  |
| Resolution               | 0.1mA                                             | lmA                                               |  |  |  |  |
| Accuracy                 | ±(0.1%set + 0.1%F.S.*1)                           | $\pm (0.1\% \text{set} + 0.2\% \text{F.S}).$      |  |  |  |  |
| CONSTANT RESIST          | ANCE MODE                                         |                                                   |  |  |  |  |
| Operating Range          | 0.075Ω~300Ω<br>3.75Ω~15kΩ                         |                                                   |  |  |  |  |
| Sotting Dange            | 0.075Ω~300Ω                                       | . , ,                                             |  |  |  |  |
| Setting Range            | 3.75Ω~15kΩ                                        |                                                   |  |  |  |  |
| Resolution               | 0.333ms(1                                         |                                                   |  |  |  |  |
| Resolution               | 6.667µs(1                                         |                                                   |  |  |  |  |
| Accuracy                 |                                                   | %set + 0.1S)                                      |  |  |  |  |
| Accuracy                 | · · · · · · · · · · · · · · · · · · ·             | 6set + 0.01S)                                     |  |  |  |  |
|                          | GE + CONSTANT CURREN                              | ,                                                 |  |  |  |  |
| Operating Range          | 1~16V                                             | 1~80V                                             |  |  |  |  |
| Setting Range            | 0~16.32V                                          | 0~81.6V                                           |  |  |  |  |
| Resolution               | 0.4mV                                             | 2mV                                               |  |  |  |  |
| Accuracy                 | *******                                           | + 0.1%F.S.)                                       |  |  |  |  |
| Current Setting          | 0~2.04A                                           | 0~20.4A                                           |  |  |  |  |
| Range                    |                                                   | 0-20.77                                           |  |  |  |  |
| Resolution               | 0.1mA                                             | lmA                                               |  |  |  |  |
| Accuracy                 | ±(0.1%set + 0.1%F.S. <sup>*1</sup> )              |                                                   |  |  |  |  |
| CONSTANT POWE            | R + CONSTANT CURRENT                              |                                                   |  |  |  |  |
| Operating Range          | 1~10W                                             | 1~100W                                            |  |  |  |  |
| Setting Range            | 0~10.2W                                           | 0~102W                                            |  |  |  |  |
| Resolution               | 1mW                                               | 10mW                                              |  |  |  |  |
| Accuracy                 | ±(0.5%set + 0.5%F.S. <sup>*1</sup> )              | ±(0.5%set + 0.5%F.S.)                             |  |  |  |  |
| Current Setting<br>Range | 0~2.04A                                           | 0~20.4A                                           |  |  |  |  |
| Resolution               | 0.1mA                                             | lmA                                               |  |  |  |  |
| Accuracy                 | $\pm (0.1\% \text{set} + 0.1\% \text{F.S.}^{*1})$ | $\pm (0.1\% \text{set} + 0.2\% \text{F.S.}^{*1})$ |  |  |  |  |
|                          | Full scale of H Range                             | $\pm (0.1/05Cl + 0.2/01.3.)$                      |  |  |  |  |
| NOTE . "I. P.S. =        | i uli scale ul fi Kalige                          |                                                   |  |  |  |  |

|                                 | DYNAMIC MODE |                |                |  |  |  |  |
|---------------------------------|--------------|----------------|----------------|--|--|--|--|
| T1&T2 0.025ms ~ 10ms / Res: 1μs |              |                |                |  |  |  |  |
| 10ms ~ 30s / Res: 1ms           |              |                |                |  |  |  |  |
| Accuracy lus / 1ms ± 100ppm     |              |                |                |  |  |  |  |
| CONSTANT CURRENT MODE           |              |                |                |  |  |  |  |
| Slew Rate                       |              | 0.32 ~ 80mA/μs | 3.2 ~ 800mA/μs |  |  |  |  |

#### G≝INSTEK

Accuracy

| Slew<br>Reso  | Rate<br>lution                  | 0.32mA/μs                                     | 3.2mA/μs                         |         |  |
|---------------|---------------------------------|-----------------------------------------------|----------------------------------|---------|--|
| Slew<br>Accu  | Rate Setting<br>racy            | ±(10% + 15)                                   |                                  |         |  |
| Curre<br>Rang | ent Setting<br>e                | 0~2.04A                                       |                                  | 0~20.4A |  |
| Curre<br>Reso | ent<br>lution                   | 0.1mA                                         |                                  | 1mA     |  |
|               | ent Accuracy<br>FANT RESISTANCE | MODE                                          | ±0.4% F.S.                       |         |  |
| Slew          | Rate                            | 3.2 ~ 800mA/μs                                |                                  |         |  |
| Slew<br>Reso  | Rate<br>lution                  | 3.2mA/µs                                      |                                  |         |  |
| Slew<br>Accu  | Rate Setting<br>racy            | ±                                             | :(10% + 50μs)                    |         |  |
| Resis         | stance<br>ng Range              | 0.075Ω~300Ω(100W/16V)<br>3.75Ω~15kΩ(100W/80V) |                                  |         |  |
|               | stance<br>lution                | 0.333ms(100W/16V)<br>6.667µs(100W/80V)        |                                  |         |  |
| Resis         | stance                          | 300Ω:                                         | ±(0.5%set + 0                    | ).1S)   |  |
| Accu          | racy                            | 15kΩ:                                         | $\pm (0.5\% \text{set} + 0.5\%)$ | .01S)   |  |

| MEASUREMENT |
|-------------|
|-------------|

| VOLTAGE READBACK      |                           |                           |
|-----------------------|---------------------------|---------------------------|
| Range                 | 0~16V                     | 0~80V                     |
| Resolution            | 0.32mV                    | 1.6mV                     |
| Accuracy              | ±(0.025%set +             | - 0.025% F.S.)            |
| CURRENT READBACK      |                           |                           |
| Range                 | 0~2A                      | 0~20A                     |
| Resolution            | 0.04mA                    | 0.4mA                     |
| Accuracy              | ±(0.05%set +              | 0.05% F.S.*2)             |
| POWER READBACK        |                           |                           |
| Range                 | 0~10W                     | 0~100W                    |
| Accuracy              | ±(0.1%set +               | 0.1% F.S. <sup>*1</sup> ) |
| NOTE : *1 : Power F.  | S. = Vrange F.S. x Irange | e F.S.                    |
| *2 : F.S. = Fι        | Ill scale of H Range      |                           |
|                       | PROTECTIVE                |                           |
| Over Power Protection |                           |                           |
| Range                 | 1~1(                      | 02W                       |
| Resolution            | 0.5                       | ŚW                        |
|                       |                           |                           |

±(2%set + 0.25% F.S.)

| Over Current Protect | ion              |                          |             |  |  |
|----------------------|------------------|--------------------------|-------------|--|--|
| Range                | Range 0.25~20.4A |                          |             |  |  |
| Resolution           | Resolution 0.05A |                          |             |  |  |
| Accuracy             | ±(2              | 2%set + 0.25% F          | F.S.)       |  |  |
| Over Voltage Protect | ion              |                          |             |  |  |
| Range                |                  | 1~81.6V                  |             |  |  |
| Resolution           |                  | 0.2V                     |             |  |  |
| Accuracy             | ±(2              | 2%set + 0.25% F          | F.S.)       |  |  |
| Over                 |                  | ≒85°C                    |             |  |  |
| Temperature          |                  |                          |             |  |  |
| Protection           |                  |                          |             |  |  |
| Rated Power Protecti | on(CPP)          |                          |             |  |  |
| Value                |                  | 110W                     |             |  |  |
| Accuracy             |                  | ±5%set                   |             |  |  |
|                      | GENER            | RAL                      |             |  |  |
| SHORT CIRCUIT        |                  |                          |             |  |  |
| Current(CC)          | ≒2.2/2A          |                          | ≒22/20A     |  |  |
| Voltage(CV)          |                  | ≒0V                      |             |  |  |
| Resistance(CR)       | ≒3.75Ω ≒0.075Ω   |                          |             |  |  |
| Input Resistance     | 500kΩ(Typical)   |                          |             |  |  |
| (Load OFF)           |                  |                          |             |  |  |
| Temperature          |                  | 100ppm                   |             |  |  |
| Coefficient          |                  |                          |             |  |  |
| Weight               |                  | Approx. 3.8kg            |             |  |  |
|                      | PEL              | -2030A (30W/25           | 0W)         |  |  |
| RANGE                | High             | Low                      | High        |  |  |
| CURRENT              | 0~5A             | 0~4A                     | 0~40A       |  |  |
| VOLTAGE              |                  | 0~80V                    |             |  |  |
| MIN.OPERATING        | 0.8V at 5A       | 0.4V at 4A               | 0.8V at 40A |  |  |
| VOLTAGE(dc)          | 0.4V at 2.5A     | 0.2V at 2A               | 0.4V at 20A |  |  |
|                      | STATIC N         | NODE                     |             |  |  |
| CONSTANT CURREN      | NT MODE          |                          |             |  |  |
| Operating Range      | 0~5A             | 0~4A                     | 0~40A       |  |  |
| Setting Range        | 0~5.1A           | 0~4.08A                  | 0~40.8A     |  |  |
| Resolution           | 0.125mA          | 0.1mA                    | 1mA         |  |  |
| Accuracy             | ±(0.1%set +      | ±(0.1%set +              | ±(0.1%set + |  |  |
|                      | 0.1%F.S.)        | 0.1%F.S. <sup>*1</sup> ) | 0.2%F.S.)   |  |  |
|                      |                  |                          |             |  |  |

| CONSTANT RESIST          | FANCE MODE                                                   |                                         |                                         |
|--------------------------|--------------------------------------------------------------|-----------------------------------------|-----------------------------------------|
| Operating Range          | (30W/16V)<br>15Ω ~60kΩ<br>(30W/80V)                          | 0.0375Ω ~150<br>1.875Ω ~7.5kΩ           | 2(250W/80V)                             |
| Setting Range            | 0.3Ω~1.2kΩ<br>(30W/16V)<br>15Ω~60kΩ<br>(30W/80V)             | 0.0375Ω ~150<br>1.875Ω ~7.5kΩ           |                                         |
| Resolution               | 83.333μs<br>(30W/16V)<br>1.666μs<br>(30W/80V)                | 0.666ms (2<br>13.333μs (2               |                                         |
| Accuracy                 | 1.2kΩ: ±<br>(0.2%set + 0.1S)<br>60kΩ: ±<br>(0.1%set + 0.01S) | 150Ω: ±(0.29<br>7.5kΩ: ±(0.19           | ,                                       |
| CONSTANT VOLTA           | AGE + CONSTANT                                               | CURRENT MODE                            | <u> </u>                                |
| Operating Range          | 1~16V 1~80V                                                  | 1~16V                                   | 1~80V                                   |
| Setting Range            | 0~16.32V 0~81.6V                                             | 0~16.32V                                | 0~81.6V                                 |
| Resolution               | 0.4mV 2mV                                                    | 0.4mV                                   | 2mV                                     |
| Accuracy                 | ±(0.05%set +<br>0.1%F.S.)                                    | ±(0.05%set                              | + 0.1%F.S.)                             |
| Current Setting<br>Range | 0~5.1A                                                       | 0~4.08A                                 | 0~40.8A                                 |
| Resolution               | 0.125mA                                                      | 0.1mA                                   | 1mA                                     |
| Accuracy                 | ±(0.1%set +<br>0.2%F.S.)                                     | ±(0.1%set +<br>0.1%F.S. <sup>*1</sup> ) | ±(0.1%set +<br>0.2%F.S. <sup>*1</sup> ) |
| CONSTANT POWE            | R + CONSTANT CL                                              |                                         | ,                                       |
| Operating Range          | 1~30W                                                        | 1~25W                                   | 1~250W                                  |
| Setting Range            | 0~30.6W                                                      | 0~25.5W                                 | 0~255W                                  |
| Resolution               | lmV                                                          | 1mV                                     | 10mV                                    |
| Accuracy                 | ±(0.5%set +<br>0.5%F.S.)                                     | ±(0.5%set +                             | 0.5%F.S. <sup>*1</sup> )                |
| Current Setting<br>Range | 0~5.1A                                                       | 0~4.08A                                 | 0~40.8A                                 |
| Resolution               | 0.125mA                                                      | 0.1mA                                   | 1mA                                     |
| Accuracy                 | ±(0.1%set +<br>0.2%F.S.)                                     | ±(0.1%set +<br>0.1%F.S. <sup>*1</sup> ) | ±(0.1%set +<br>0.2%F.S. <sup>*1</sup> ) |
|                          |                                                              |                                         |                                         |

NOTE : \*1 : F.S. = Full scale of H Range

### **GWINSTEK**

| DYNAMIC MODE                             |                                                          |                         |                  |  |  |  |
|------------------------------------------|----------------------------------------------------------|-------------------------|------------------|--|--|--|
| T1&T2                                    |                                                          |                         | lus              |  |  |  |
| 110212                                   | T1&T2 0.025ms ~ 10ms / Res: 1µs<br>10ms ~ 30s / Res: 1ms |                         |                  |  |  |  |
| Accuracy                                 |                                                          | us / 1ms + 100ppr       |                  |  |  |  |
| CONSTANT CURRE                           |                                                          | ,                       |                  |  |  |  |
| Slew Rate                                | 0.8 ~ 200mA/μs                                           | 0.64 ~160mA/μs          | 6.4 ~ 1600mA/μs  |  |  |  |
| Slew Rate                                | 0.8mA/µs                                                 | 0.64mA/µs               | 6.4mA/μs         |  |  |  |
| Resolution                               |                                                          |                         |                  |  |  |  |
| Slew Rate setting                        | ±(10% + 15μs)                                            |                         |                  |  |  |  |
| Accuracy                                 |                                                          |                         |                  |  |  |  |
| Current Setting                          | 0~5.1A                                                   | 0~4.08A                 | 0~40.8A          |  |  |  |
| Range                                    |                                                          |                         |                  |  |  |  |
| Current<br>Resolution                    | 0.125mA                                                  | 0.1mA                   | 1mA              |  |  |  |
| Current Accuracy                         |                                                          | ±0.4% F.S.              |                  |  |  |  |
| CONSTANT RESIST                          | FANCE MODE                                               | _01.70.101              |                  |  |  |  |
| Slew Rate                                | 0.8 ~ 200mA/μs                                           | 6.4 ~ 160               | 0mA/µs           |  |  |  |
| Slew Rate 0.8mA/µs 6.4mA/µs              |                                                          |                         |                  |  |  |  |
| Resolution                               |                                                          |                         |                  |  |  |  |
| Slew Rate Setting $\pm (10\% + 50\mu s)$ |                                                          |                         |                  |  |  |  |
| Accuracy                                 |                                                          |                         |                  |  |  |  |
| Resistance                               | Ω(250W/16V)                                              |                         |                  |  |  |  |
| Setting Range                            | (30W/16V)                                                | 1.875Ω ~7.5kΩ(250W/80V) |                  |  |  |  |
|                                          | 15Ω~60kΩ                                                 |                         |                  |  |  |  |
| <b>-</b>                                 | (30W/80V)                                                | 0.555 (0)               |                  |  |  |  |
| Resistance                               | 83.333µs                                                 | 0.666ms (2              | · · ·            |  |  |  |
| Resolution                               | (30W/16V)                                                | 13.333µs(2              | 50W/80V)         |  |  |  |
|                                          | 1.666μs<br>(30W/80V)                                     |                         |                  |  |  |  |
| Resistance                               | $1.2k\Omega: \pm (0.5\% set$                             | 150Ω: ±(0.5%            | $(set \pm 0.15)$ |  |  |  |
| Accuracy                                 | + 0.1S)                                                  | 7.5kΩ: ±(0.5%           | ,                |  |  |  |
| riccurucy                                | 60kΩ: ±(0.5%set                                          | 7.5K22. ±(0.57          | $0301 \pm 0.013$ |  |  |  |
|                                          | + 0.01S)                                                 |                         |                  |  |  |  |
|                                          | MEASUR                                                   | FMFNT                   |                  |  |  |  |
| VOLTAGE READBA                           |                                                          |                         |                  |  |  |  |
| Range                                    | 0~16V 0~80V                                              | 0~16V                   | 0~80V            |  |  |  |
| Resolution                               | 0.32mV 1.6mV                                             | 0.32mV                  | 1.6mV            |  |  |  |
| Accuracy                                 | ±(0.0                                                    | 025%set + 0.025%        | F.S.)            |  |  |  |
| CURRENT READBA                           |                                                          |                         |                  |  |  |  |
| Range                                    | 0~5A                                                     | 0~4A                    | 0~40A            |  |  |  |
| Resolution                               | 0.1mA                                                    | 0.08mA                  | 0.8mA            |  |  |  |

#### G≝INSTEK

#### APPENDIX

| Accuracy           | ±(0.                                     | 05%set + 0.05%          | F.S. <sup>*2</sup> )        |  |  |
|--------------------|------------------------------------------|-------------------------|-----------------------------|--|--|
| POWER READBAC      |                                          |                         |                             |  |  |
| Range              | 0~30W                                    | 0~25W                   | 0~250W                      |  |  |
| Accuracy           | ±(0.1%set + 0.1%<br>F.S. <sup>*1</sup> ) | ±(0.1%set               | + 0.1% F.S. <sup>*1</sup> ) |  |  |
| NOTE · *1 · Pow    | er F.S. = Vrange F.                      | S x Irange F S          |                             |  |  |
|                    | = Full scale of H R                      |                         |                             |  |  |
| 2.11.5.            | PROTE                                    | <u> </u>                |                             |  |  |
| Over Power Protec  |                                          | 0.1.7 =                 |                             |  |  |
| Range              | 0.9~30.6W                                | 1.25                    | ~255W                       |  |  |
| Resolution         | 0.15W                                    |                         | .25W                        |  |  |
| Accuracy           | ±                                        | (2%set + 0.25%F         | .S.)                        |  |  |
| Over Current Prote |                                          |                         |                             |  |  |
| Range              | 0.0625~5.1A                              | 0.5                     | ~40.8A                      |  |  |
| Resolution         | 0.0125A                                  | (                       | D.1A                        |  |  |
| Accuracy           | ±                                        | (2%set + 0.25%F         | .S.)                        |  |  |
| Over Voltage Prote | ection                                   |                         |                             |  |  |
| Range              |                                          | 1~81.6V                 |                             |  |  |
| Resolution         |                                          | 0.2V                    |                             |  |  |
| Accuracy           | ±                                        | (2%set + 0.25%F         | F.S.)                       |  |  |
| Over               | ≒85°C                                    |                         |                             |  |  |
| Temperature        |                                          |                         |                             |  |  |
| Protection         |                                          |                         |                             |  |  |
| Rated Power Prote  |                                          |                         |                             |  |  |
| Value              | 33W                                      |                         | 75W                         |  |  |
| Accuracy           |                                          | ±5%set                  |                             |  |  |
|                    | GENI                                     | ERAL                    |                             |  |  |
| SHORT CIRCUIT      |                                          |                         |                             |  |  |
| Current(CC)        | ≒5.5/5A                                  | ≒4.4/4A                 | ≒44/40A                     |  |  |
| Voltage(CV)        |                                          | ≒0V                     |                             |  |  |
| Resistance(CR)     | ≒15Ω ≒0.3Ω                               | ≒1.875Ω                 | ≒0.0375Ω                    |  |  |
| Input Resistance   |                                          | 500k $\Omega$ (Typical) |                             |  |  |
| (Load OFF)         |                                          |                         |                             |  |  |
| Temperature        | 100ppm                                   |                         |                             |  |  |
| Coefficient        |                                          | A                       |                             |  |  |
| Weight             |                                          | Approx. 3.8kg           |                             |  |  |
|                    | PEL-2040                                 | A                       | PEL-2041A                   |  |  |
| RANGE              | Low                                      | High Lo                 | w High                      |  |  |
| CURRENT            | 0~7A                                     | 0~70A 0~                | 1A 0~10A                    |  |  |
| VOLTAGE            | 0~80V 0~500V                             |                         |                             |  |  |

| MIN.OPERATING<br>VOLTAGE(dc)Typ.)       | 0.4V at 7A<br>0.2V at 3.5A | 0.8V at 70A<br>0.4V at 35A | 1V at 1A<br>0.5V at 0.5A | 2V at 10A<br>1V at 5A    |
|-----------------------------------------|----------------------------|----------------------------|--------------------------|--------------------------|
|                                         | ст.                        | TIC MODE                   |                          |                          |
| CONSTANT CURR                           |                            | TIC MODE                   |                          |                          |
| Operating Range                         |                            | 0~70A                      | 0~1A                     | 0~10A                    |
| Setting Range                           | 0~7.14A                    | 0~71.4A                    | 0~1.02A                  | 0~10.2A                  |
| Resolution                              | 0.2mA                      | 2mA                        | 0.05mA                   | 0.5mA                    |
| Accuracy                                | ±(0.1%set +                | ±(0.1%set +                | ±(0.1%set +              | ±(0.1%set +              |
|                                         | 0.1%F.S.*1)                | 0.2%F.S.)                  | 0.1%F.S.*1)              | 0.2%F.S.)                |
| CONSTANT RESIS                          | TANCE MODE                 | ,<br>E                     |                          | ,                        |
| <b>Operating Range</b>                  | 0.025Ω~100Ω                | 2(350W/16V)                | 1.25Ω~5kΩ(               | 350₩/125V)               |
|                                         | 1.25Ω~5kΩ                  | (350W/80V)                 | 50Ω~200kΩ(               | 350W/500V)               |
| Setting Range                           | 0.025Ω~100Ω                | 2(350W/16V)                | 1.25Ω~5kΩ(               | 350W/125V)               |
|                                         | 1.25Ω~5kΩ(3                |                            | 50Ω~200kΩ(               |                          |
| Resolution                              | •                          | DW/16V)                    | 20µS(350                 |                          |
|                                         | 20µS(35                    |                            | 0.5µS(350                | , ,                      |
| Accuracy                                |                            | %set + 0.1S)               | 5kΩ: ±(0.2%              | ,                        |
|                                         | 5kΩ: ±(0.1%                | set + 0.01S)               | 200kΩ: ±(                | 0.1%set +                |
|                                         |                            |                            | 0.00                     | )5S)                     |
| CONSTANT VOLT                           |                            |                            |                          |                          |
| <b>Operating Range</b>                  |                            | 1~80V                      | 2.5~125V                 | 2.5~500V                 |
| Setting Range                           | 0~16.32V                   | 0~81.6V                    | 0~127.5V                 | 0~510V                   |
| Resolution                              | 0.4mV                      | 2mV                        | 2.5mV                    | 10mV                     |
| Accuracy                                | ±(0.05%set                 |                            | ±(0.05%set               |                          |
| Current Setting                         | 0~7.14A                    | 0~71.4A                    | 0~1.02A                  | 0~10.2A                  |
| Range                                   | 0.2.4                      | 2.4                        | 0.05                     | 05.4                     |
| Resolution                              | 0.2mA                      | 2mA                        | 0.05mA                   | 0.5mA                    |
| Accuracy                                | ±(0.1%set + 0.1%F.S.*1)    | ±(0.1%set + 0.2%F.S.*1)    | ±(0.1%set + 0.1%F.S.*1)  | ±(0.1%set + 0.2%F.S.*1)  |
| CONSTANT POWE                           | /                          | /                          | /                        | 0.2%F.S. )               |
| Operating Range                         |                            | 1~350W                     | 1~35W                    | 1~350W                   |
| Setting Range                           | 0~35.7W                    | 0~357W                     | 0~35.7W                  | 1~357₩                   |
| Resolution                              | 1mW                        | 10mW                       | 1mW                      | 10mW                     |
| Accuracy                                | ±(0.5%set +                | ±(0.5%set +                | ±(0.5%set +              | ±(0.5%set +              |
| , , , , , , , , , , , , , , , , , , , , | 0.5%F.S. <sup>*1</sup> )   | 0.5%F.S.)                  | 0.2%F.S. <sup>*1</sup> ) | 0.5%F.S.)                |
| Current Setting<br>Range                | 0~7.14A                    | 0~71.4A                    | 0~1.02A                  | 0~10.2A                  |
| Resolution                              | 0.2mA                      | 2mA                        | 0.05mA                   | 0.5mA                    |
| Accuracy                                | ±(0.1%set +                | ±(0.1%set +                | ±(0.1%set +              | ±(0.1%set +              |
| . locaracy                              | 0.1%F.S. <sup>*1</sup> )   | 0.2%F.S. <sup>*1</sup> )   | 0.1%F.S. <sup>*1</sup> ) | 0.2%F.S. <sup>*1</sup> ) |
|                                         | J , J J.                   |                            |                          | //                       |

#### **G**<sup>w</sup>**INSTEK**

| NC                    | DTE:*1:F.S.=                |                |               |                                        |              |  |  |
|-----------------------|-----------------------------|----------------|---------------|----------------------------------------|--------------|--|--|
|                       | -                           | DYNA           | AMIC MODE     |                                        |              |  |  |
| т1а                   | &T2                         |                |               | ms/Res: 1µs                            |              |  |  |
| 10ms ~ 30s / Res: 1ms |                             |                |               |                                        |              |  |  |
|                       | Accuracy lus / lms ± 100ppm |                |               |                                        |              |  |  |
|                       | ISTANT CURRE                |                |               |                                        |              |  |  |
| Sle                   | w Rate                      | 0.001 ~        | 0.01 ~        | 0.16 ~                                 | 1.6 ~        |  |  |
|                       |                             | 0.28A/μs       | 2.8A/µs       | 40mA/μs                                | 400mA/µs     |  |  |
| Sle                   | w Rate                      | 0.001A/μs      | 0.01A/µs      | 0.16mA/µs                              | 1.6mA/µs     |  |  |
| -                     | solution                    |                |               |                                        |              |  |  |
| Sle                   | w Rate Setting              |                | ±(10%         | + 15us)                                |              |  |  |
| Ac                    | curacy                      |                |               |                                        |              |  |  |
|                       | rrent Setting               | 0~7.14A        | 0~71.4A       | 0~1.02A                                | 0~10.2A      |  |  |
| Ra                    | nge                         |                |               |                                        |              |  |  |
|                       | rrent                       | 0.2mA          | 2mA           | 0.05mA                                 | 0.5mA        |  |  |
|                       | solution                    |                |               |                                        |              |  |  |
| Cu                    | rrent Accuracy              | ±0.49          | % F.S.        | ±0.4%                                  | 6 F.S.       |  |  |
| CON                   | ISTANT RESIST               | ANCE MOD       | E             |                                        |              |  |  |
| Sle                   | w Rate                      | 0.01 ~ 1       | 2.8A/µs       | 1.6 ~ 400mA/μs                         |              |  |  |
| Sle                   | w Rate                      | 0.01           | A/µs          | 1.6m                                   | A/µs         |  |  |
| Re                    | solution                    |                |               |                                        |              |  |  |
| Sle                   | w Rate Setting              |                | ±(10%         | + 50μs)                                |              |  |  |
| Ac                    | curacy                      |                |               |                                        |              |  |  |
| Re                    | sistance                    | 0.025Ω~100Ω    | 2(350W/16V)   | 1.25Ω~5kΩ(                             | 350W/125V)   |  |  |
| Set                   | tting Range                 | 1.25Ω~5kΩ      | (350W/80V)    | 50Ω~200kΩ(                             | 350W/500V)   |  |  |
| Re                    | sistance                    | 1ms(35         | 0W/16V)       | 20µs(350                               | W/125V)      |  |  |
| Re                    | solution                    | 20µSs(35       | 50W/80V)      | 0.5µs(350                              | W/500V)      |  |  |
| Re                    | sistance                    | 100Ω: ±(0.5    | %set + 0.1S)  | 5KΩ: ±(0.5%                            | set + 0.02S) |  |  |
| Ac                    | curacy                      | •              | set + 0.01S)  | 200kΩ: ±(                              | ,            |  |  |
|                       | ,                           | _(             |               | 0.00                                   |              |  |  |
|                       |                             | MFA            | SUREMENT      | 0.00                                   | 55)          |  |  |
| VOL                   | TAGE READBAG                |                | SOREMENT      |                                        |              |  |  |
|                       | nge                         | 0~16V          | 0~80V         | 0~125V                                 | 0~500V       |  |  |
|                       | solution                    | 0.32mV         | 1.6mV         | 2.5mV                                  | 10mV         |  |  |
|                       | curacy                      |                |               | + 0.025% F.S.)                         |              |  |  |
|                       | RENT READBA                 |                | _(            |                                        |              |  |  |
|                       | nge                         | 0~7A           | 0~70A         | 0~1A                                   | 0~10A        |  |  |
|                       | solution                    | 0~7A<br>0.14mA | 1.4mA         | 0.02mA                                 | 0.2mA        |  |  |
|                       | curacy                      |                |               | 0.02/fra<br>0.05% F.S.* <sup>2</sup> ) | 0.2111       |  |  |
|                       | /ER READBACK                |                | ±(0.05/03ct + | 0.05/01.5. )                           |              |  |  |
|                       |                             | 0~35W          | 0~350W        | 0~35W                                  | 0~350W       |  |  |
| Nd                    | nge                         | 0~JJW          | 0~330W        | 0~JJW                                  | 0~330W       |  |  |

#### **G**<sup>w</sup>**IIISTEK**

Accuracy

 $\pm (0.1\% \text{set} + 0.1\% \text{ F.S.}^{*1})$ NOTE : \*1 : Power F.S. = Vrange F.S. x Irange F.S.

\*2 : F.S. = Full scale of H Range

|                                | PRO           | OTECTIVE       |               |         |  |  |
|--------------------------------|---------------|----------------|---------------|---------|--|--|
| Over Power Protectio           | n             |                |               |         |  |  |
| Range                          |               | 1.75~3         | 357W          |         |  |  |
| Resolution                     |               | 1.7            | 5W            |         |  |  |
| Accuracy                       |               | ±(2%set + (    | 0.25%F.S.)    |         |  |  |
| Over Current Protecti          | on            |                |               |         |  |  |
| Range                          | 0.875~        | -71.4A         | 0.125~        | -10.2A  |  |  |
| Resolution                     | 0.1           | 75A            | 0.02          | 25A     |  |  |
| Accuracy                       |               | ±(2%set + (    | 0.25%F.S.)    |         |  |  |
| Over Voltage Protecti          | on            |                |               |         |  |  |
| Range                          | 1~8           | 1.6V           | 2.5~          | 510V    |  |  |
| Resolution                     | 0.2V 1.25V    |                |               |         |  |  |
| Accuracy                       |               | ±(2%set + 0    | 0.25%F.S.)    |         |  |  |
| Over                           |               | ≒85            | 5°C           |         |  |  |
| Temperature                    |               |                |               |         |  |  |
| Protection                     |               |                |               |         |  |  |
| Rated Power Protection         | on(CPP)       |                |               |         |  |  |
| Value                          |               | 385            | •••           |         |  |  |
| Accuracy                       |               | ±5%            | óset          |         |  |  |
|                                | G             | ENERAL         |               |         |  |  |
| SHORT CIRCUIT                  |               |                |               |         |  |  |
| Current(CC)                    | ≒7.7/7A       | ≒77/70A        | ≒1.1/1A       | ≒11/10A |  |  |
| Voltage(CV)                    |               | ≒(             | VC            |         |  |  |
| Resistance(CR)                 | ≒1.25Ω        | ≒0.025Ω        | ≒5 <b>0</b> Ω | ≒1.25Ω  |  |  |
| Input Resistance<br>(Load OFF) |               | 500kΩ(Typical) |               |         |  |  |
| Temperature<br>Coefficient     |               | 100ppm         |               |         |  |  |
| Weight                         | Approx. 3.8kg |                |               |         |  |  |

#### Dimensions

#### PEL-2002A

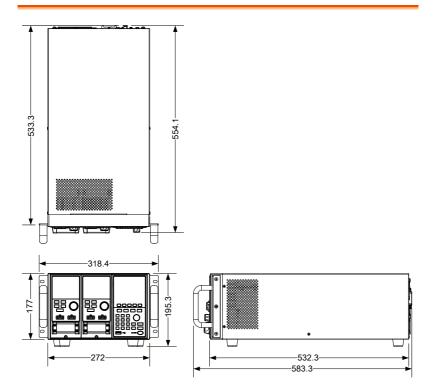

PEL-2004A

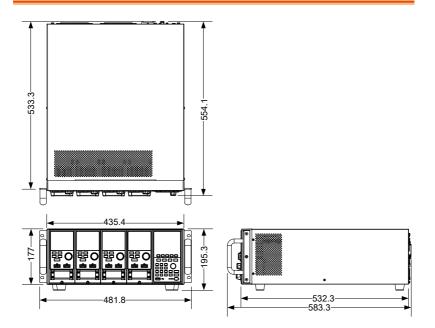

PEL-2020A/PEL-2030A/PEL-2040A/PEL-2041A

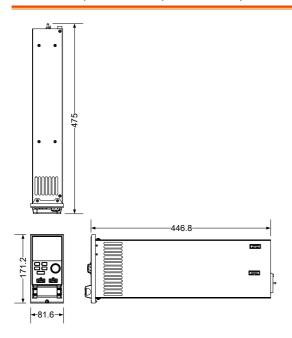

#### Declaration of Conformity

#### We

#### GOOD WILL INSTRUMENT CO., LTD.

declare that the below mentioned product

Type of Product: Programmable Electronic Load

Model number: PEL-2004A, PEL-2002A.

Load module: PEL-2020A, PEL-2030A, PEL-2040A, PEL-2041A.

satisfies all the technical relations application to the product within the scope of council:

Directive: 2014/30/EU; 2014/35/EU; 2011/65/EU; 2012/19/EU

The above product is in conformity with the following standards or other normative documents:

#### ◎ EMC

| O EMC                                                     |                                        |                                      |
|-----------------------------------------------------------|----------------------------------------|--------------------------------------|
| EN 61326-1                                                | Electrical equipme                     | ent for measurement, control and     |
| EN 61326-2-1                                              | laboratory use EMC requirements (2013) |                                      |
| Conducted & Radiated Emission                             |                                        | Electrical Fast Transients           |
| EN55011: 2009+A1: 2010 Class A                            |                                        | EN 61000-4-4: 2012                   |
| Current Harmonics                                         |                                        | Surge Immunity                       |
| EN 61000-3-2: 2014                                        |                                        | EN 61000-4-5: 2006                   |
| Voltage Fluctuations                                      |                                        | Conducted Susceptibility             |
| EN 61000-3-3: 2013                                        |                                        | EN 61000-4-6: 2014                   |
| Electrostatic Disc                                        | harge                                  | Power Frequency Magnetic Field       |
| EN 61000-4-2: 2009                                        |                                        | EN 61000-4-8: 2010                   |
| Radiated Immunity                                         |                                        | Voltage Dip/ Interruption            |
| EN 61000-4-3: 2006 +A1:2008+A2:2010                       |                                        | EN 61000-4-11: 2004                  |
| ◎ Safety                                                  |                                        |                                      |
| Low Voltage Equ                                           | ipment Directive 2014                  | 4/35/EU                              |
| Safety Requireme                                          | ents                                   | EN 61010-1: 2010                     |
|                                                           |                                        | EN 61010-2-030: 2010                 |
|                                                           | TRUMENT CO., LTD.                      |                                      |
|                                                           |                                        | New Taipei City 236, Taiwan          |
| Tel: +886-2-2268-0                                        |                                        | +866-2-2268-0639                     |
| Web: <u>www.gwins</u>                                     | <u>tek.com</u> Ema                     | il: <u>marketing@goodwill.com.tw</u> |
| GOOD WILL INSTRUMENT (SUZHOU) CO., LTD.                   |                                        |                                      |
| No. 521, Zhujiang Road, Snd, Suzhou Jiangsu 215011, China |                                        |                                      |
| Tel: +86-512-6661-7177 Fax:                               |                                        | +86-512-6661-7277                    |
| Web: <u>www.instek.com.cn</u> Ema                         |                                        | il: <u>marketing@instek.com.cn</u>   |
| GOOD WILL INSTRUMENT EURO B.V.                            |                                        |                                      |
| De Run 5427A, 5504DG Veldhoven, The Netherlands           |                                        |                                      |
| Tel: +31(0)40-2557                                        | 790 Fax:                               | +31(0)40-2541194                     |
|                                                           |                                        |                                      |

Email: sales@gw-instek.eu

## NDEX

| Alarm configuration217, 228            |
|----------------------------------------|
| All Chan save/recall                   |
| description                            |
| Baud rate configuration232             |
| Brightness & contrast212, 223          |
| Calibration                            |
| Calibration key                        |
| CC vrange mode description.86          |
| CC+CV mode                             |
|                                        |
| Channel configuration                  |
| CC voltage range                       |
| Go/NoGo mode                           |
| Go/NoGo On/Off                         |
| Independent setting                    |
| Load delay time195<br>Parallel mode    |
| Protection All Clear                   |
|                                        |
| Response time                          |
| SPEC test ON/OFF                       |
| Step resolution                        |
| Channel configuration                  |
| Configuration menu                     |
| OCP/OCV/OPP181                         |
| Channel configuration                  |
| Von voltage configuration . 187        |
| Channel configuration                  |
| Short                                  |
| Channel configuration                  |
| channel control                        |
| Channel control configuration 192, 284 |
| Channel control connection 57          |
| Channel control description90          |
| Channel control mode                   |
| description87                          |

| Channel duration time          |  |  |
|--------------------------------|--|--|
| settings mode description80    |  |  |
| Cleaning the instrument8       |  |  |
| Clear key22                    |  |  |
| Configuration mode             |  |  |
| description84                  |  |  |
| Connection                     |  |  |
| Channel control57              |  |  |
| Frame link55                   |  |  |
| Go/NoGo control60              |  |  |
| Remote sense50                 |  |  |
| Wire gauge46                   |  |  |
| Wire Inductance46              |  |  |
| Connection procedure48         |  |  |
| Constant power mode            |  |  |
| description70                  |  |  |
| Constant Resistance mode       |  |  |
| description65                  |  |  |
| Constant voltage + constant    |  |  |
| current mode description68     |  |  |
| Constant voltage mode          |  |  |
| description67                  |  |  |
| Declaration of conformity318   |  |  |
| Default Settings               |  |  |
| Delay time mode description 88 |  |  |
| Dimensions                     |  |  |
| Display key32                  |  |  |
| Display settings               |  |  |
| Disposal instructions9         |  |  |
| Dynamic constant current       |  |  |
| mode description63             |  |  |
| Dynamic loads Constant         |  |  |
| Resistance mode description66  |  |  |
| EN61010                        |  |  |

| measurement category7                    |
|------------------------------------------|
| Pollution degree 9                       |
| Enter key 24                             |
| Environment                              |
| operation8                               |
| Storage9                                 |
| External memory save                     |
| description97                            |
| External voltage mode                    |
| description                              |
| Features 13                              |
| File format mode description 99          |
| Firmware update 293                      |
| Frame control congifuration213, 223, 226 |
| Frame Link configuration 286             |
| Frame link connection 55                 |
| Front panel overview                     |
| Function Keys 20                         |
| Fuse                                     |
| rating                                   |
| Fuse replacement 292                     |
| Go/NoGo Alarm Sound 218                  |
| Go/NoGo connection 60                    |
| Go/NoGo constant current                 |
| mode description 64                      |
| Go/NoGo constant Resistance              |
| mode description 67                      |
| Go/NoGo constant voltage                 |
| mode description 69                      |
| Go/NoGo interface                        |
| configuration 289                        |
| GPIB card installation 40                |
| GPIB configuration235, 282               |
| Independent configuration . 193          |
| Independent mode description87           |
| Installation                             |
| GPIB card 40                             |
| Load module 38                           |
| Rack mount 41                            |
| Interface configuration 281              |
| Baud Rate 232                            |
| GPIB 235                                 |

#### PEL-2000A Series User Manual

| R/L keys                    | 120 |
|-----------------------------|-----|
| Shorting                    | 123 |
| Static                      | 121 |
| Lock key                    | 22  |
| Mainframe configuration     |     |
| alarm sound 217,            | 228 |
| Brightness & contrast 212,  | 223 |
| Configuration menu          | 208 |
| Frame control213, 223, 226, | 229 |
| Go/NoGo Tone                | 218 |
| Knob type 215,              | 227 |
| Lanuage                     | 220 |
| Load menu                   |     |
| Slave knob 219,             |     |
| Speaker 211,                | 221 |
| System Info                 | 208 |
| Utility menu                | 208 |
| Mainframe operation         |     |
| CC Dynamic mode             | 129 |
| CC Mode                     | 128 |
| CC Range                    | 128 |
| CC Static mode              | 132 |
| CC Static Values            | 132 |
| Channel duration time       |     |
| settings                    | 167 |
| Channel Selection 126,      | 127 |
| CP Current limit            | 146 |
| CP mode                     |     |
| CP Power values             |     |
| CP range 144,               | 148 |
| CR Range                    |     |
| CR Static Parameters        | 139 |
| CR Dynamic mode             |     |
| CR mode                     |     |
| CR Static mode              |     |
| CV Current limit            |     |
| CV mode                     | 141 |
| CV response speed           | 144 |
| CV Voltage values           |     |
| Edit Sequence               |     |
| OCP test automation         |     |
| Program chain               |     |
| Program Execution           | 157 |
| Program Sequences           |     |

| Programming150                  |  |  |
|---------------------------------|--|--|
| Recall default chain157         |  |  |
| Recall default sequence154      |  |  |
| Run Sequence170                 |  |  |
| Save chain157                   |  |  |
| Save Program chain157           |  |  |
| Save sequence154                |  |  |
| Sequence loop165                |  |  |
| Trig out167                     |  |  |
| Measurement types17, 19         |  |  |
| Memory data description95       |  |  |
| Number pad21                    |  |  |
| OCP test automation173          |  |  |
| OCP Test Automation             |  |  |
| description                     |  |  |
| Operating configurations        |  |  |
| mode description                |  |  |
| mode description                |  |  |
| Operating Description61         |  |  |
| Operating Modes                 |  |  |
| Channel duration time           |  |  |
| settings                        |  |  |
| Configuration                   |  |  |
| Configuration - Over current    |  |  |
| protection85                    |  |  |
| Configuration - Over power      |  |  |
| protection85                    |  |  |
| Configuration - Over voltage    |  |  |
| protection                      |  |  |
| Constant current - Go/NoGo64    |  |  |
| Constant current – Slew rate 64 |  |  |
| Constant current -Dynamic63     |  |  |
| Constant current -static63      |  |  |
| Constant Power70                |  |  |
| Constant Resistance65           |  |  |
| Constant Resistance –           |  |  |
| Dynamic loading66               |  |  |
| Constant Resistance – Slew      |  |  |
| rate67                          |  |  |
| Constant Resistance             |  |  |
| Go/NoGo67                       |  |  |
| Constant Voltage67              |  |  |
| Constant Voltage – Response     |  |  |
| speed69                         |  |  |

| Constant Voltage + Constant   |
|-------------------------------|
| Current Mode 68               |
| Constant Voltage -Go/NoGo69   |
| Constant Voltage -levels 68   |
| External Voltage Control 90   |
| File format                   |
| File System 94                |
| Go/NoGo76                     |
| Interface                     |
| Memory data 95                |
| Operating Configuration s -   |
| Von Voltage 86                |
| Operating Configurations 86   |
| Operating Configurations -    |
| CC vrange 86                  |
| Operating Configurations -    |
| independent 87                |
| Operating Configurations -    |
| Load D-Time 88                |
| Operating Configurations -    |
| Short 89                      |
| Operating Configurations -    |
| Step Resolution 88            |
| Parallel Dynamic Loading 83   |
| Preset data                   |
| Program Chain76               |
| Reverse voltage protection 86 |
| Run Program74                 |
| save/recall All Chan          |
| SEQ data                      |
| Sequences77                   |
| Setup data 96                 |
| Trig Out79                    |
| USB save/recall               |
| Operation                     |
| Contents 117                  |
| Local load120                 |
| Operation Environment         |
| Operation keys                |
| Over Current mode             |
| description85                 |
| Over power mode description85 |
| Over protection               |
| configuration                 |
| 0                             |

| PEL-2000A Series U | ser Manual |
|--------------------|------------|
|--------------------|------------|

| Over voltage mode               |
|---------------------------------|
| description                     |
| Overview                        |
| Display Overview                |
| Front panel 20                  |
| LED display35                   |
| Load module32                   |
| Rear Panel29                    |
| Parallel Dynamic loading        |
| description83                   |
| pass/fail test                  |
| multiple step tutorial 102      |
| Power key                       |
| Power supply                    |
| Safety information7             |
| Power up 43                     |
| Power up sequence               |
| Preset data description         |
| Preset key 22                   |
| Program Chain mode              |
| description76                   |
| Program mode description 74     |
| Protection All clear            |
| Quick save Presets to internal  |
| memory 273                      |
| R/L key                         |
| Rack mount installation 41      |
| Range Chart 297                 |
| Recall factory defaults 276     |
| Recall Memory data to USB 258   |
| Recall Presets - Framelink 275  |
| Recall Setups - Framelink 274   |
| Remote control                  |
| sockets function check 238, 242 |
| Remote control function check   |
| GPIB                            |
| Remote sense connections 50     |
| Response speed constant         |
| voltage mode description 69     |
| Response time 200               |
| Reverse voltage protection 86   |
| RS232 configuration             |

#### GWINSTEK

| RS-232C configuration281         |
|----------------------------------|
| Safety Instructions6             |
| Safety symbols6                  |
| Save Memory data244              |
| Save Memory data to USB 258      |
| Save Preset memory246            |
| Save presets to USB263           |
| Save Sequences to USB268         |
| Save setup memory248             |
| Save setup to USB255             |
| Save to internal memory244, 250  |
| Save to internal setup memory248 |
| Save/Recall                      |
| default USB path                 |
| FrameLink Preset Recall 275      |
| FrameLink Setup Recall 274       |
| Preset memory246                 |
| Quick save Presets to internal   |
| memory 273                       |
| Recall factory defaults 276      |
| Recall Memory data to USB258     |
| Save Memory data to USB 258      |
| Save Preset Memory               |
| Save presets to USB263           |
| Save SEQ (Sequences) to USB268   |
| Save setup to USB255             |
| Save to internal Memory 250      |
| Save to setup Memory 248         |
| Setup memory                     |
| USB path                         |
| Save/Recall                      |
| Memory data                      |
| Save to internal Memory 244      |
| Selector Knob                    |
| SEQ data description96           |
| Sequence editing/creating163     |
| Sequence mode description77      |
| Sequences mode description .74   |
| service contance point           |
| Setting the date and time231     |
| Setup data description96         |
| Shift key23                      |
| Short configuration              |

| Short key34                                      |
|--------------------------------------------------|
| Shorting mode description89                      |
| Slave knob                                       |
| settings219, 229                                 |
| Slave knob                                       |
| description34                                    |
| Slew rage constant current                       |
| mode description64                               |
| Slew rate Constant Resistance                    |
| mode description67                               |
| Socket server function check238, 242             |
| Speaker Settings211, 221                         |
| Specifications                                   |
| Static constant current mode                     |
| description63                                    |
| Static/ Dynamic key34                            |
| Step resolution197                               |
| Step Resolution mode                             |
| description                                      |
| Storage Environment                              |
| System Info208                                   |
| System Keys20                                    |
| Terminals33                                      |
| Trig out167                                      |
| Trig out mode description79                      |
| Turorials                                        |
| Channel control113                               |
| Frame link111                                    |
| General configuration options115                 |
| Local load102                                    |
| Parallel load106                                 |
| Program                                          |
| Single load104                                   |
| Tutorials<br>Basic Operation 101                 |
| Basic Operation101<br>Twisted pair description47 |
| UK power cord10                                  |
| USB configuration                                |
| USB path250                                      |
| USB remote interface                             |
| connection                                       |
| USB save/recall description98                    |
| 000 save/ recail description 90                  |

## G≝INSTEK

| PEL-2000A Serie | es User Manual |
|-----------------|----------------|
|-----------------|----------------|

| Utility Menu 208              |
|-------------------------------|
| Voltage levels constant       |
| voltage mode description 68   |
| Voltage sense terminal        |
| Von voltage configuration 187 |

| Von voltage mode description | n86 |
|------------------------------|-----|
| Wire Connections             | 45  |
| Wire gauge                   | 45  |
| Wire induction               |     |
| Wiring procedure             | 48  |